**SPSE v4.3** 

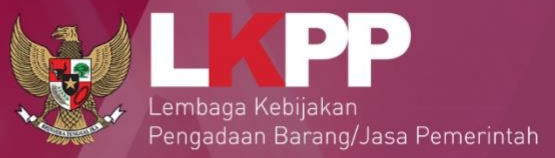

# **User Guide**

**Sistem Pengadaan Secara Elektronik** 

# NDER **SEM4.3** I

# Pokja Pemilihan

00

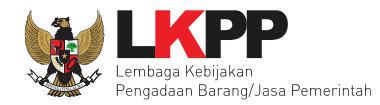

#### **DAFTAR ISI**

<span id="page-1-0"></span>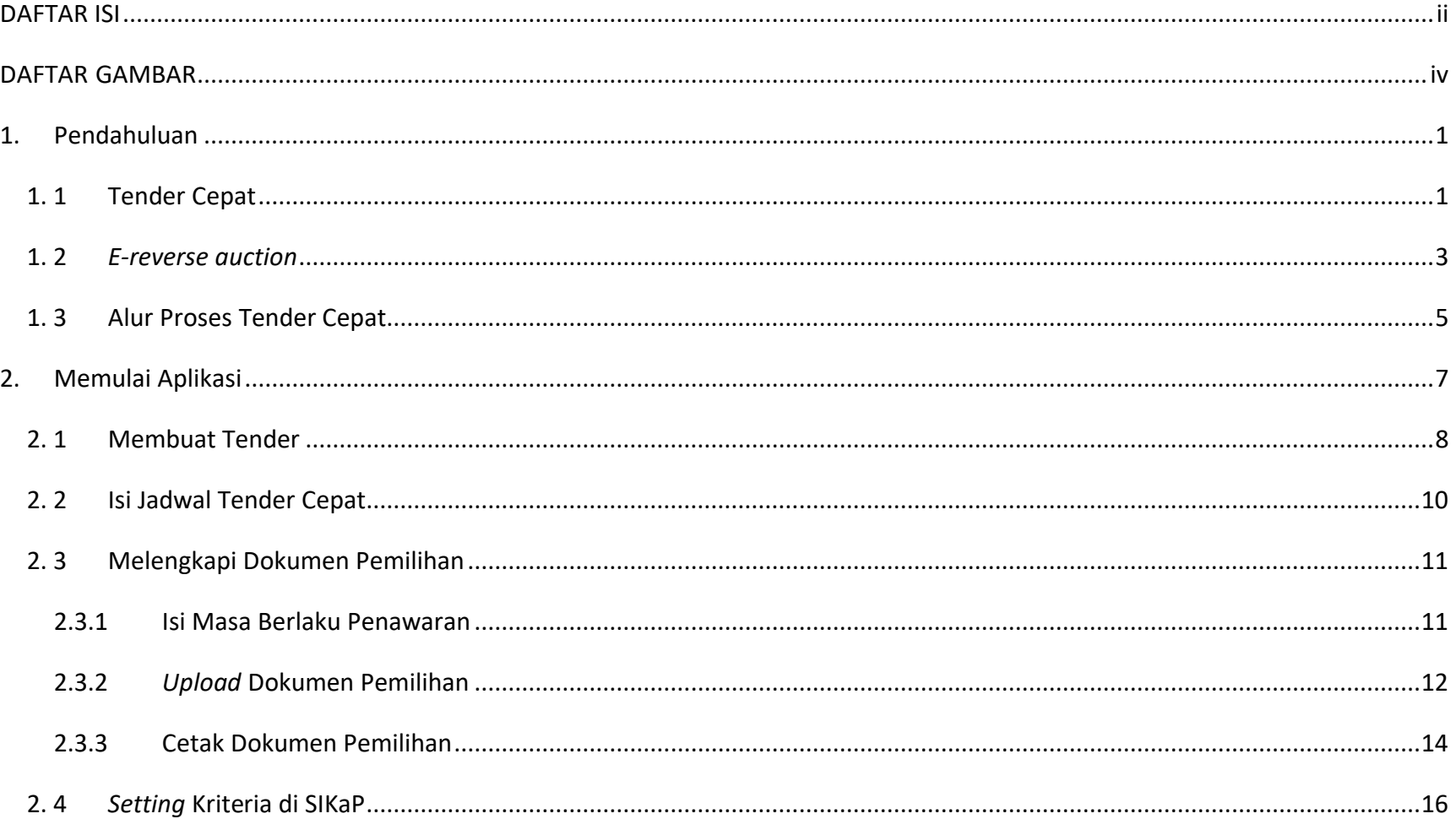

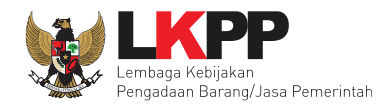

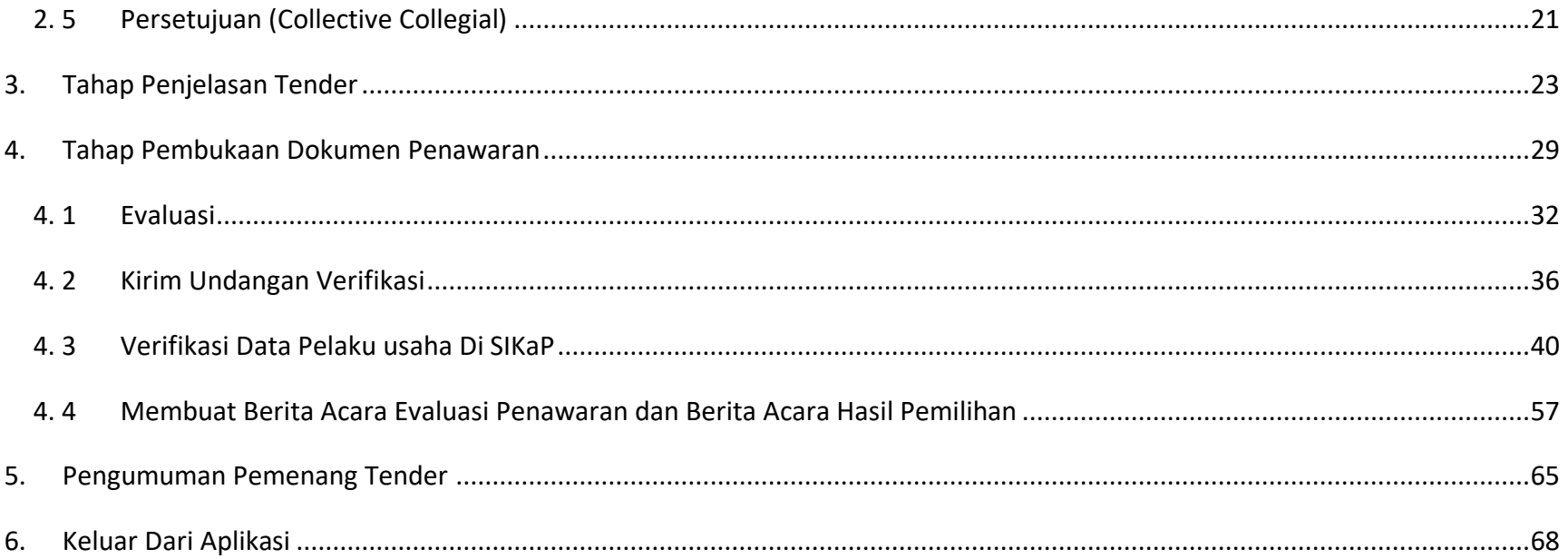

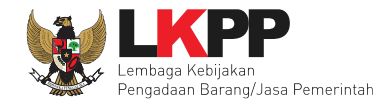

#### **DAFTAR GAMBAR**

<span id="page-3-0"></span>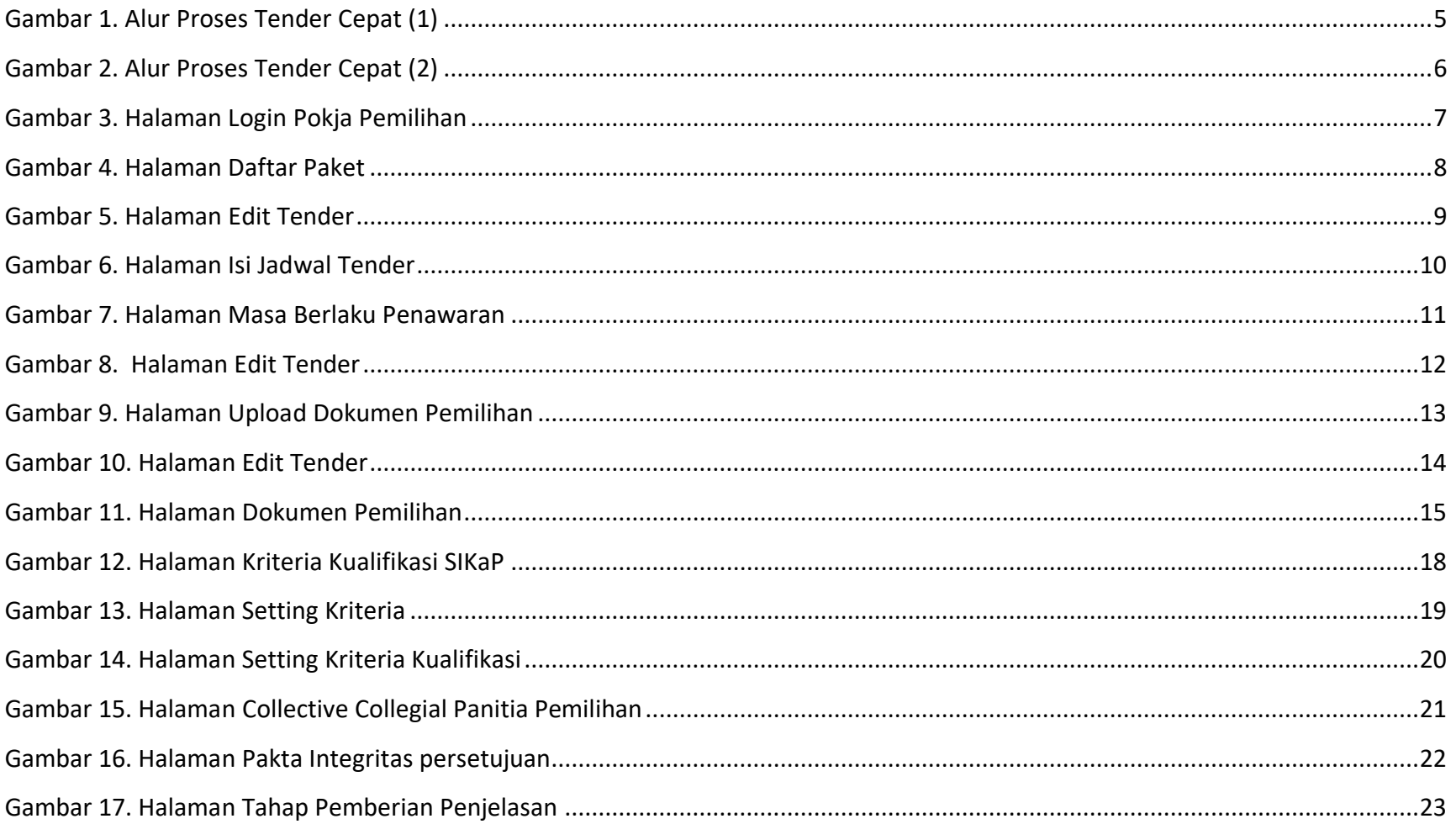

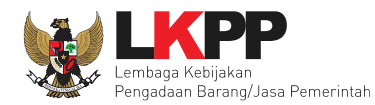

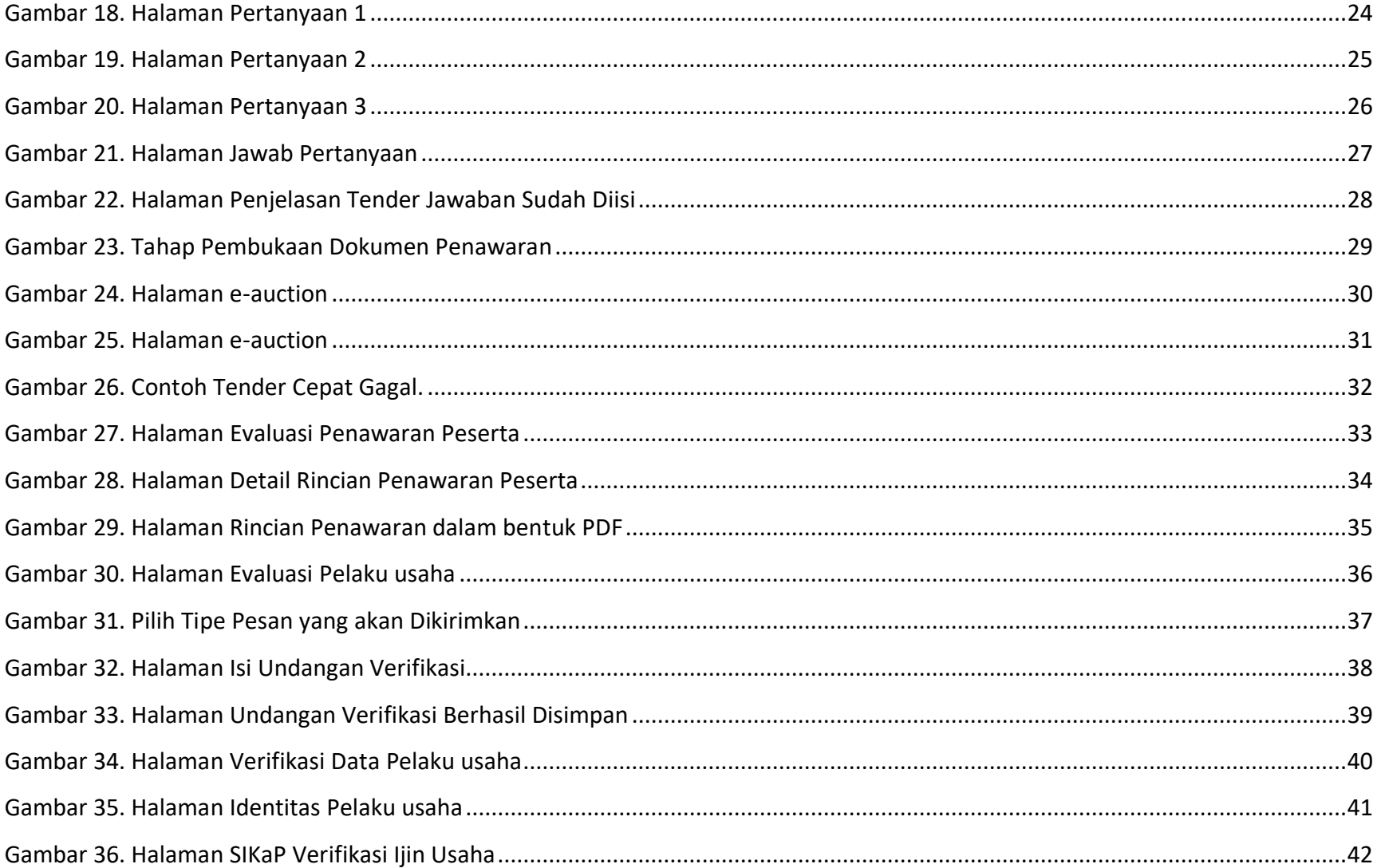

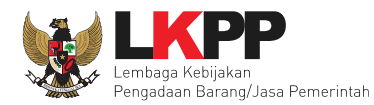

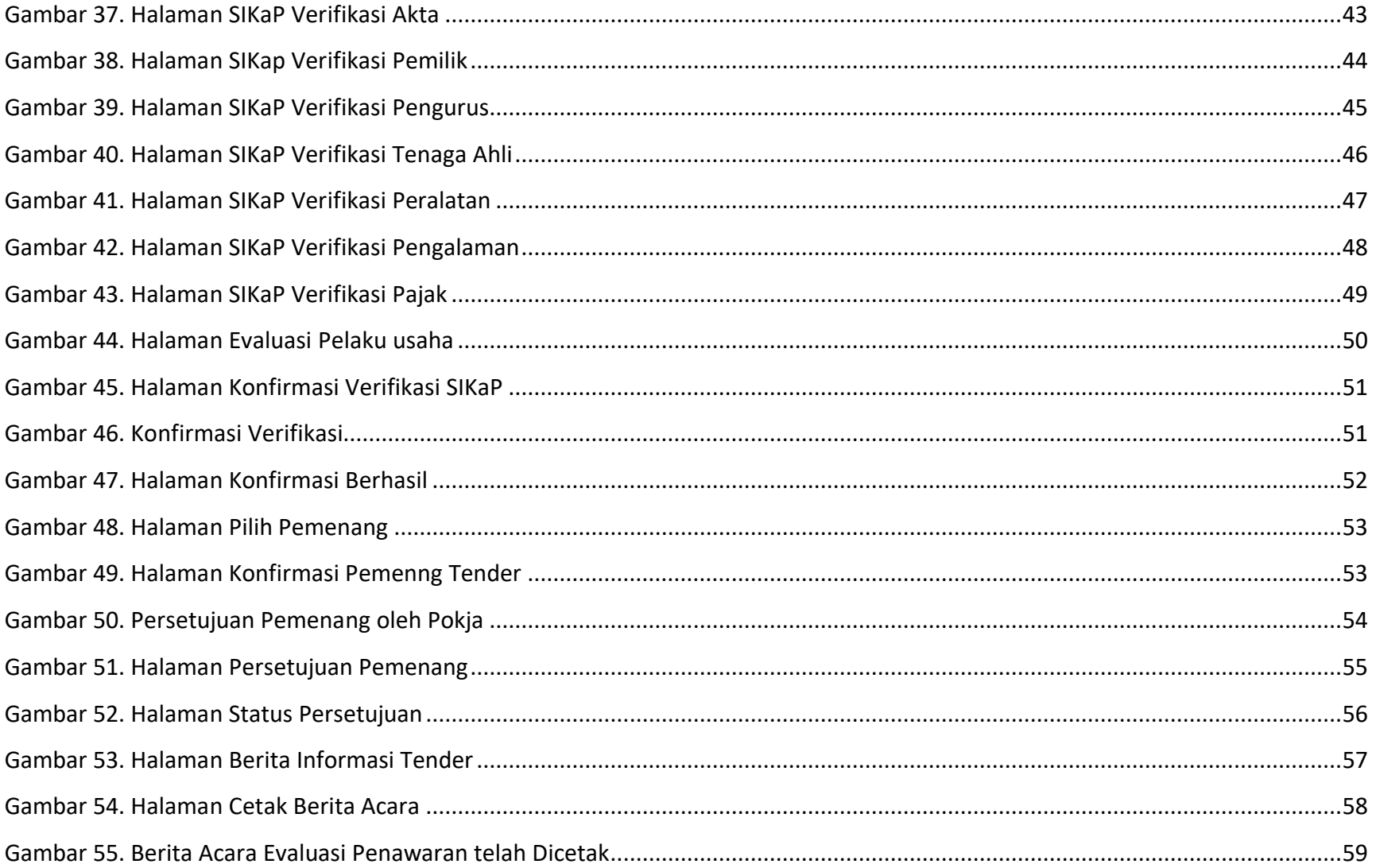

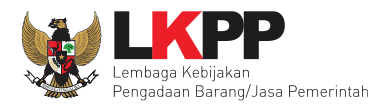

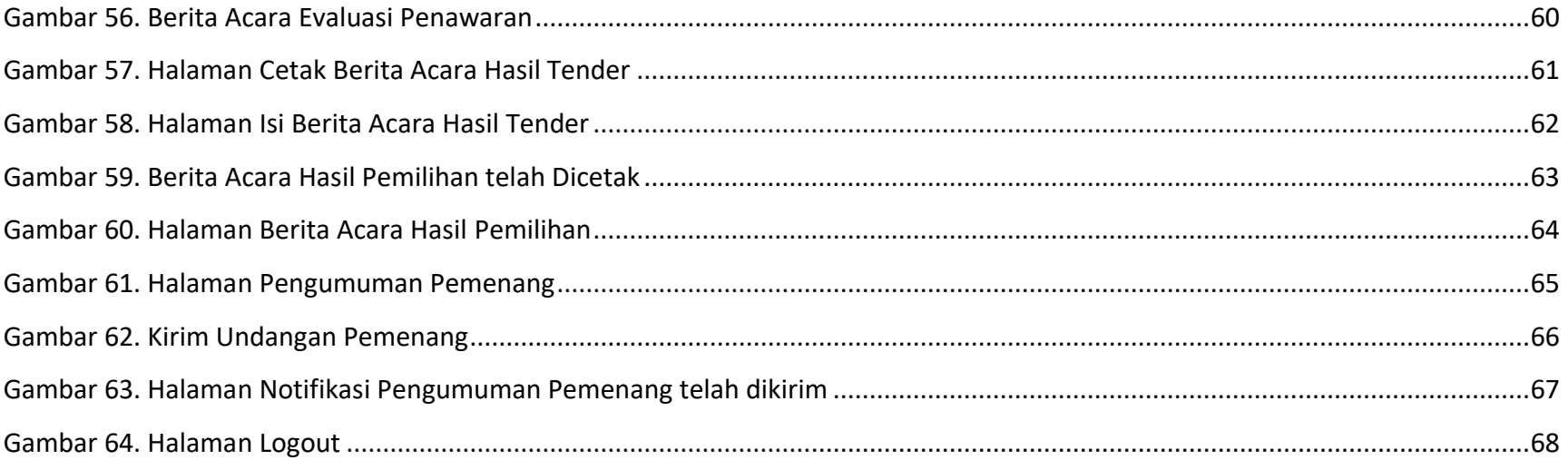

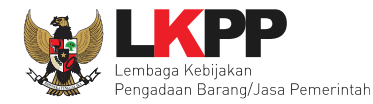

#### <span id="page-7-0"></span>**1. Pendahuluan**

#### <span id="page-7-1"></span>**1. 1 Tender Cepat**

Tender Cepat dilakukan untuk metode pemilihan Pelaku usaha Barang/Konstruksi/Jasa Lainnya dengan menggunakan Sistem Informasi Kinerja Pelaku usaha Barang/Jasa (SIKaP) yang tidak memerlukan penilaian kualifikasi, evaluasi penawaran administrasi, evaluasi penawaran teknis, sanggah dan sanggah banding. Tender Cepat dapat dilakukan untuk Pengadaan Barang/Konstruksi/Jasa Lainnya dengan kriteria:

- 1) spesifikasi teknis/KAK dan volume pekerjaan telah ditentukan secara rinci sehingga persyaratan teknis tidak dikompetisikan;
- 2) dimungkinkan penyebutan merek dalam spesifikasi teknis/KAK sebagaimana dalam ketentuan pasal 19 ayat (2) Peraturan Presiden Nomor 16 Tahun 2018 tentang Pengadaan Barang/Jasa Pemerintah;
- 3) peserta telah terkualifikasi dalam SIKaP.

Tender Cepat dilaksanakan dengan metode penyampaian penawaran harga secara berulang (*E-reverse auction*). Pelaksanaan Tender Cepat dengan tahapan sebagai berikut:

- a. Persiapan Pemilihan Tender Cepat
	- 1. Pokja Pemilihan menyusun jadwal pelaksanaan pemilihan berdasarkan hari kerja, dengan waktu proses pemilihan paling cepat 3 (tiga) hari pada hari kerja.
	- 2. Pokja Pemilihan dapat melakukan perubahan jadwal tahap pemilihan dan wajib mengisi alasan perubahan yang dapat dipertanggungjawabkan.

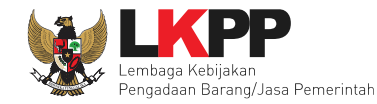

- 3. Pokja Pemilihan menyusun kriteria kualifikasi dan/atau kinerja Pelaku Usaha.
- 4. Penyusunan dokumen pemilihan secara elektronik melekat pada aplikasi SPSE dan diunggah (*upload*) pada aplikasi SPSE.
- b. Undangan
	- 1. Peserta yang terkualifikasi dalam SIKaP dan memenuhi kriteria menerima undangan untuk mengikuti pelaksanaan Tender Cepat.
	- 2. Apabila diperlukan Pokja Pemilihan dapat melakukan pemberian penjelasan setelah undangan dikirimkan sampai dengan sebelum batas akhir penyampaian penawaran.
	- 3. Proses pemberian penjelasan dilakukan secara daring tanpa tatap muka melalui aplikasi SPSE.
- c. Penyampaian dan Pembukaan Penawaran
	- 1. Peserta menyampaikan penawaran harga melalui fitur penyampaian penawaran pada aplikasi SPSE atau sistem pengaman dokumen berdasarkan alokasi waktu (*batch*) atau secara *real time* sebagaimana yang ditetapkan dalam dokumen.
	- 2. Setelah masa penyampaian penawaran berakhir maka sistem akan menginformasikan peringkat dapat berdasarkan Urutan Posisi Penawaran (positional bidding) secara *real time* sebagaimana yang ditetapkan dalam dokumen.
	- 3. Peserta diberikan kesempatan menyampaikan penawaran berulang (*e-reverse auction*) dalam kurun waktu yang telah ditetapkan dalam dokumen pemilihan. Penyampaian penawaran berulang dapat dilakukan lebih dari 1 (satu) kali selama kurun waktu yang telah ditetapkan tersebut.
	- 4. Pengumuman pemenang dengan penawaran harga terendah.

5. Dalam hal setelah batas akhir penyampaian penawaran tidak ada peserta yang memasukkan penawaran, Pokja Pemilihan dapat memperpanjang batas akhir jadwal penyampaian penawaran. Perpanjangan jangka waktu jadwal penyampaian penawaran dilakukan pada hari yang sama dengan batas akhir penyampaian penawaran.

#### **1. 2** *E-reverse auction*

<span id="page-9-0"></span>*E-reverse auction* adalah metode penawaran harga secara berulang. *E-reverse auction* dapat dilaksanakan:

- 1. sebagai tindak lanjut tender yang hanya terdapat 2 (dua) penawaran yang lulus evaluasi teknis untuk berkompetisi kembali dengan cara menyampaikan penawaran harga lebih dari 1 (satu) kali dan bersifat lebih rendah dari penawaran sebelumnya.
- 2. Sebagai metode penyampaian penawaran harga berulang dalam Tender Cepat yang ditetapkan dalam Dokumen Pemilihan.

*E-reverse auction* dapat digunakan antara lain:

- 1. Barang/Jasa rutin, volume besar, dan resikonya rendah;
- 2. Barang/Jasa yang memiliki spesifikasi sederhana dan tidak ada perbedaan spesifikasi antar Pelaku Usaha;
- 3. Tidak ada tambahan layanan atau pekerjaan lain yang spesifik, misalnya tidak ada penambahan pekerjaan instalasi; dan/atau;
- 4. Pada pasar persaingan kompetitif dengan jumlah sekurangkurangnya 2 (dua) peserta yang mampu dan bersedia berpartisipasi pada *E-reverse auction*;

Contoh produk/komoditas yang bisa diadakan melalui *E-reverse auction*:

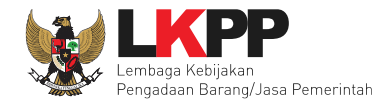

- a. bahan bangunan seperti baja, besi, beton, pipa tembaga;
- b. peralatan teknologi informasi standar seperti komputer *desktop*, perangkat lunak standar, modem, *toner catridge*;
- c. alat tulis kantor;
- d. bahan kimia dan beberapa produk farmasi umum; atau
- e. pakaian dan seragam dengan ukuran, warna, dan volume yang standar.

Selama dalam proses *E-reverse auction*, identitas penawar dirahasiakan. Peserta yang mengikuti *E-reverse auction* adalah peserta yang memenuhi persyaratan teknis dan tidak dapat mengubah substansi penawaran teknis yang telah disampaikan/dievaluasi. Aplikasi menampilkan informasi urutan posisi penawaran (*positional bidding*). Jangka waktu pelaksanaan *Ereverse auction* ditentukan berdasarkan kompleksitas pekerjaan dan/atau persaingan pasar.

<span id="page-11-0"></span>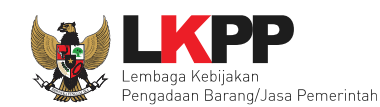

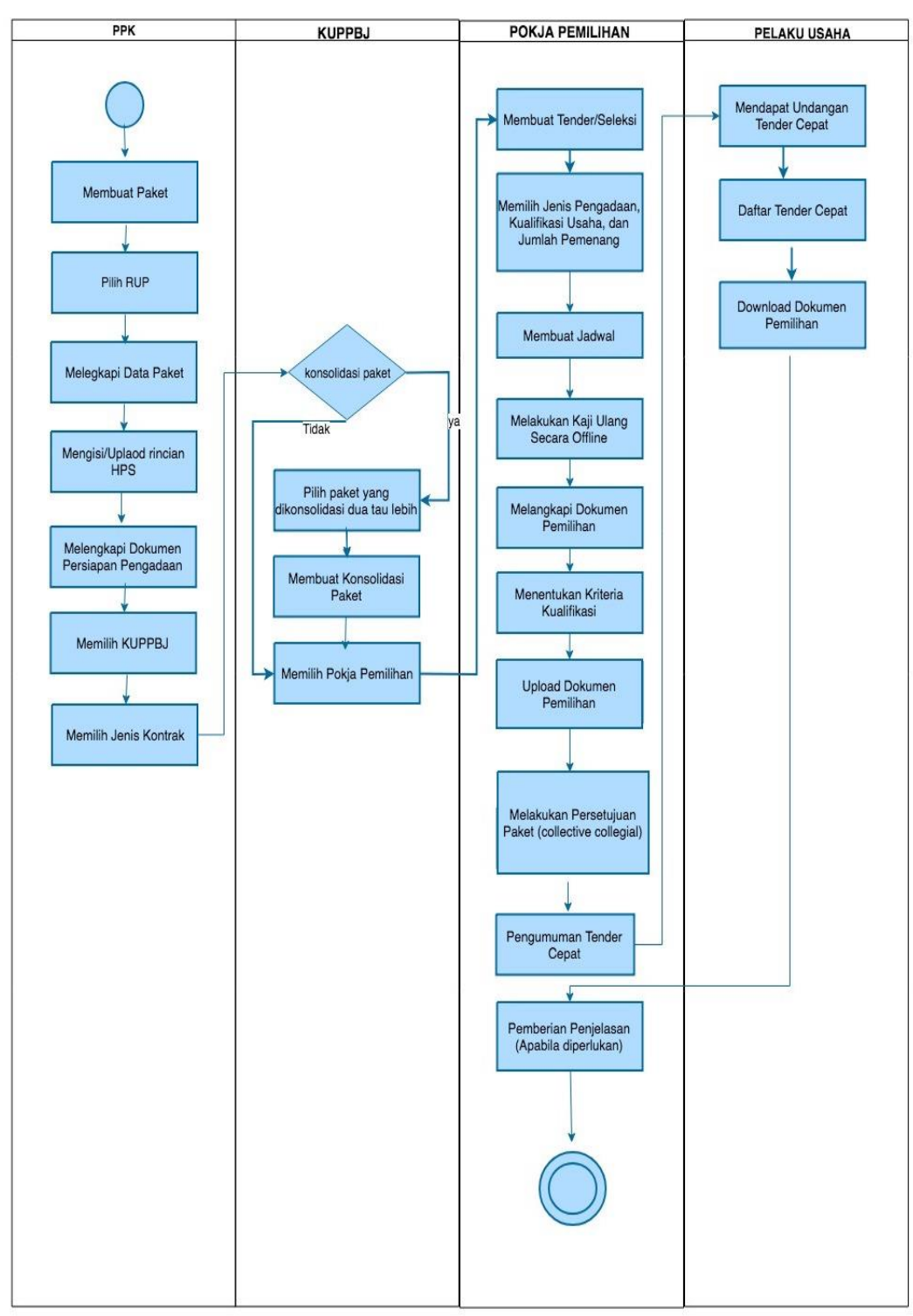

#### **1. 3 Alur Proses Tender Cepat**

<span id="page-11-1"></span>**Gambar 1.** *Alur Proses Tender Cepat (1)*

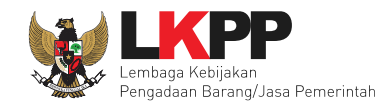

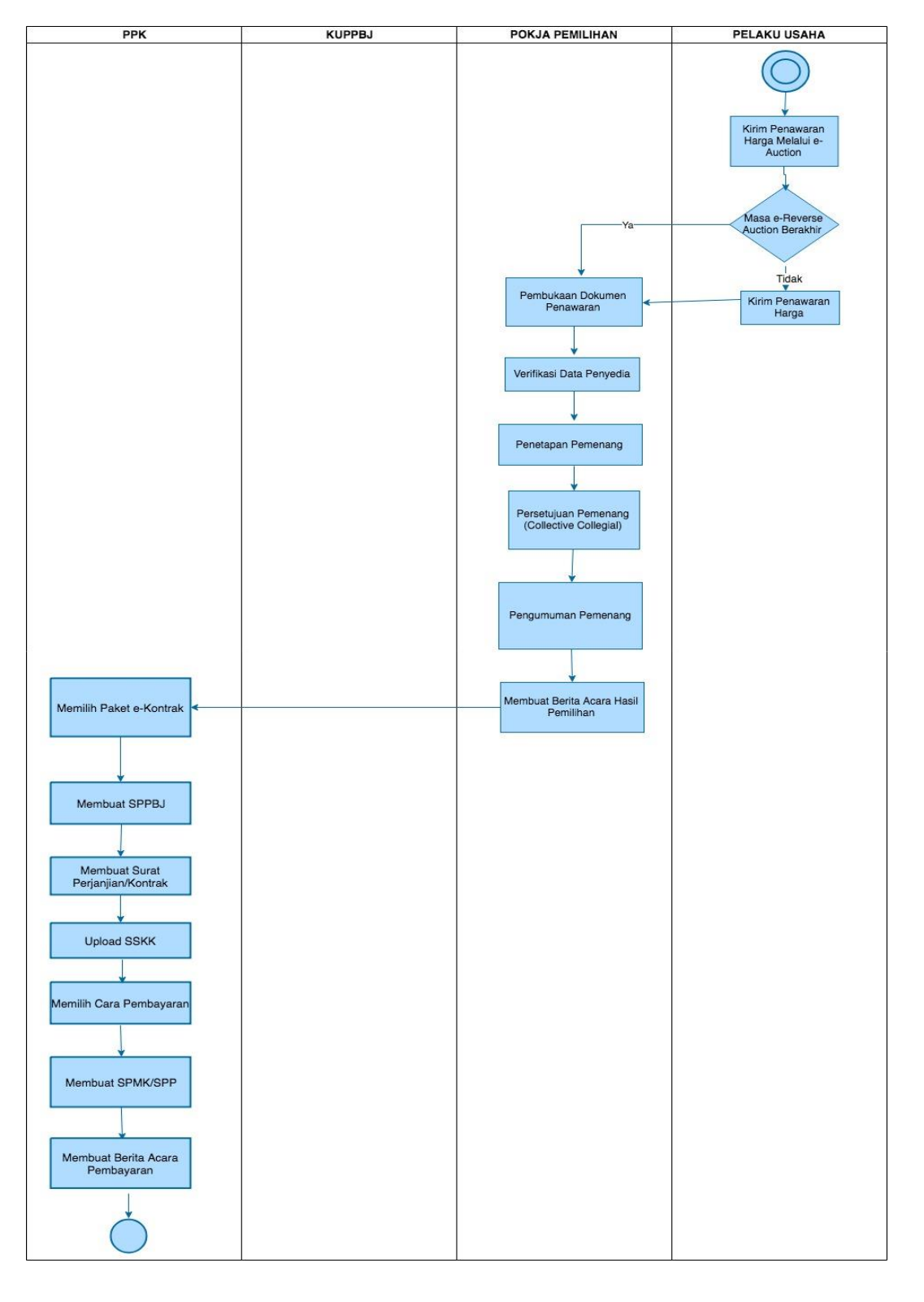

<span id="page-12-0"></span>**Gambar 2.** *Alur Proses Tender Cepat (2)*

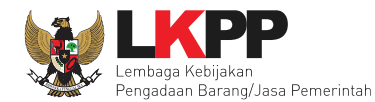

#### <span id="page-13-0"></span>**2. Memulai Aplikasi**

Pokja Pemilihan mendapatkan kode akses (*username* dan *password*) dari admin *agency* di LPSE dengan menunjukan Surat Penunjukan sebagai Pokja Pemilihan. *Login* dengan mengisi *username* dan *password* terlebih dahulu.

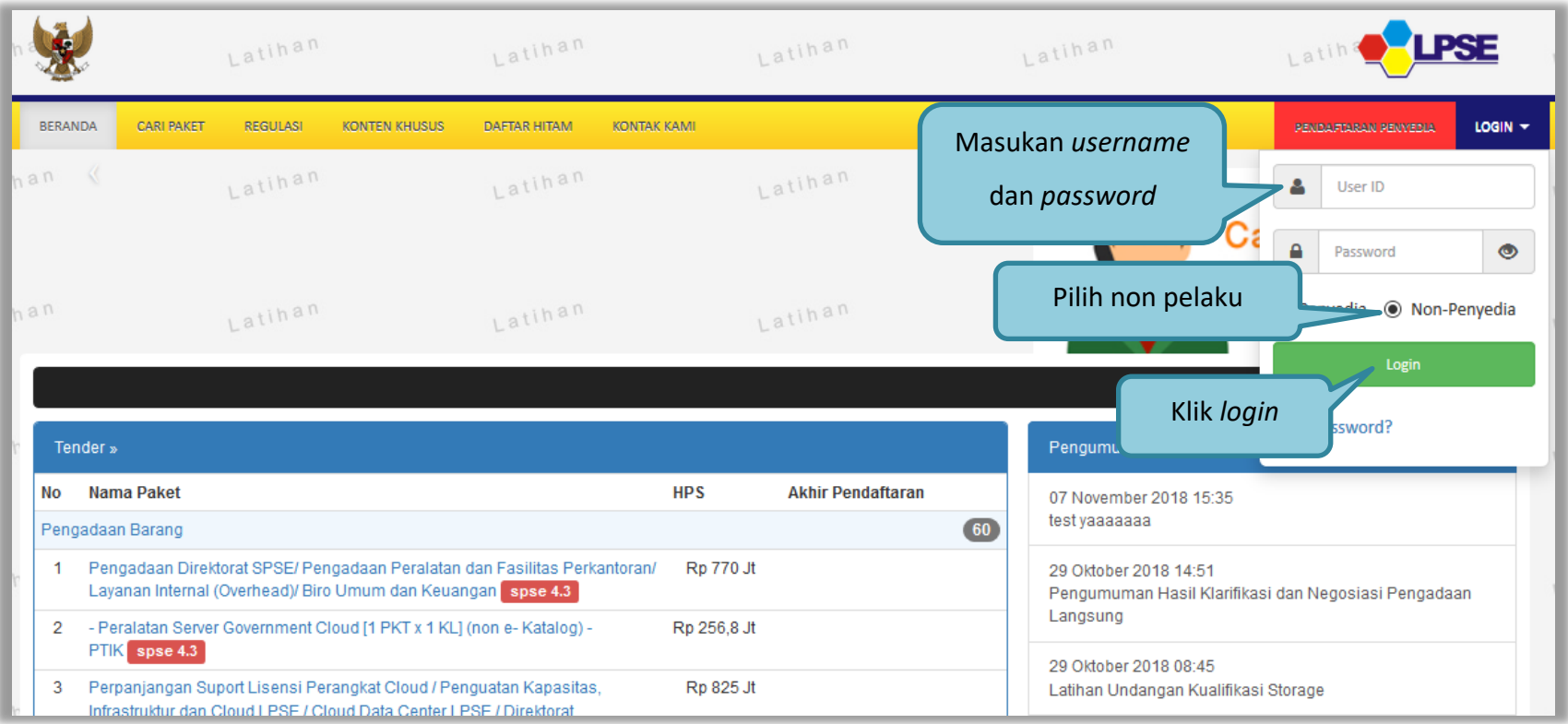

<span id="page-13-1"></span>**Gambar 3.** *Halaman Login Pokja Pemilihan*

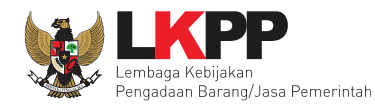

### <span id="page-14-0"></span>**2. 1 Membuat Tender**

Setelah masuk maka pilih daftar paket di *header* kemudian pilih paket yang akan dibuat tender, klik *button* 'Buat Tender' untuk melengkapi paket tender.

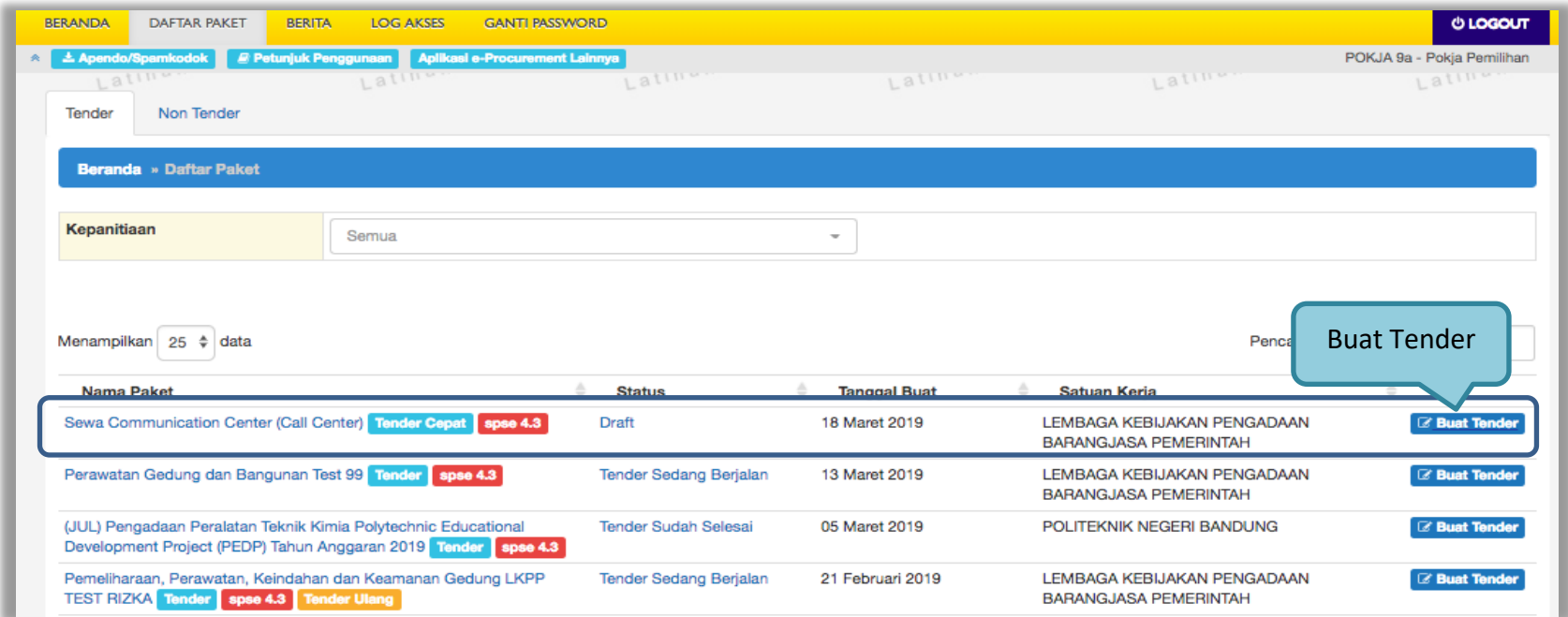

<span id="page-14-1"></span>**Gambar 4.** *Halaman Daftar Paket*

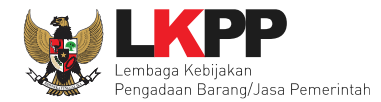

Setelah memilih buat tender maka akan muncul halaman *edit* tender. Lengkapi informasi tender kemudian *setting* kriteria pelaku usaha sesuai dengan kebutuhan tender.

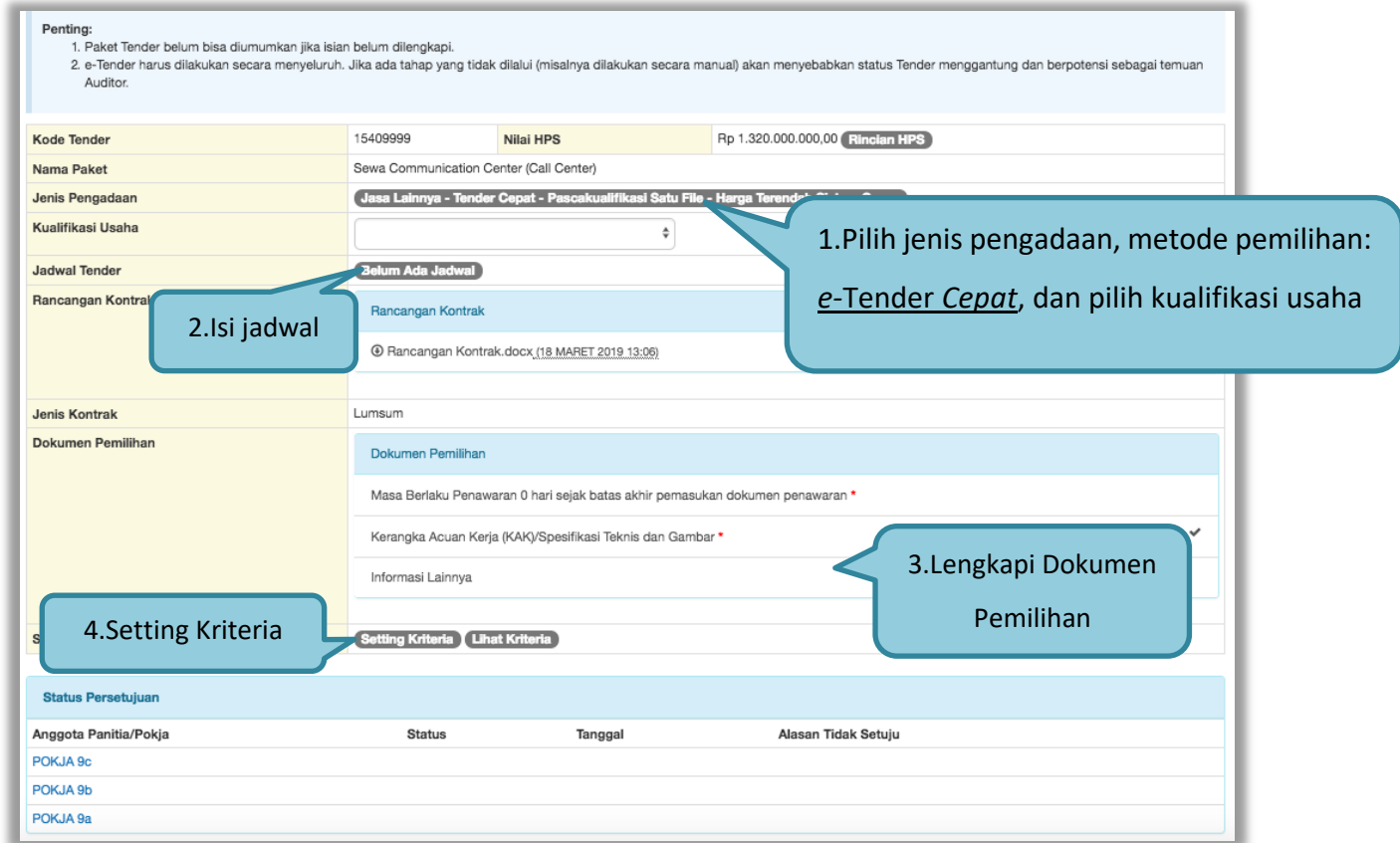

<span id="page-15-0"></span> **Gambar 5.** *Halaman Edit Tender*

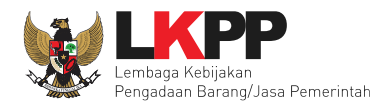

#### <span id="page-16-0"></span>**2. 2 Isi Jadwal Tender Cepat**

Jadwal tender cepat hanya dua tahap, yaitu pemberian penjelasan dan *upload* dokumen penawaran.

<span id="page-16-1"></span>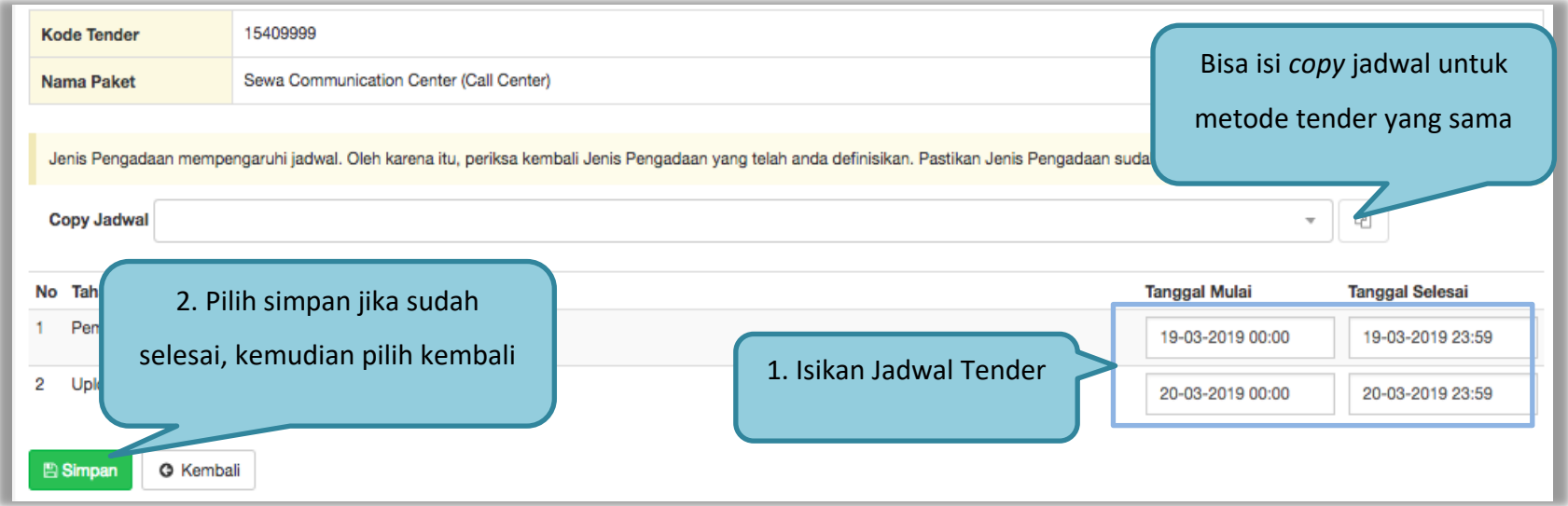

**Gambar 6.** *Halaman Isi Jadwal* **Tender**

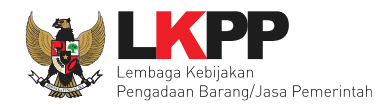

# <span id="page-17-0"></span>**2. 3 Melengkapi Dokumen Pemilihan**

#### <span id="page-17-1"></span>**2.3.1 Isi Masa Berlaku Penawaran**

<span id="page-17-2"></span>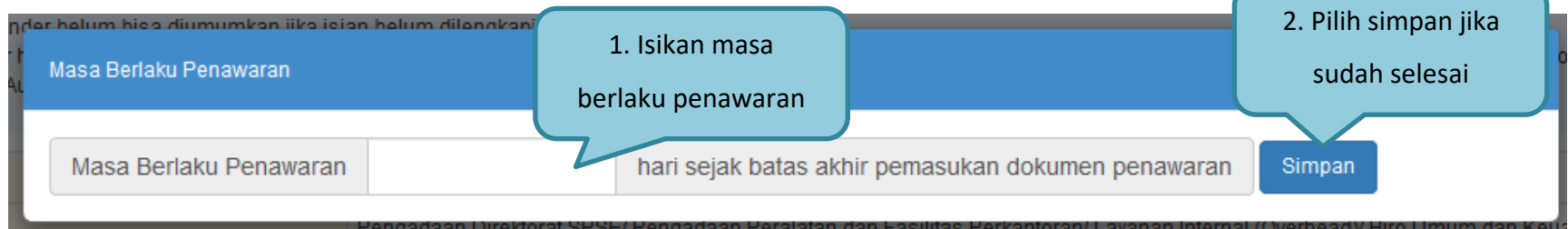

**Gambar 7.** *Halaman Masa Berlaku Penawaran*

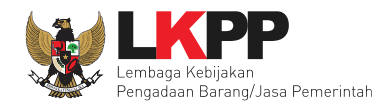

# <span id="page-18-0"></span>**2.3.2** *Upload* **Dokumen Pemilihan**

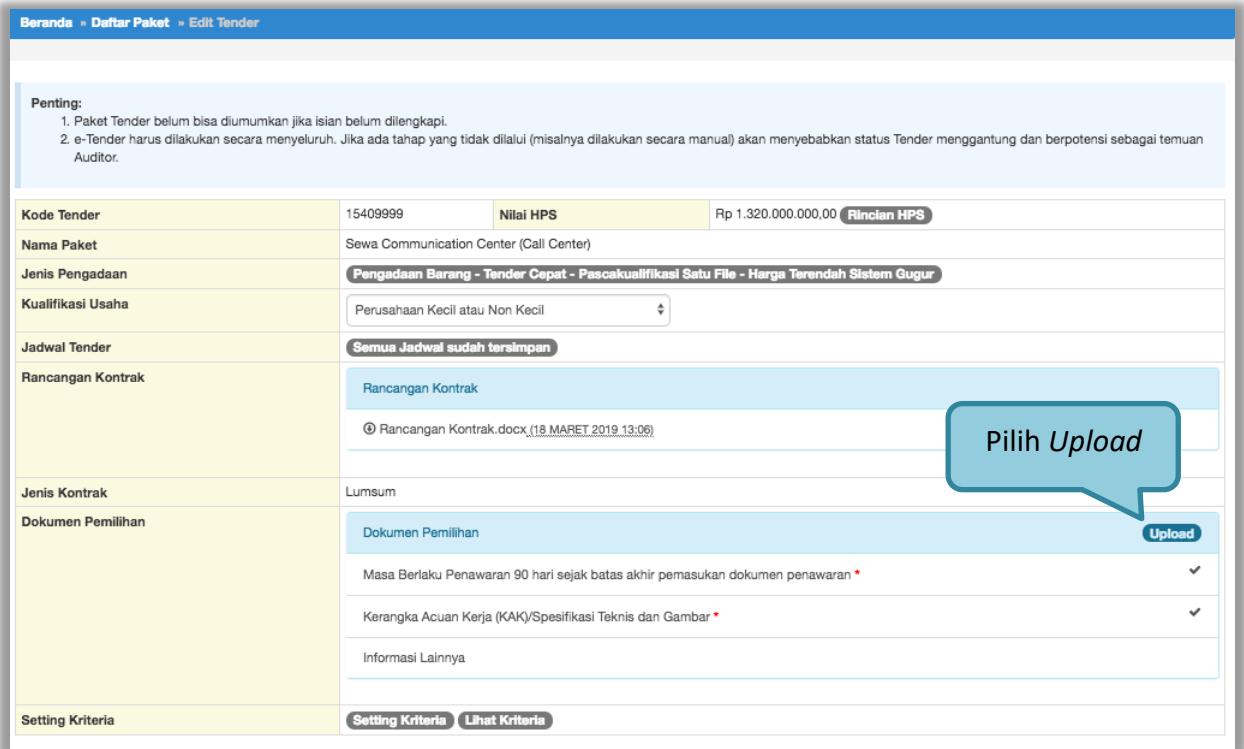

<span id="page-18-1"></span>**Gambar 8.** *Halaman Edit Tender*

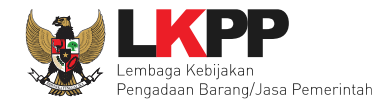

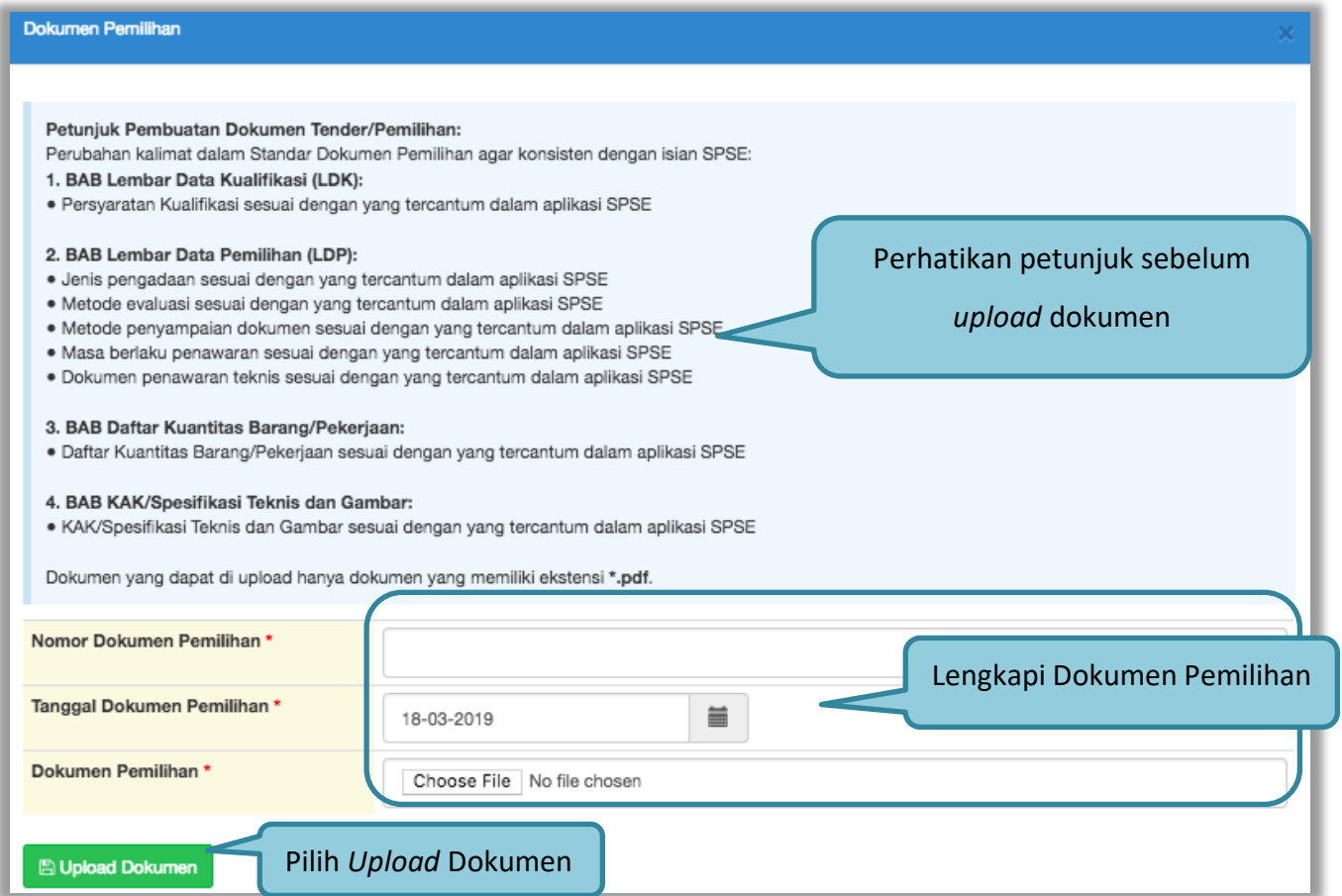

<span id="page-19-0"></span>**Gambar 9.** *Halaman Upload Dokumen Pemilihan*

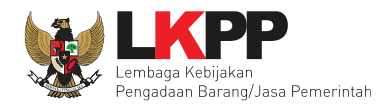

### <span id="page-20-0"></span>**2.3.3 Cetak Dokumen Pemilihan**

Jika dokumen telah diupload maka di Halaman *Edit* Tender akan tampil *button* Dokumen Pemilihan, pilih button tersebut untuk mencetak dokumen tender.

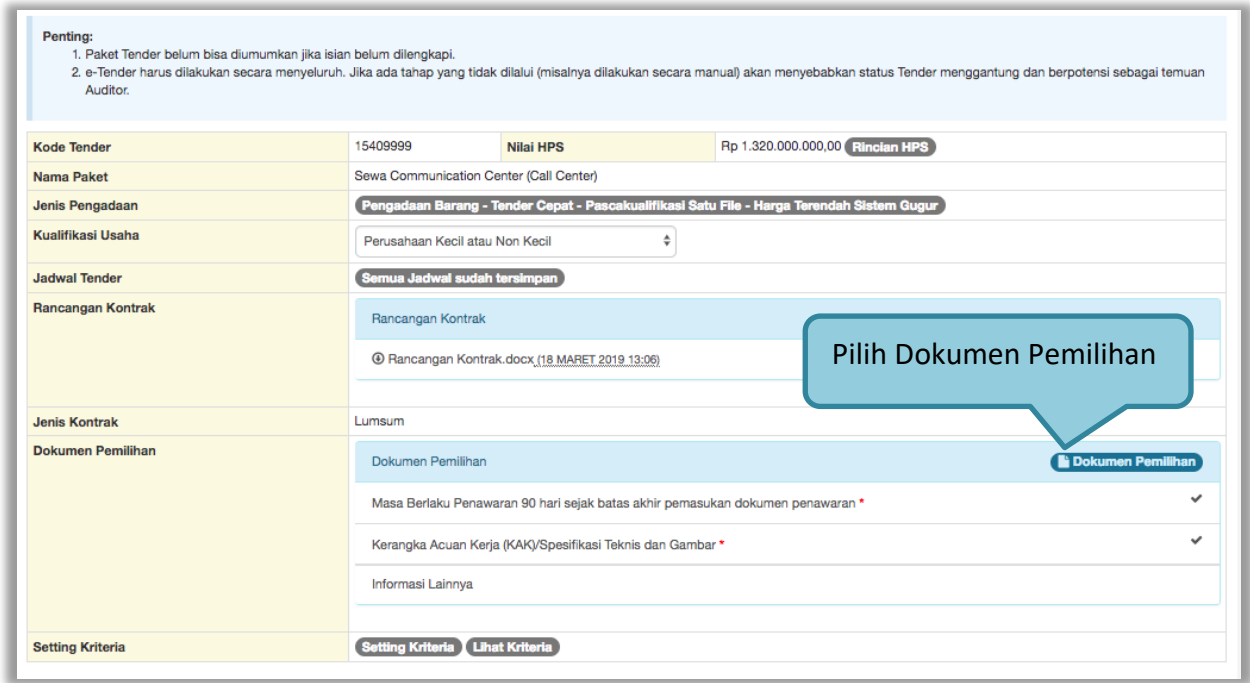

<span id="page-20-1"></span>**Gambar 10.** *Halaman Edit Tender*

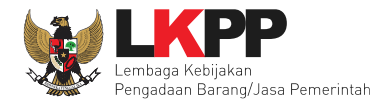

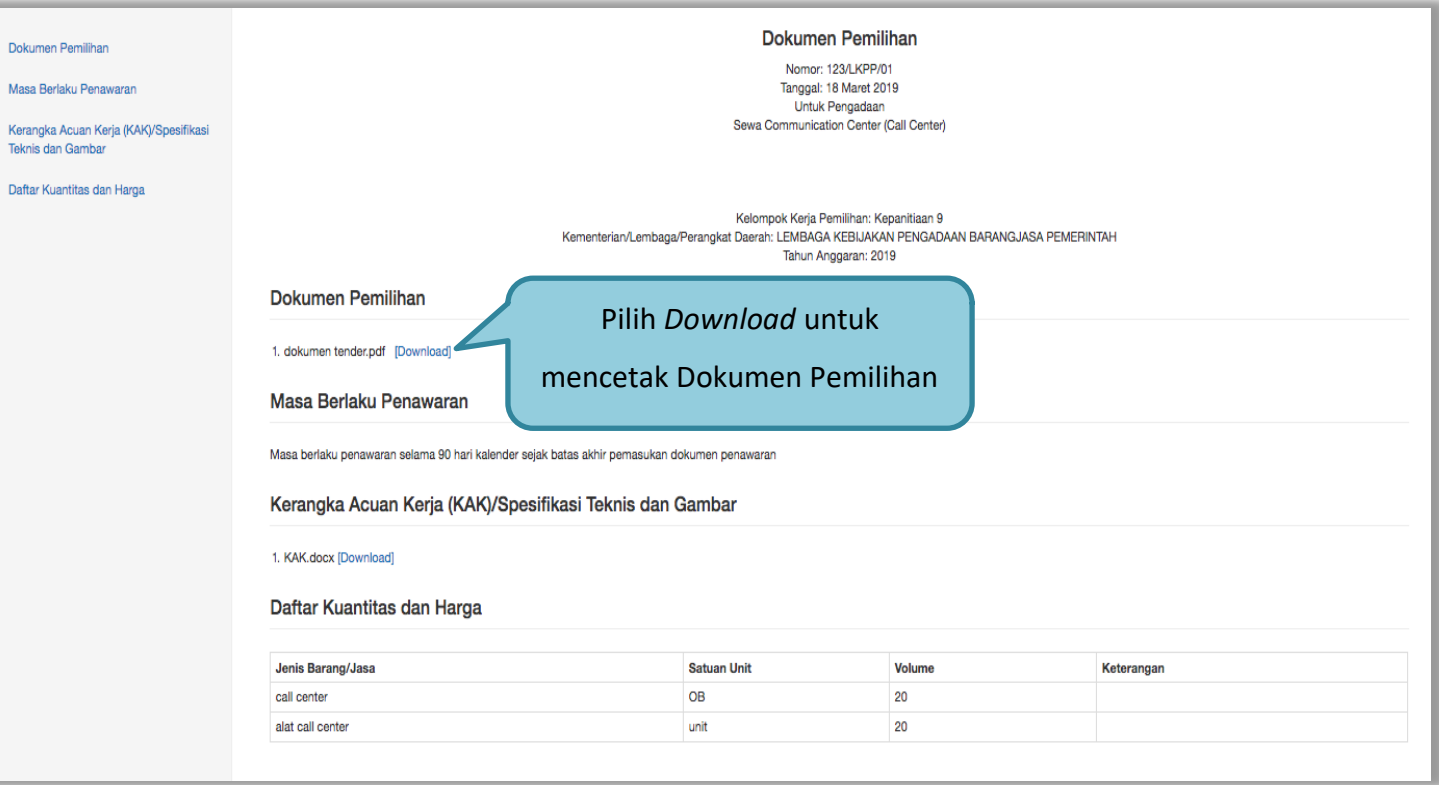

<span id="page-21-0"></span>**Gambar 11.** *Halaman Dokumen Pemilihan*

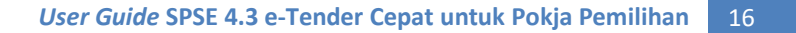

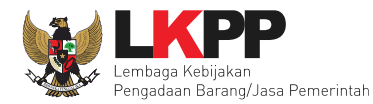

#### <span id="page-22-0"></span>**2. 4** *Setting* **Kriteria di SIKaP**

**A.** Syarat Kualifikasi Teknis Pelaku usaha Barang dan Jasa Lainnya

Pada Peraturan LKPP No. 9 tahun 2018 Bab 3 Persiapan Pemilihan Pelaku usaha (Poin 3.4.2 Syarat Kualifikasi Teknis Pelaku usaha) dijelaskan bahwa:

- 1) Syarat Kualifikasi Teknis Pelaku usaha Barang
	- a) Penyediaan barang pada divisi yang sama paling kurang 1 (satu) pekerjaan dalam kurun waktu 1 (satu) tahun terakhir baik di lingkungan pemerintah maupun swasta, termasuk pengalaman subkontrak
	- b) Penyediaan barang sekurang-kurangnya dalam kelompok/grup yang sama paling kurang 1 (satu) pekerjaan dalam kurun waktu 3 (tiga) tahun terakhir baik di lingkungan pemerintah maupun swasta, termasuk pengalaman subkontrak.
- 2) Syarat Kualifikasi Teknis Pelaku usaha Jasa Lainnya
	- a. Penyediaan jasa pada divisi yang sama paling kurang 1 (satu) pekerjaan dalam kurun waktu 1 (satu) tahun terakhir baik di lingkungan pemerintah maupun swasta, termasuk pengalaman subkontrak; dan
	- b. Penyediaan jasa sekurang-kurangnya dalam kelompok/grup yang sama paling kurang 1 (satu) pekerjaan dalam kurun waktu 3 (tiga) tahun terakhir baik di lingkungan pemerintah maupun swasta, termasuk pengalaman subkontrak.
	- c. Nilai pekerjaan sejenis tertinggi dalam kurun waktu 10 (sepuluh) tahun terakhir untuk usaha non kecil paling kurang sama dengan 50% (lima puluh persen) nilai total HPS/Pagu Anggran

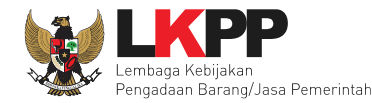

#### **B. Tata cara** *setting* **Kriteria Kualifikasi pada Aplikasi SIKaP**

- 1. Pelaku usaha yang ditampilkan jumlahnya adalah pelaku usaha yang sudah terkualifikasi. Pelaku usaha terkualifikasi adalah Pelaku Usaha Terverifikasi yang memenuhi persyaratan kualifikasi sesuai dengan paket pekerjaan yang akan dilaksanakan.
- 2. Pelaku usaha terverifikasi adalah Pelaku usaha yang telah memiliki akun SPSE, terdaftar di Aplikasi SIKaP dan telah lulus dalam pembuktian kualifikasi.
- 3. Minimal satu izin usaha harus dipersyaratkan.
- 4. Minimal satu klasifikasi harus dipersyaratkan.
- 5. Untuk **Pengadaan Barang dan Jasa Lainnya, waktu tahun kontrak selesai** harus **tahun saat ini**.
- 6. Penyusunan Kriteria Kualifikasi oleh Pokja Pemilihan minimal satu pengalaman.

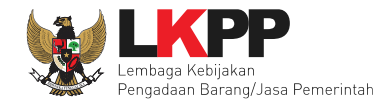

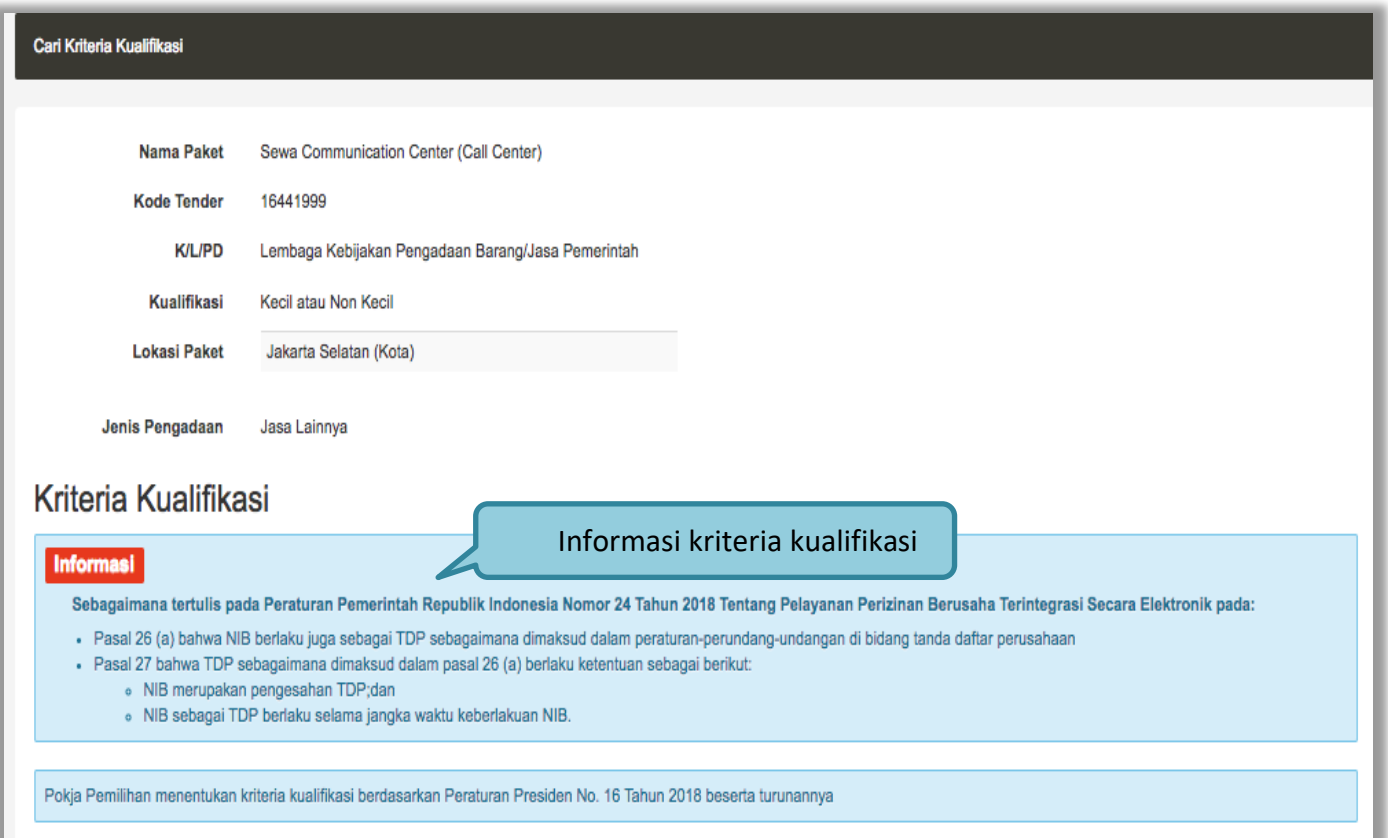

<span id="page-24-0"></span>**Gambar 12.** *Halaman Kriteria Kualifikasi SIKaP*

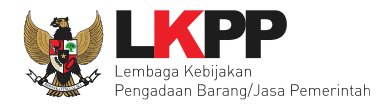

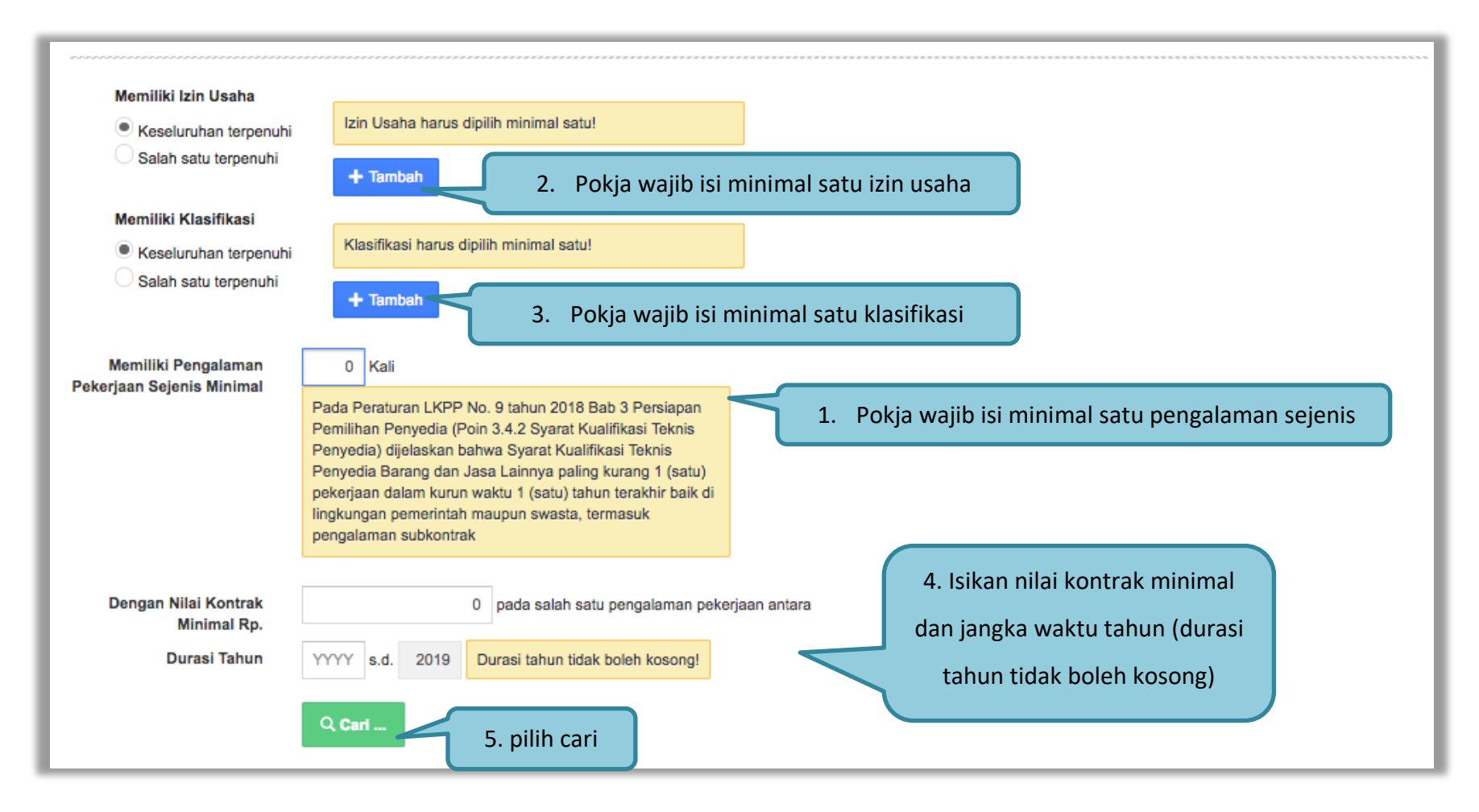

<span id="page-25-0"></span>**Gambar 13. Halaman Setting Kriteria**

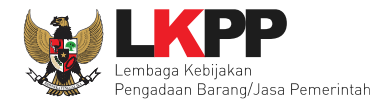

#### Jika sudah terisi semua, maka akan muncul jumlah pelaku usaha yang memenuhi kriteria

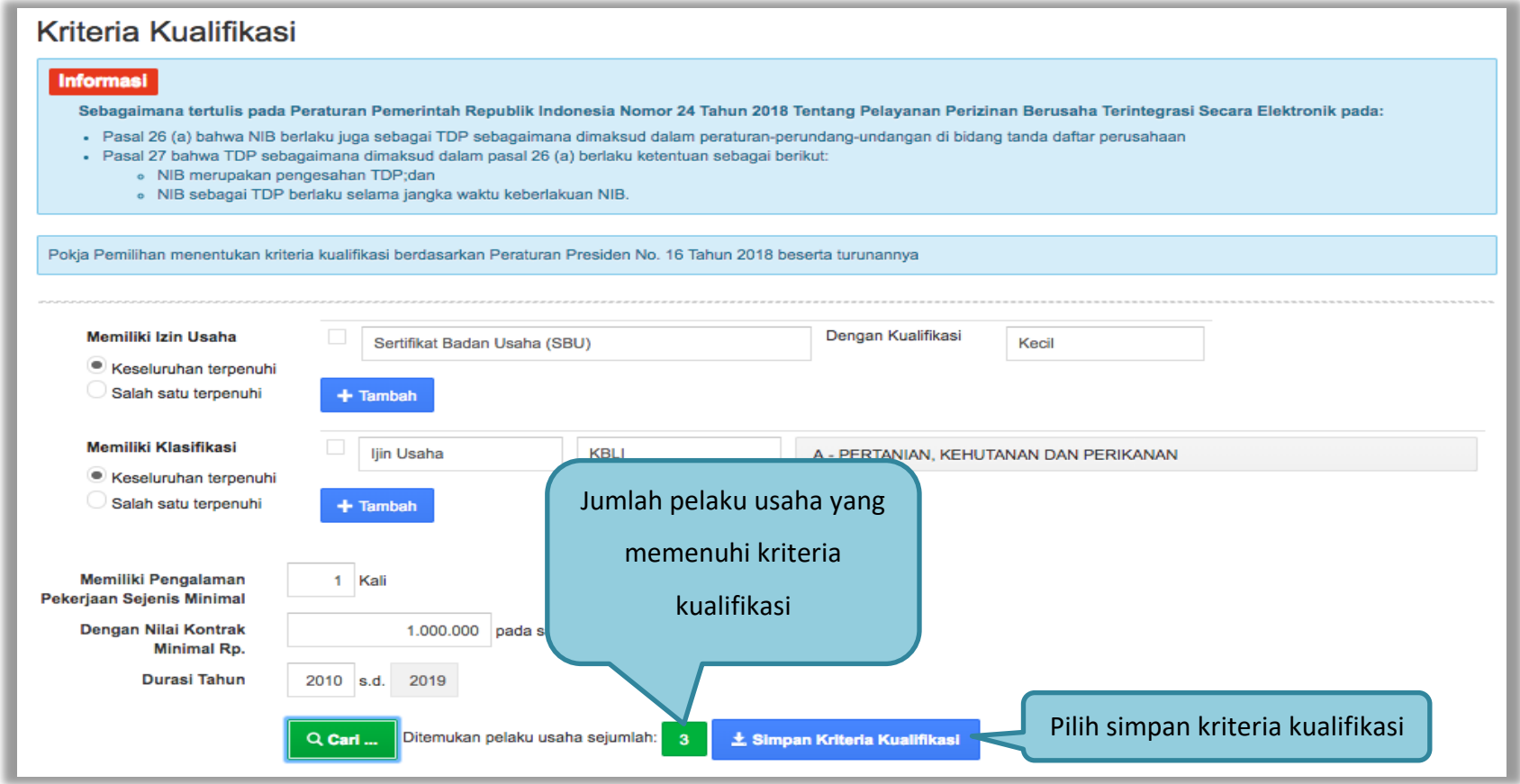

<span id="page-26-0"></span>**Gambar 14.** *Halaman Setting Kriteria Kualifikasi*

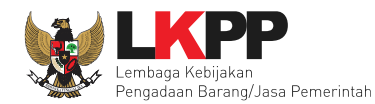

#### <span id="page-27-0"></span>**2. 5 Persetujuan (Collective Collegial)**

Setelah paket selesai diubah dan dicetak maka simpan paket dan langkah selanjutnya yaitu meminta persetujuan *collective collegial* panitia pokja yang terlibat dengan kuota 50%+1. Maksudnya jumlah 50% total panitia ditambah satu panitia. Misal jumlah panitia 5. Berarti 50% + 1 dari 5 adalah 3, jadi total panitia yang wajib setuju minimal 3 panitia.

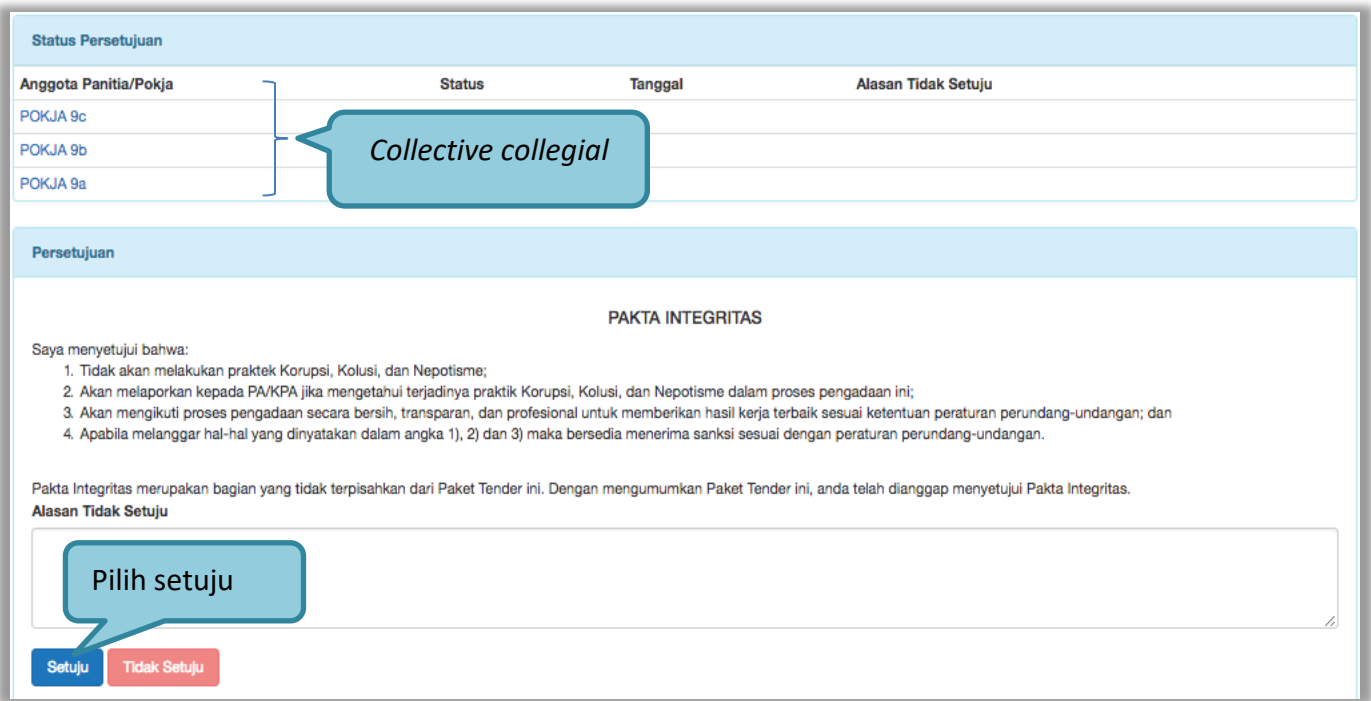

<span id="page-27-1"></span>**Gambar 15. Halaman Collective Collegial Panitia Pemilihan**

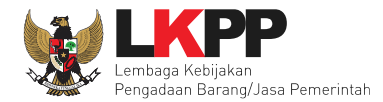

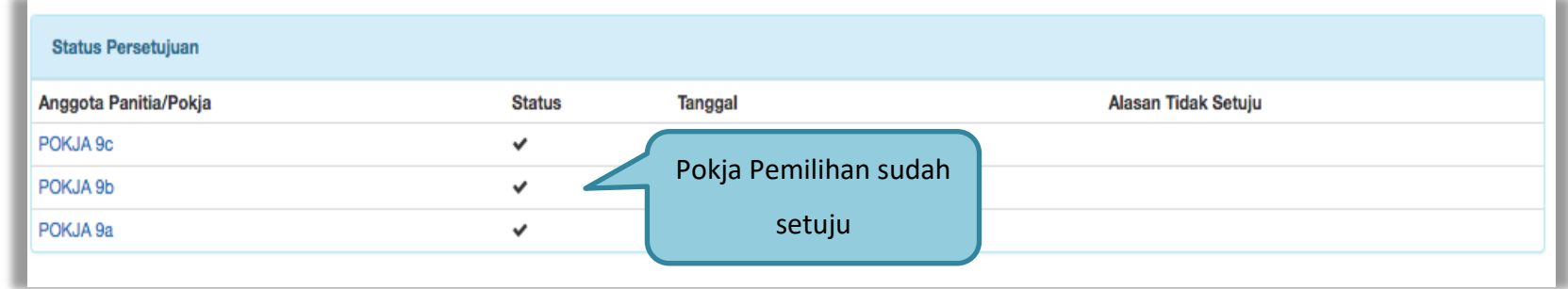

Setelah memenuhi 50+1 panitia yang menyetujui paket, maka paket akan muncul di beranda

#### **Gambar 16.** *Halaman Pakta Integritas persetujuan*

<span id="page-28-0"></span>Apabila sudah melakukan *collective collegial* maka paket akan muncul di halaman beranda dan dapat diikuti para rekanan atau pelaku usaha. Tahap selanjutnya dalam e-Tender Cepat adalah tahapan pemberian penjelasan. Rekanan bertanya seputar paket tender. Pokja Pemilihan menjawab pertanyaan tersebut sesuai jadwal tahap pemberian penjelasan.

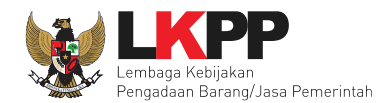

# <span id="page-29-0"></span>**3. Tahap Penjelasan Tender**

Pada tahap penjelasan tender ini Pokja Pemilihan membalas pertanyaan dari pelaku usaha.

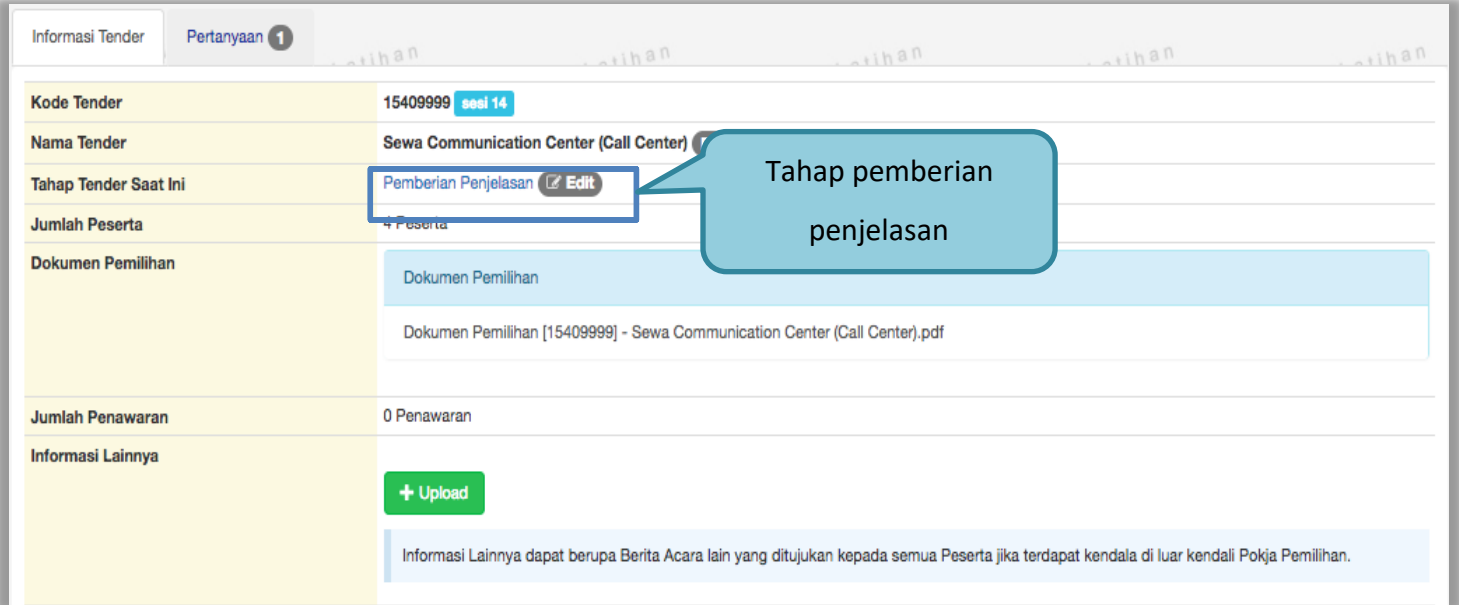

<span id="page-29-1"></span>**Gambar 17.** *Halaman Tahap Pemberian Penjelasan*

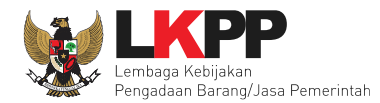

Sebelum menjawab pertanyaan dari pelaku usaha, pokja dapat mengisi pembukaan.

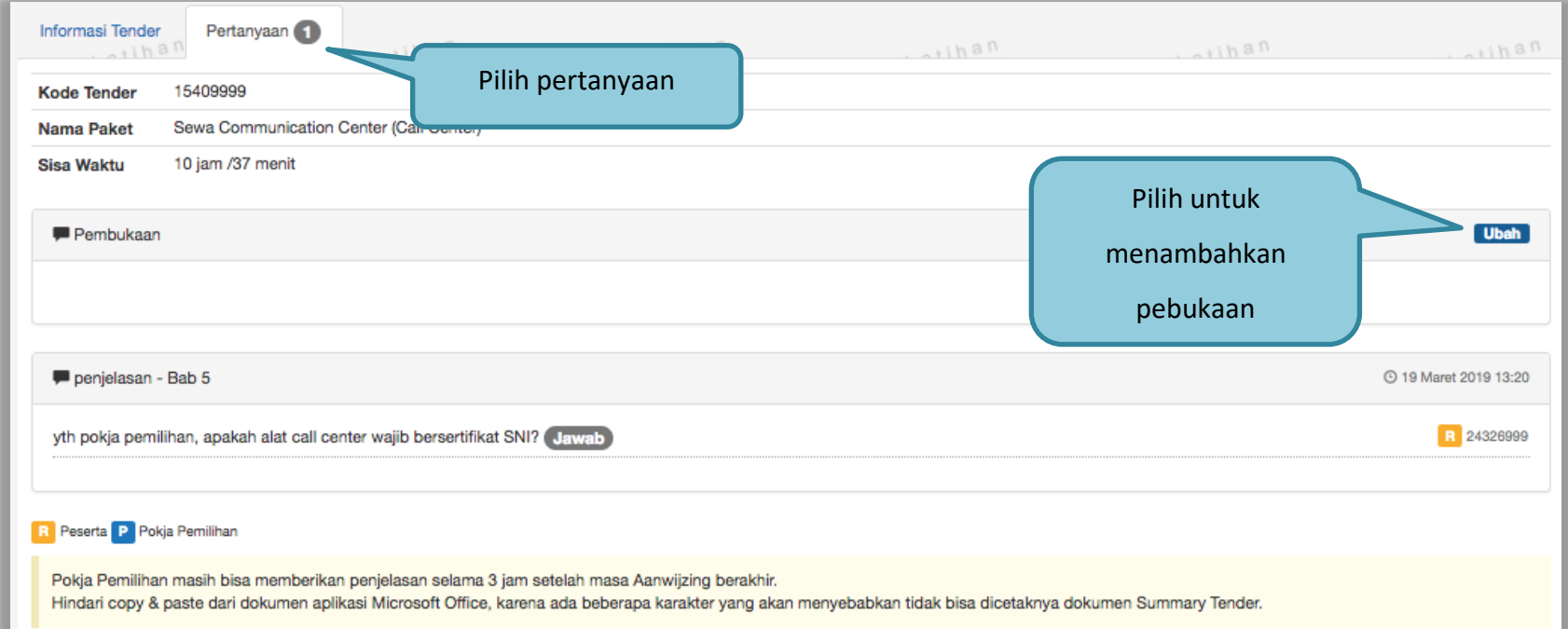

<span id="page-30-0"></span>**Gambar 18. Halaman Pertanyaan 1**

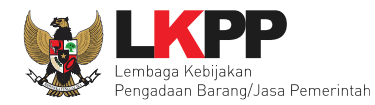

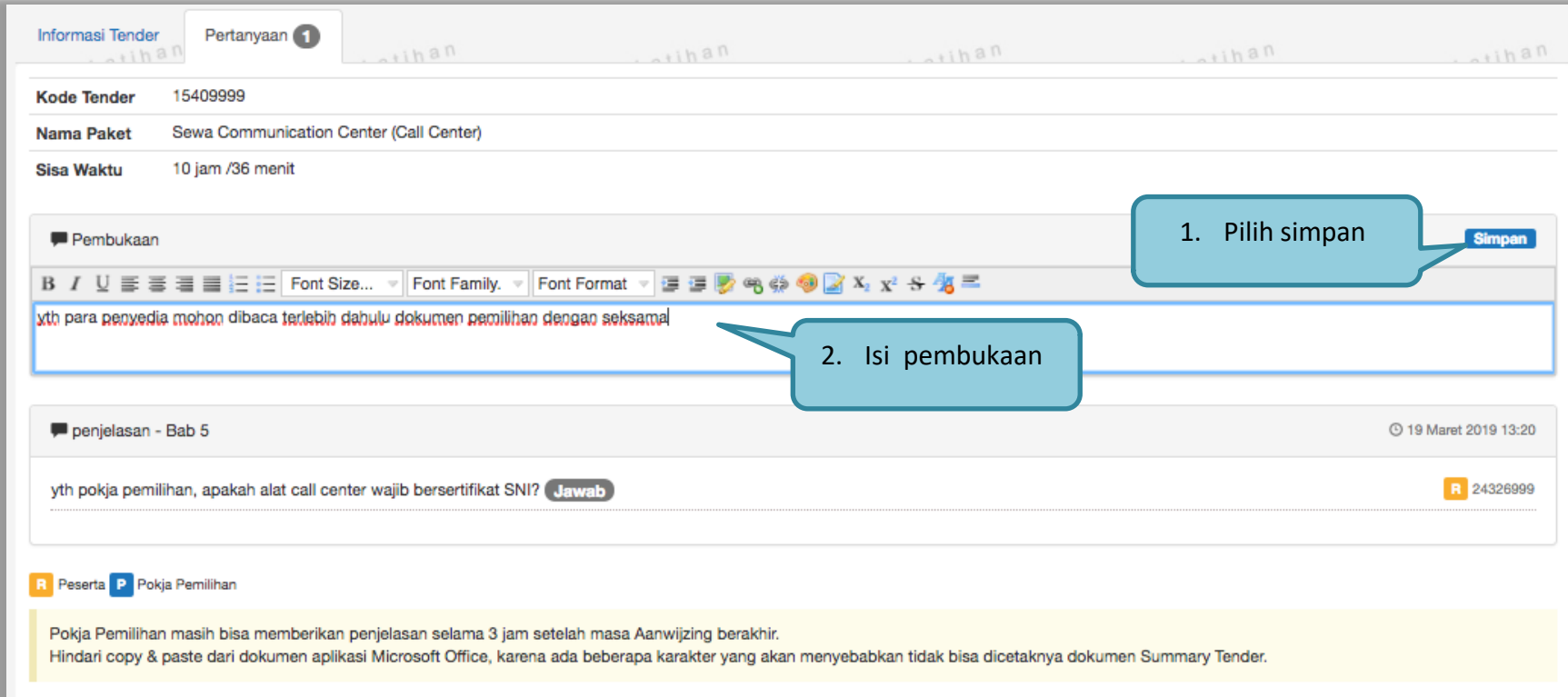

<span id="page-31-0"></span>**Gambar 19. Halaman Pertanyaan 2**

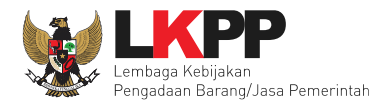

# Selanjutnya pokja dapat menjawab pertanyaan pelaku usaha.

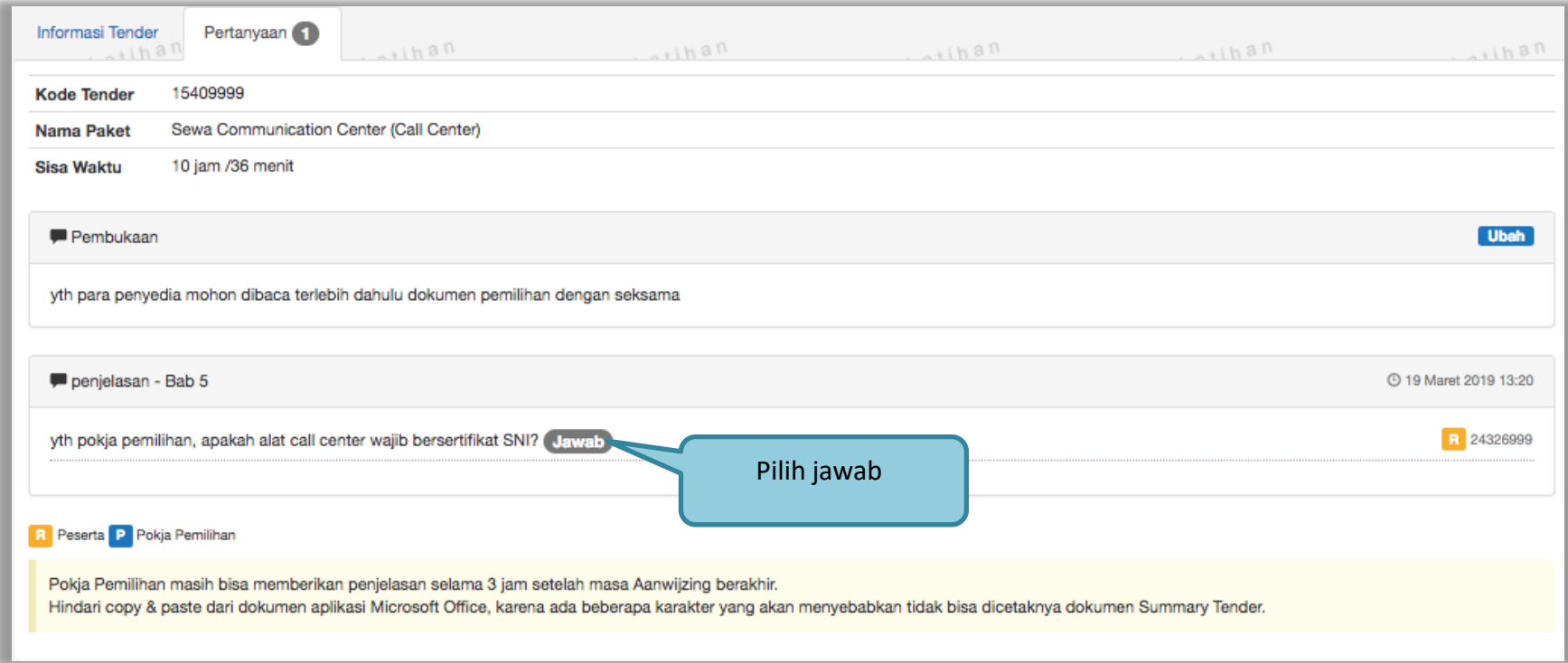

<span id="page-32-0"></span>**Gambar 20. Halaman Pertanyaan 3**

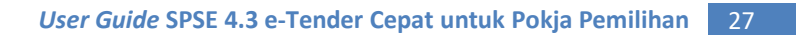

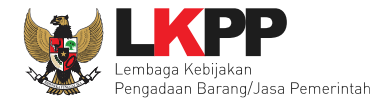

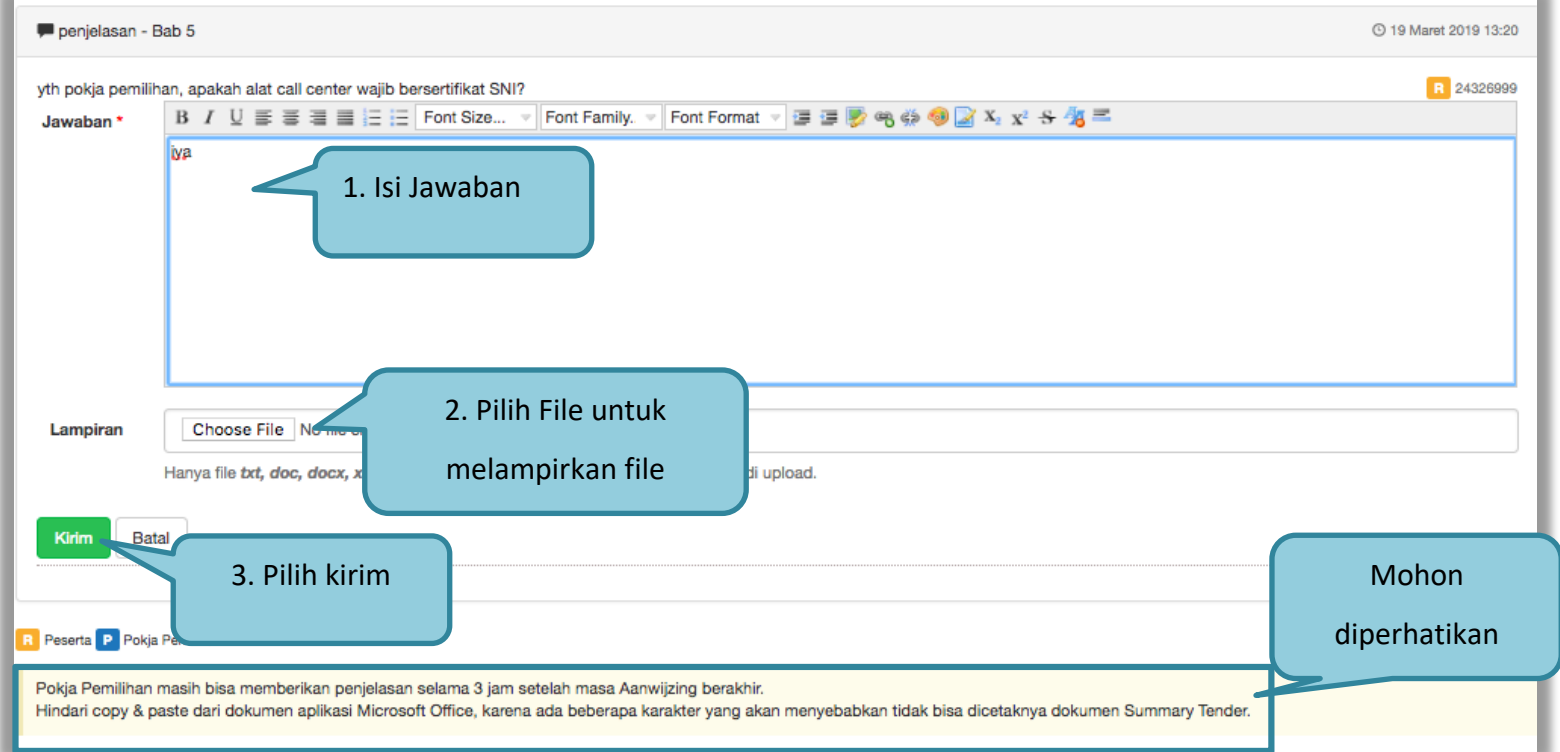

<span id="page-33-0"></span>**Gambar 21. Halaman Jawab Pertanyaan**

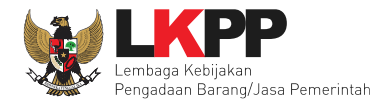

Jika sudah selesai dijawab maka jawaban akan muncul di halaman penjelasan tender.

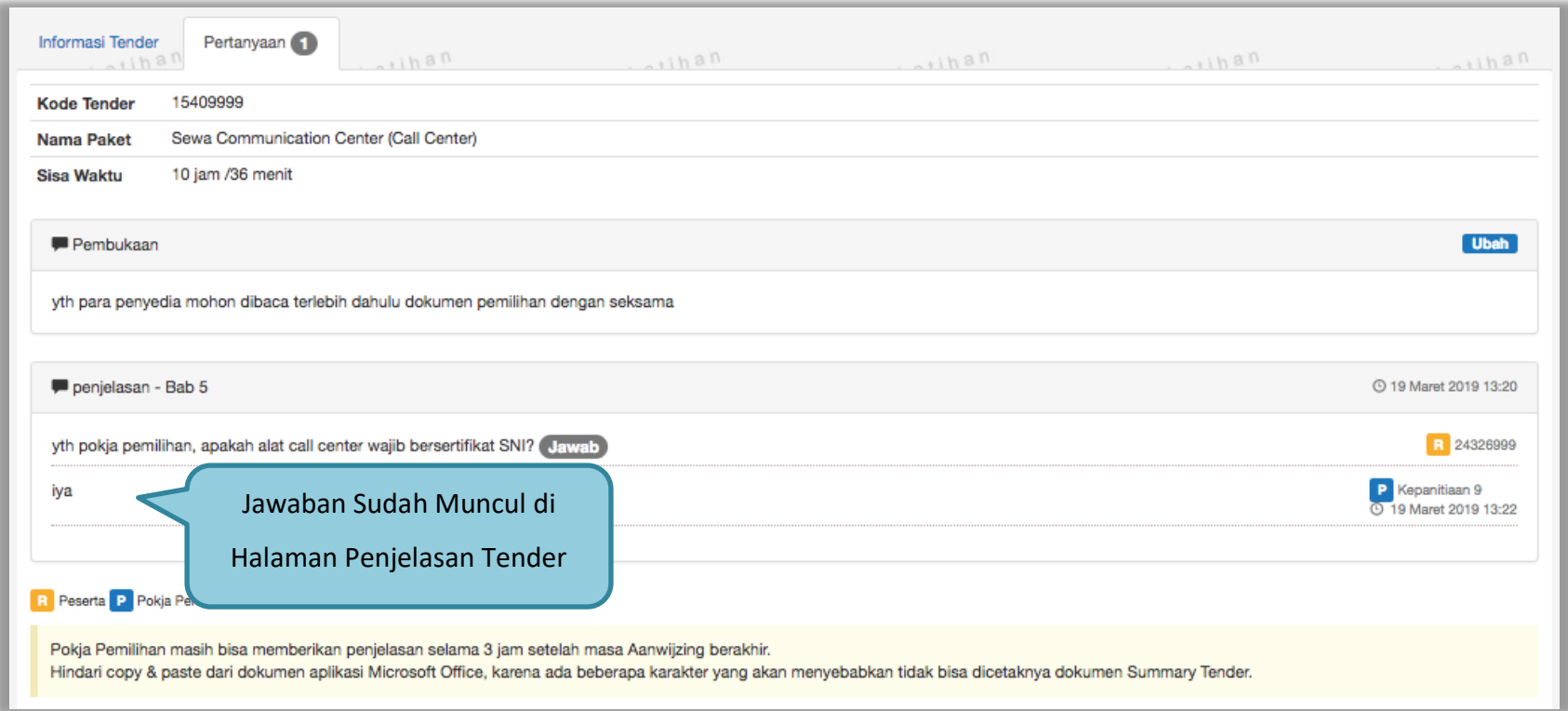

<span id="page-34-0"></span>**Gambar 22.** *Halaman Penjelasan* **Tender** *Jawaban Sudah Diisi*

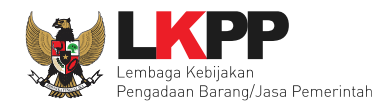

#### <span id="page-35-0"></span>**4. Tahap Pembukaan Dokumen Penawaran**

Tahap selanjutnya pembukaan dokumen penawaran. Untuk tender cepat pembukaan penawaran dilakukan di dalam sistem SPSE4.3 dengan *reverse auction.* 

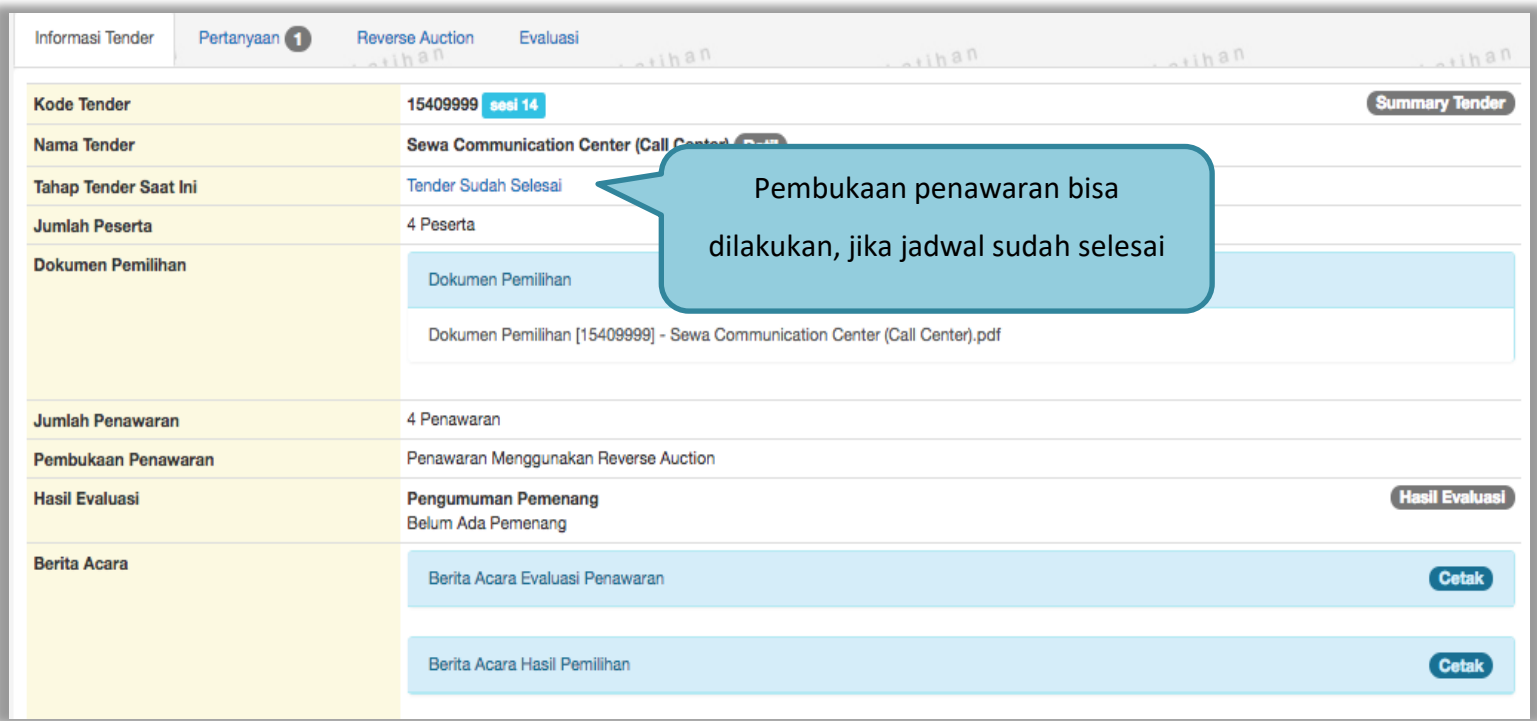

<span id="page-35-1"></span>**Gambar 23.** *Tahap Pembukaan Dokumen Penawaran*
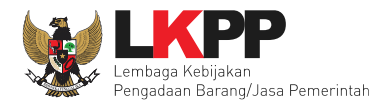

Jika sudah selesai maka akan ada tampilan seperti dibawah ini.

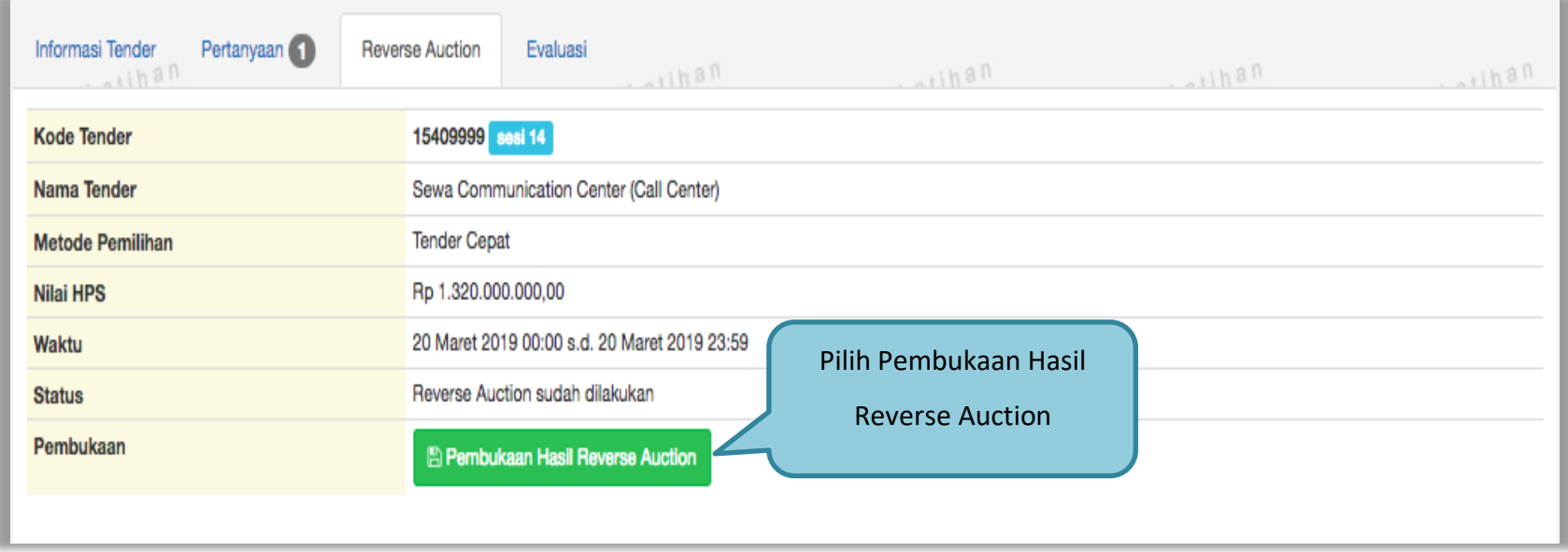

**Gambar 24.** *Halaman e-auction*

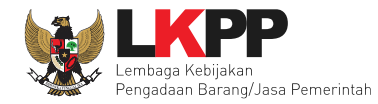

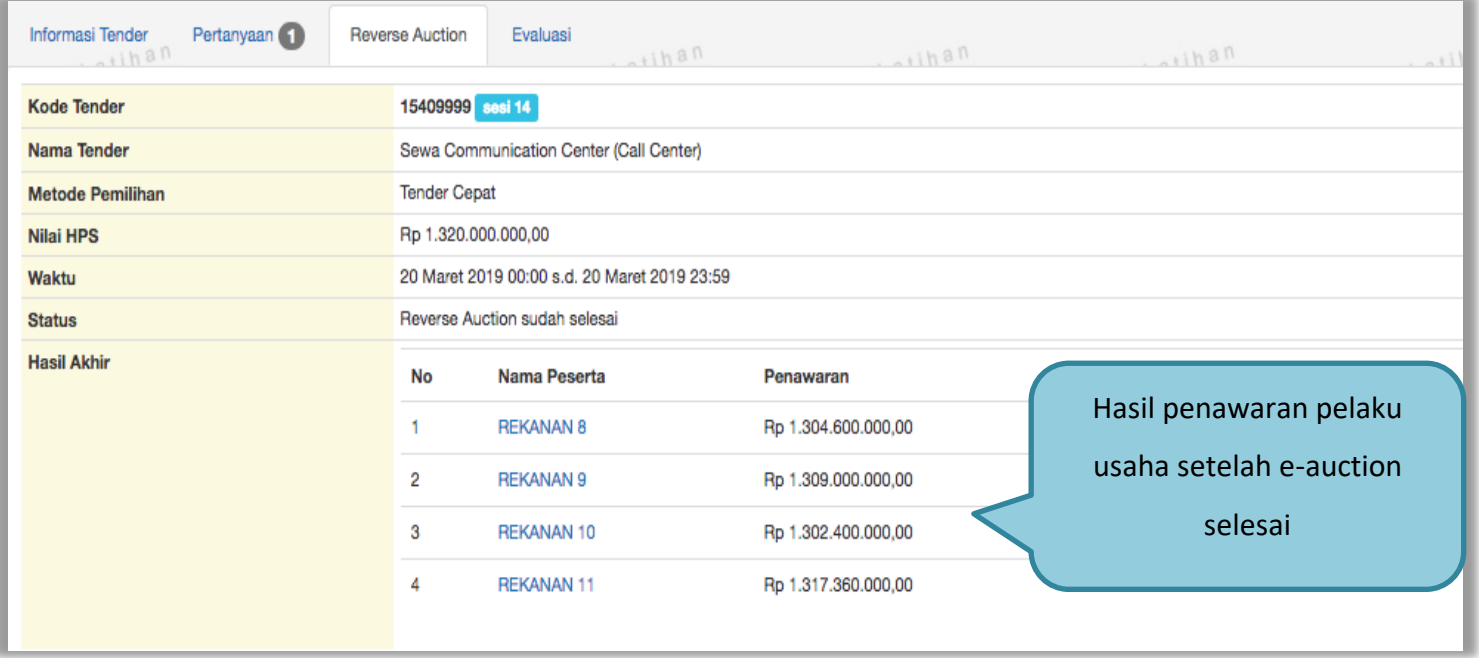

**Gambar 25.** *Halaman e-auction*

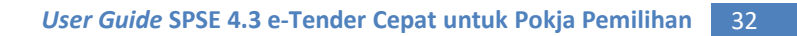

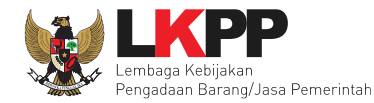

#### **4. 1 Evaluasi**

Evaluasi dapat dilakukan jika lebih dari 1 peserta yang memasukkan penawaran. Apabila hanya 1 peserta yang memasukkan penawaran maka tender cepat dinyatakan gagal.

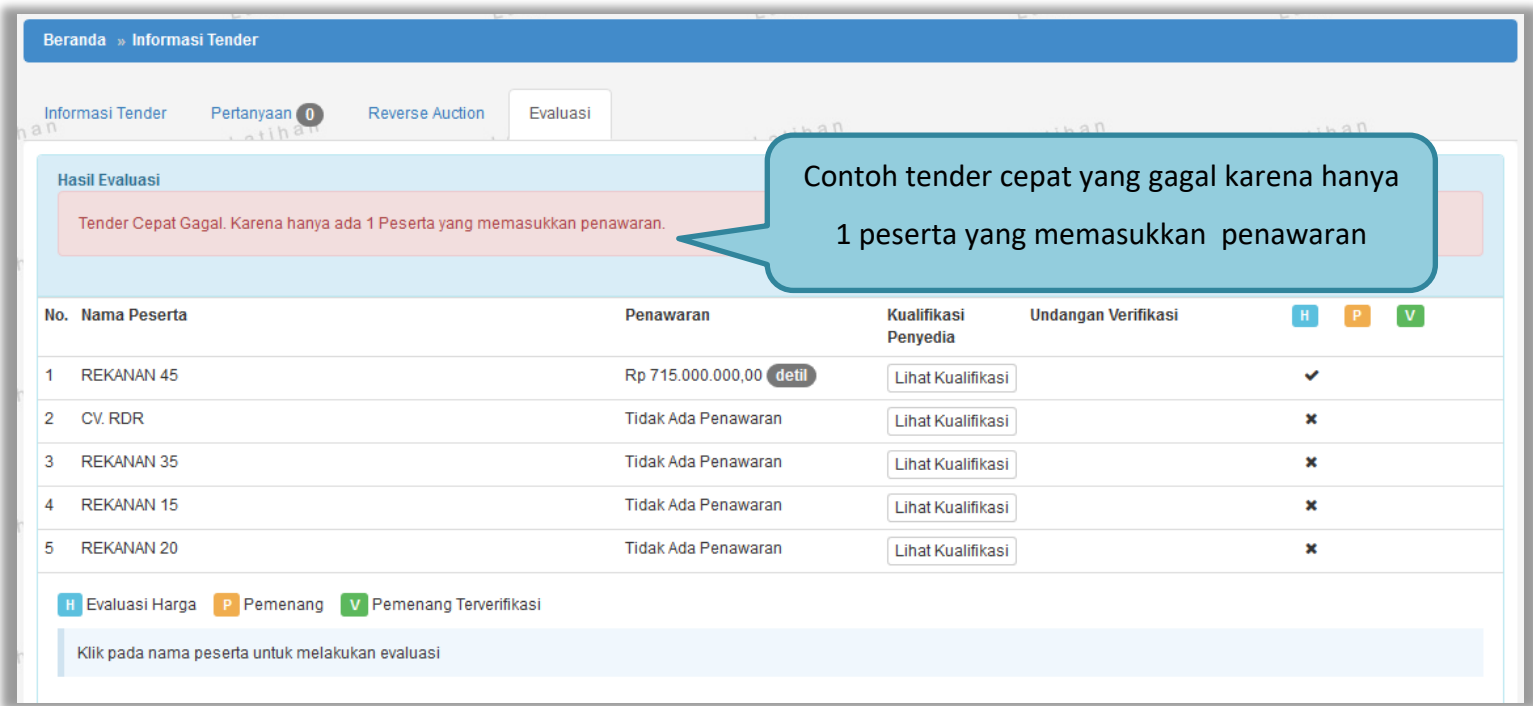

**Gambar 26.** *Contoh Tender Cepat Gagal.*

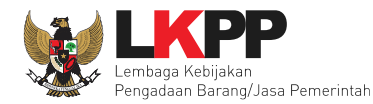

# Pilih nama pelaku usaha untuk melihat detail penawaran harga.

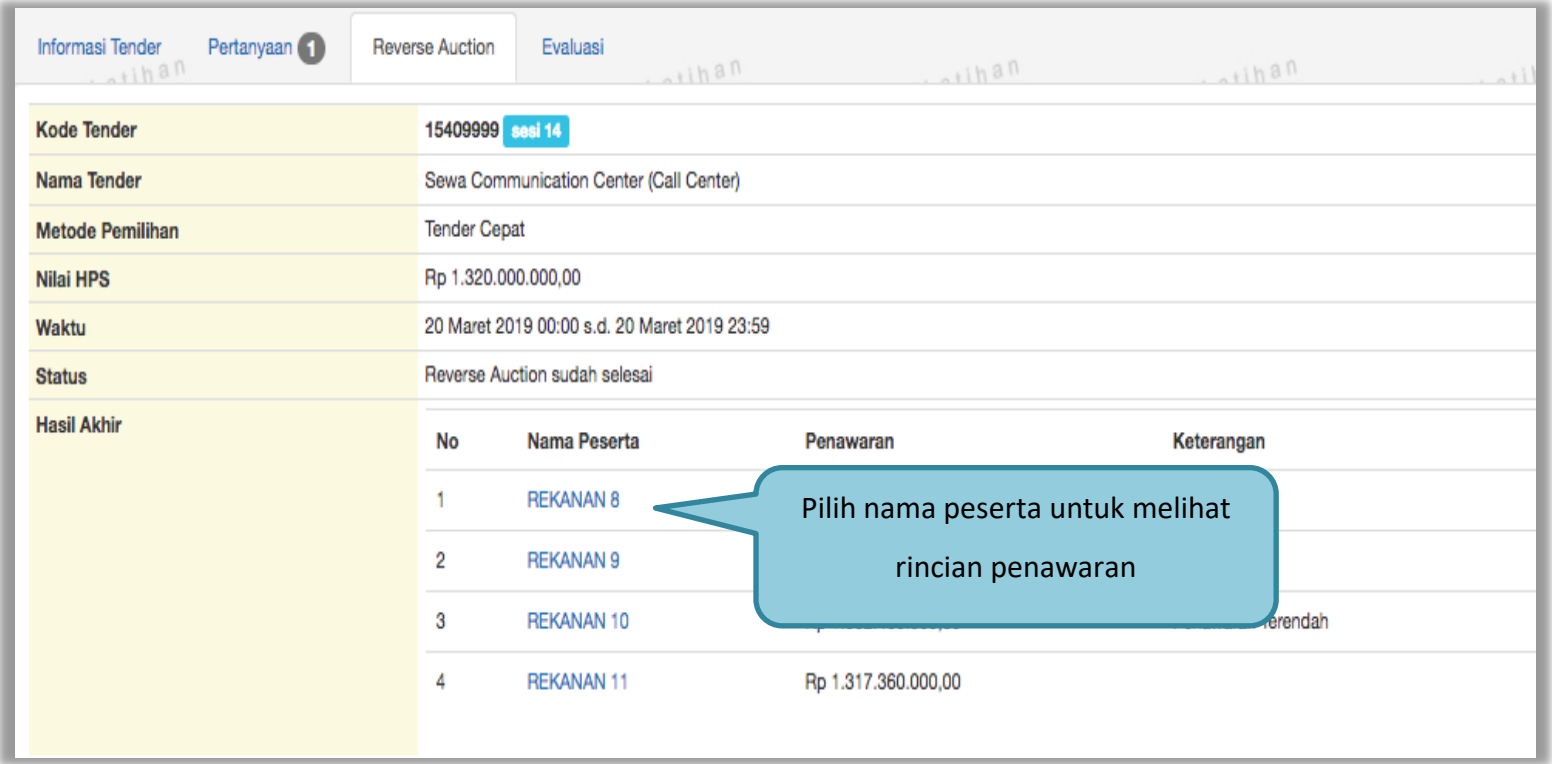

**Gambar 27.** *Halaman Evaluasi Penawaran Peserta*

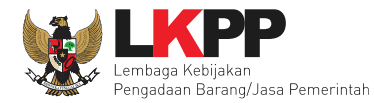

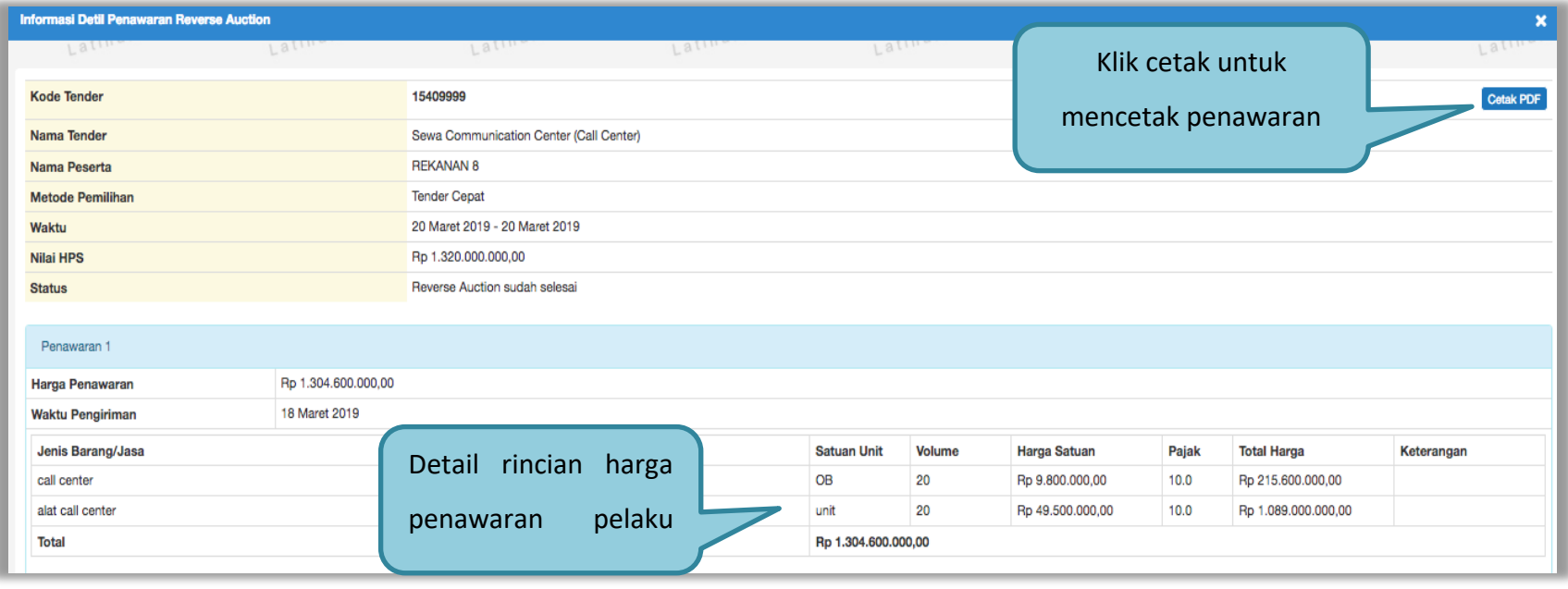

**Gambar 28. Halaman Detail Rincian Penawaran Peserta**

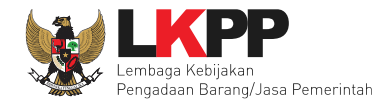

#### Hasil cetak rincian penawaran peserta dalam bentuk PDF

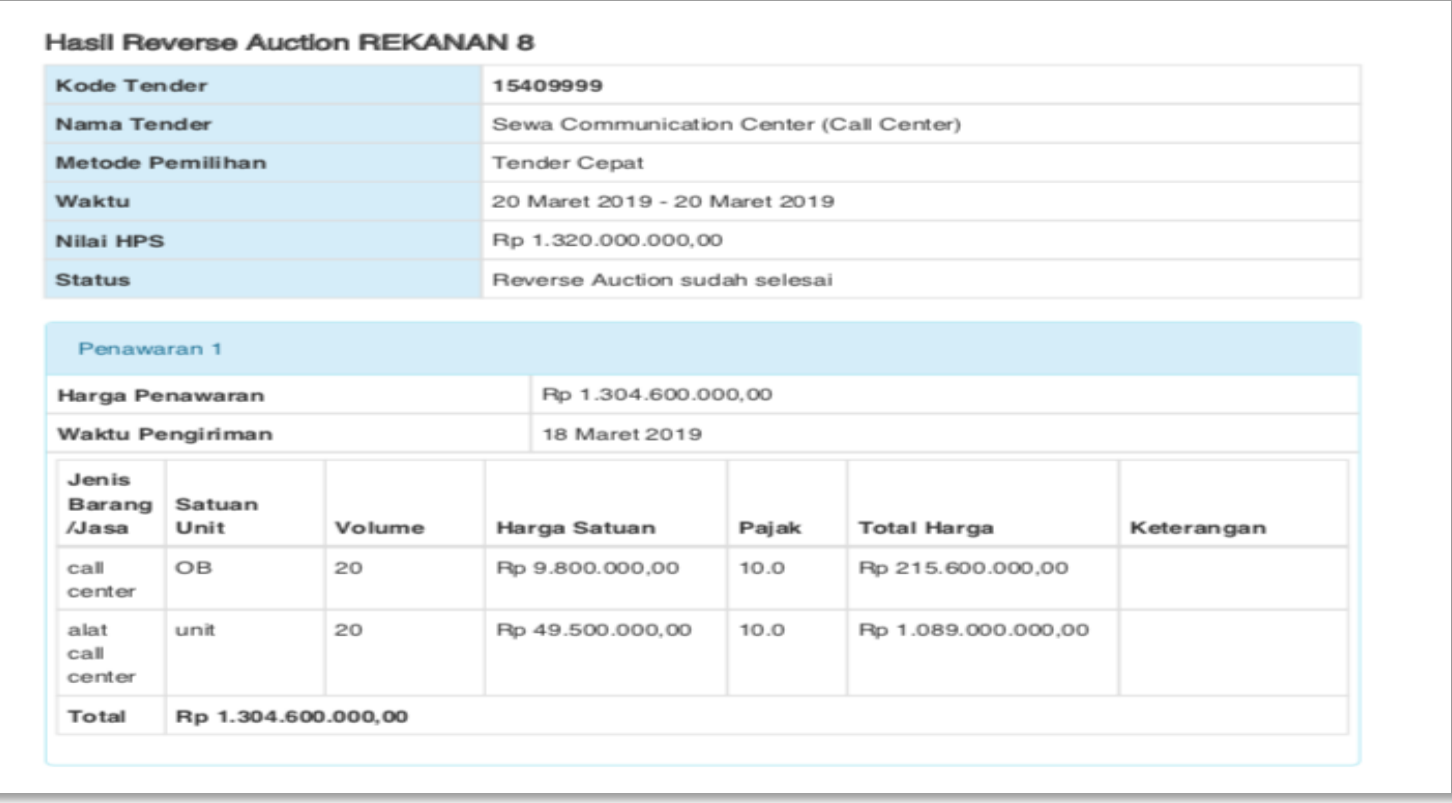

**Gambar 29. Halaman Rincian Penawaran dalam bentuk PDF**

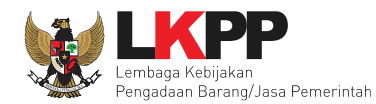

# **4. 2 Kirim Undangan Verifikasi**

#### Selanjutnya kirim undangan verifikasi

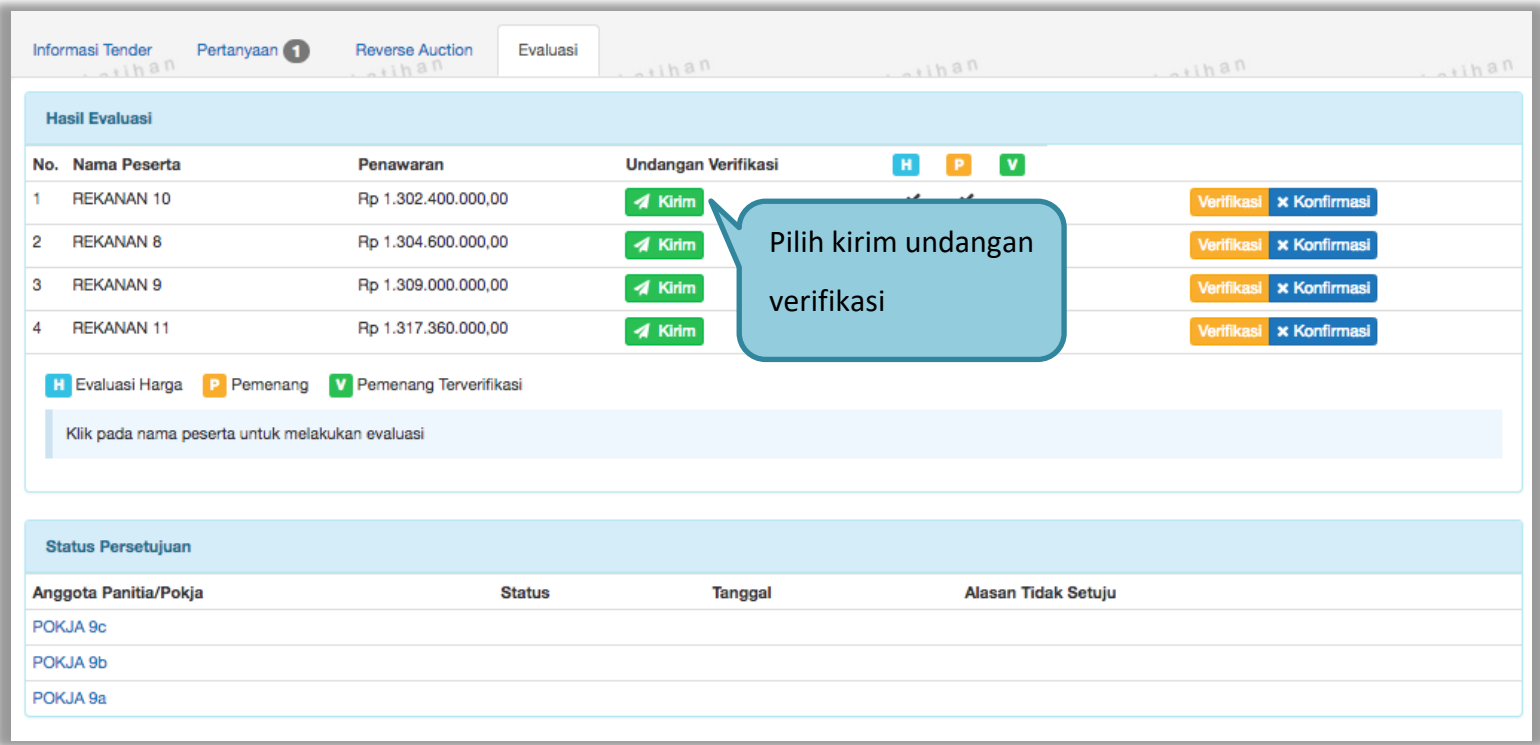

**Gambar 30.** *Halaman Evaluasi Pelaku Usaha*

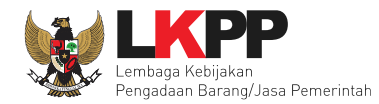

# Pilih tipe pesan yang akan dikirimkan

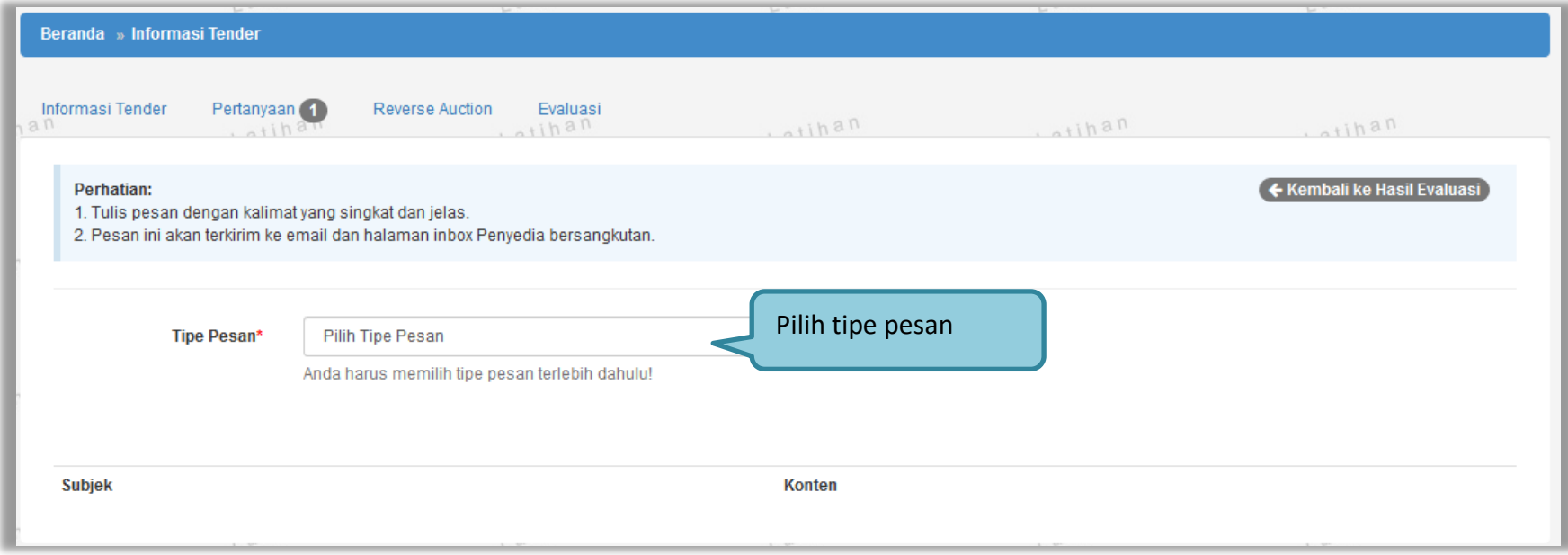

**Gambar 31. Pilih Tipe Pesan yang akan Dikirimkan**

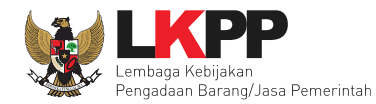

# Isikan data undangan verifikasi untuk pelaku usaha

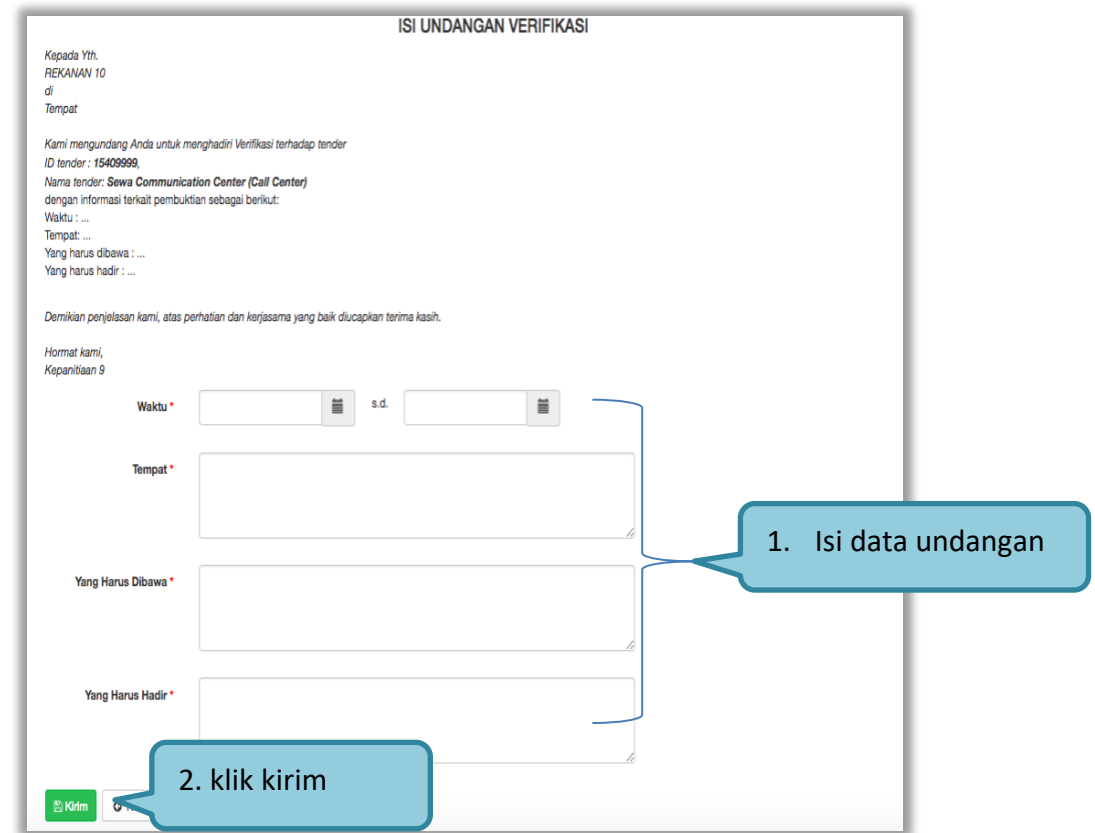

**Gambar 32.** *Halaman Isi Undangan Verifikasi*

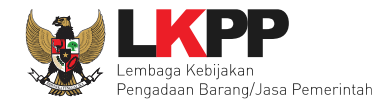

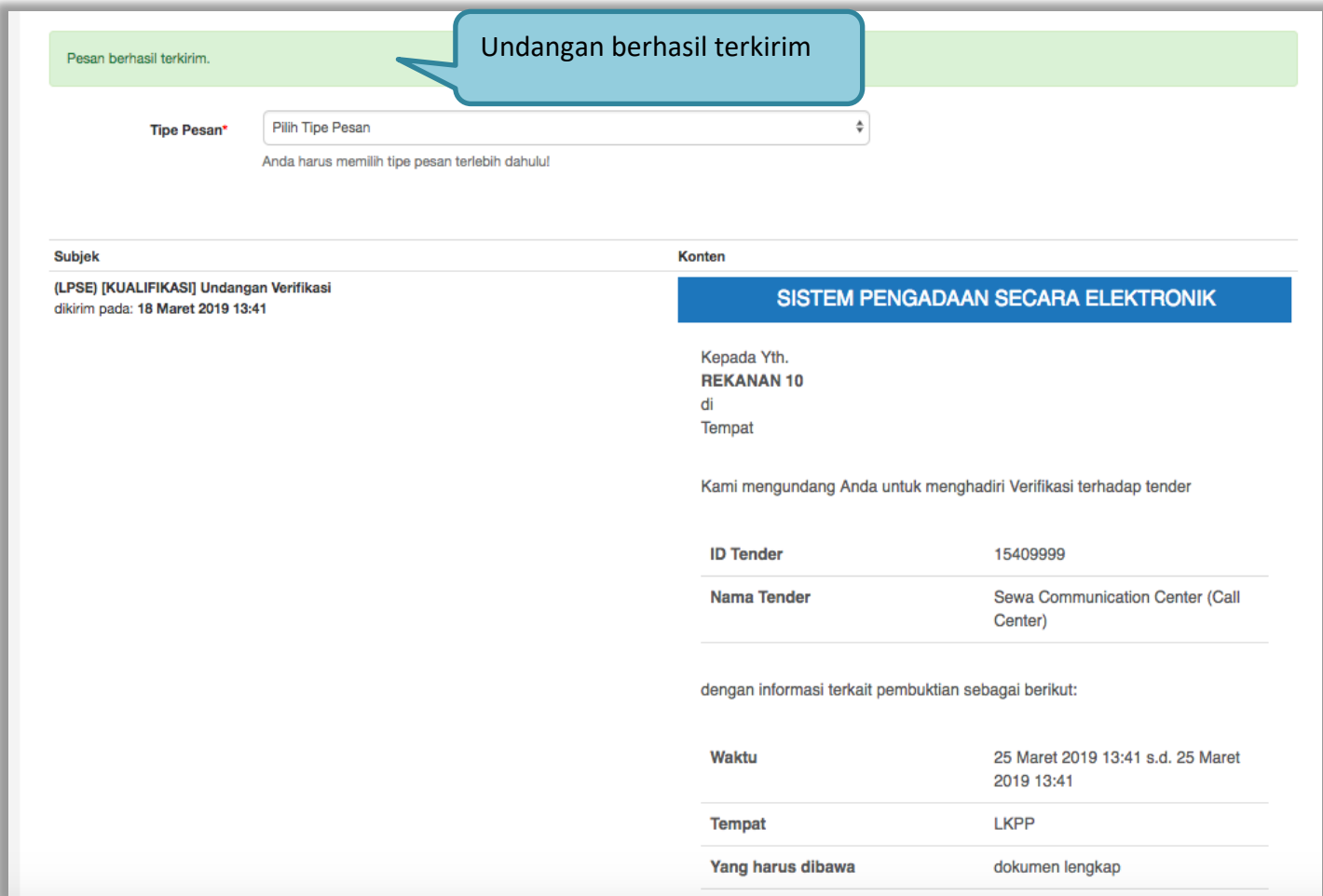

**Gambar 33. Halaman Undangan Verifikasi Berhasil Disimpan**

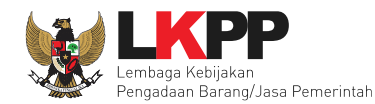

#### **4. 3 Verifikasi Data Pelaku Usaha Di SIKaP**

Jika semua undanga sudah dikirim, tahapan selanjutnya adalah verifkasi data pelaku usaha di SIKaP.

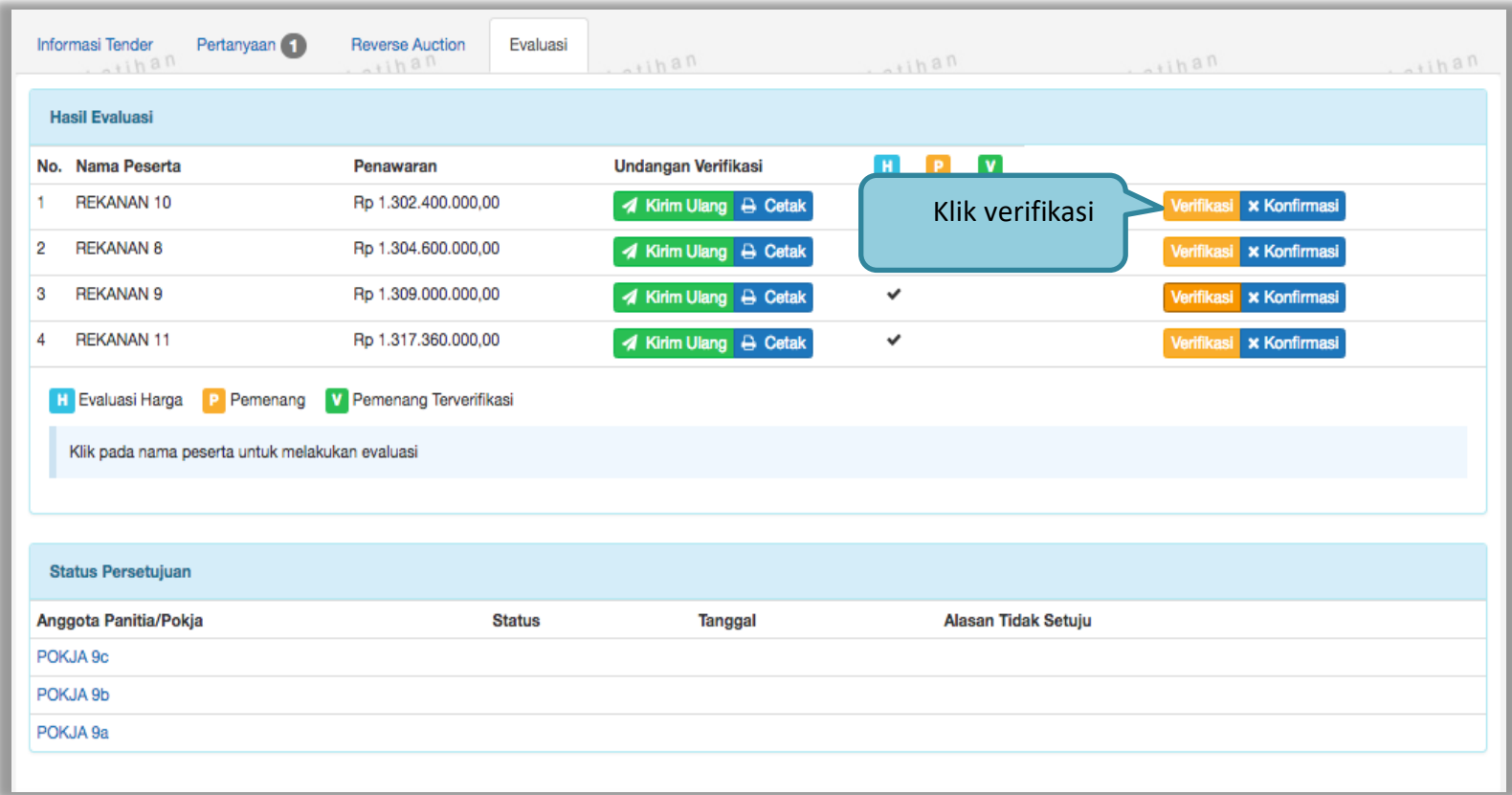

**Gambar 34.** *Halaman Verifikasi Data Pelaku usaha*

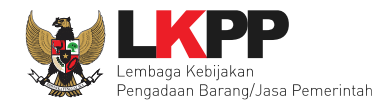

# Lakukan verifikasi identitas pelaku usaha

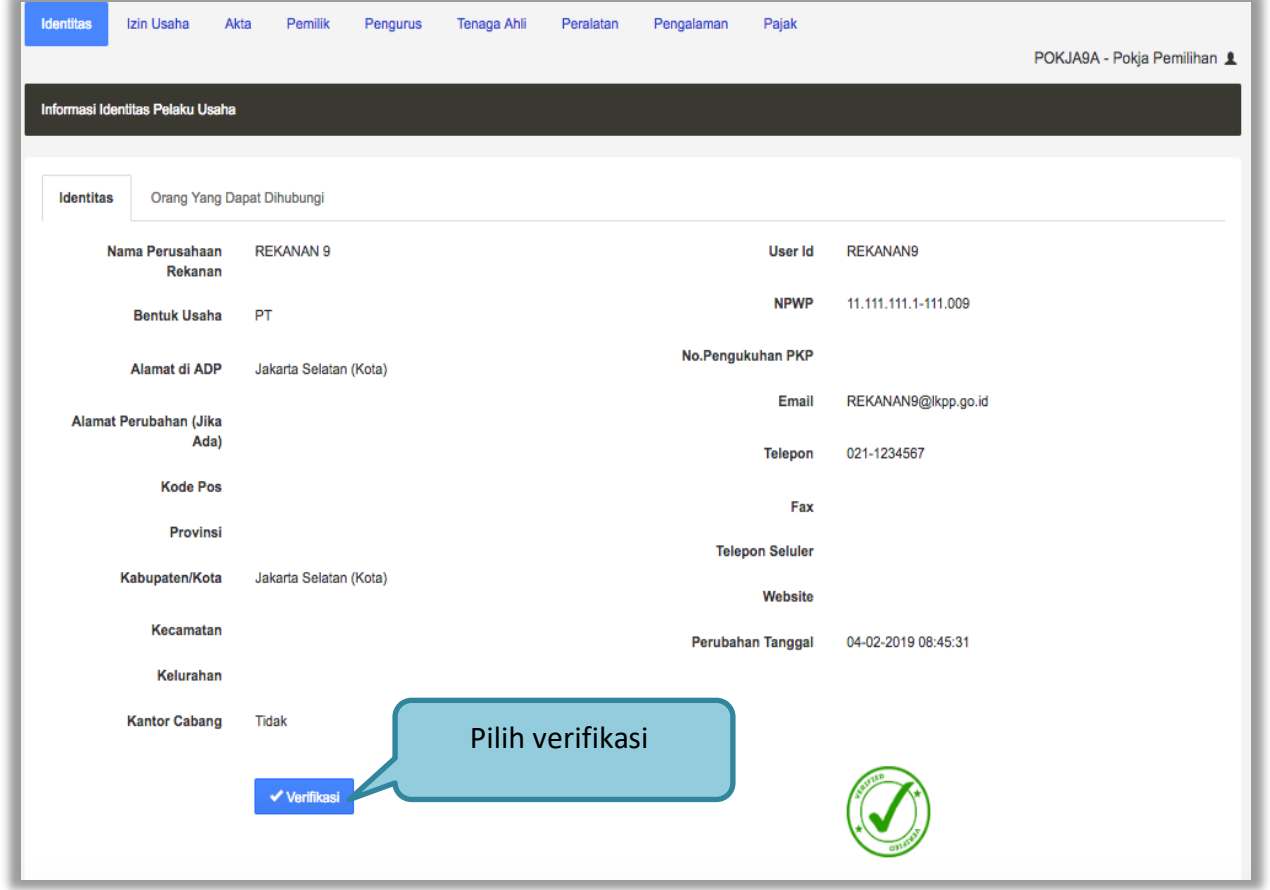

**Gambar 35.** *Halaman Identitas Pelaku usaha*

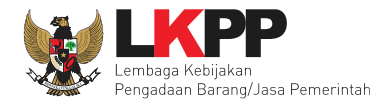

# Selanjutnya verifikasi izin usaha

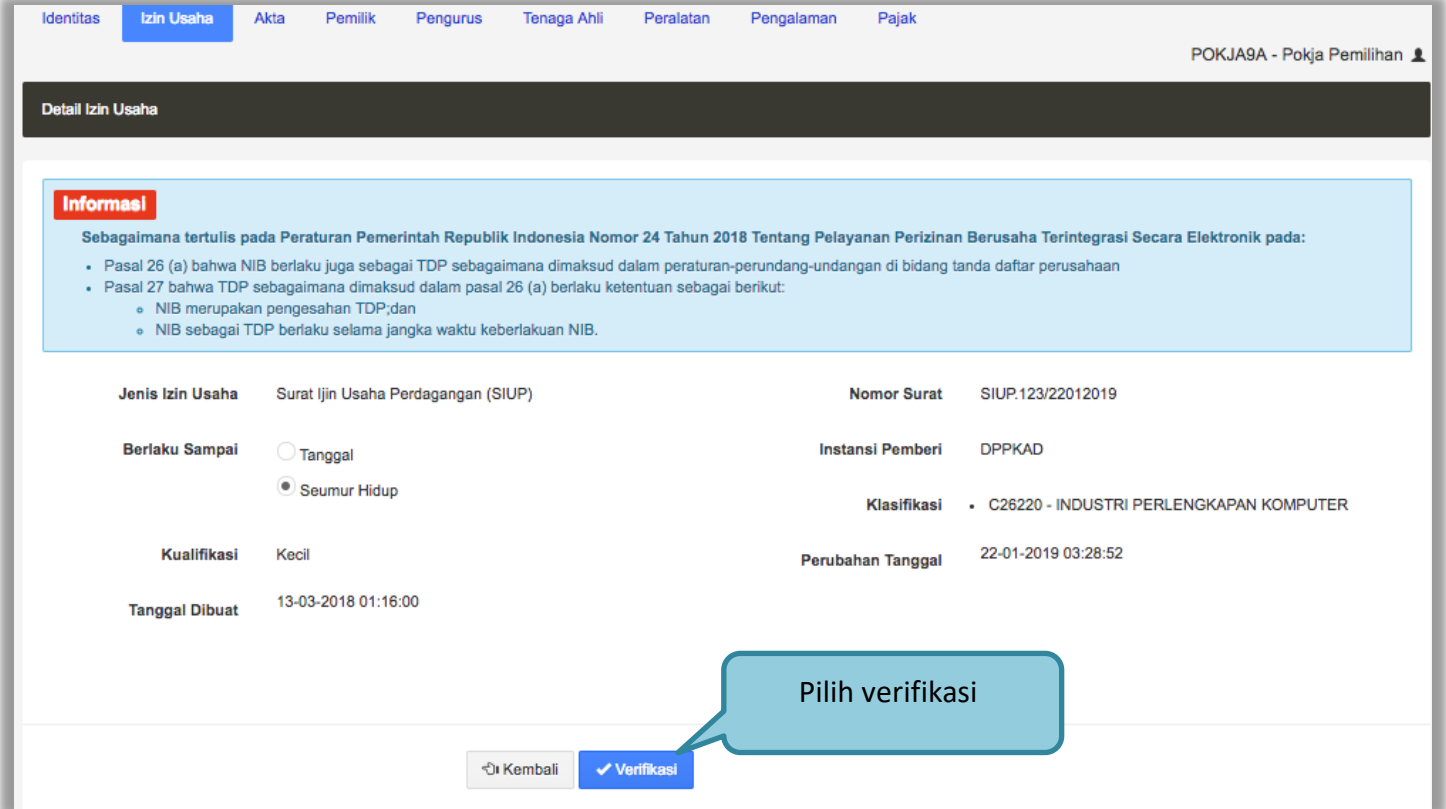

**Gambar 36.** *Halaman SIKaP Verifikasi Izin Usaha*

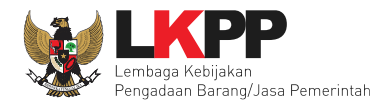

# Selanjutnya verifikasi akta

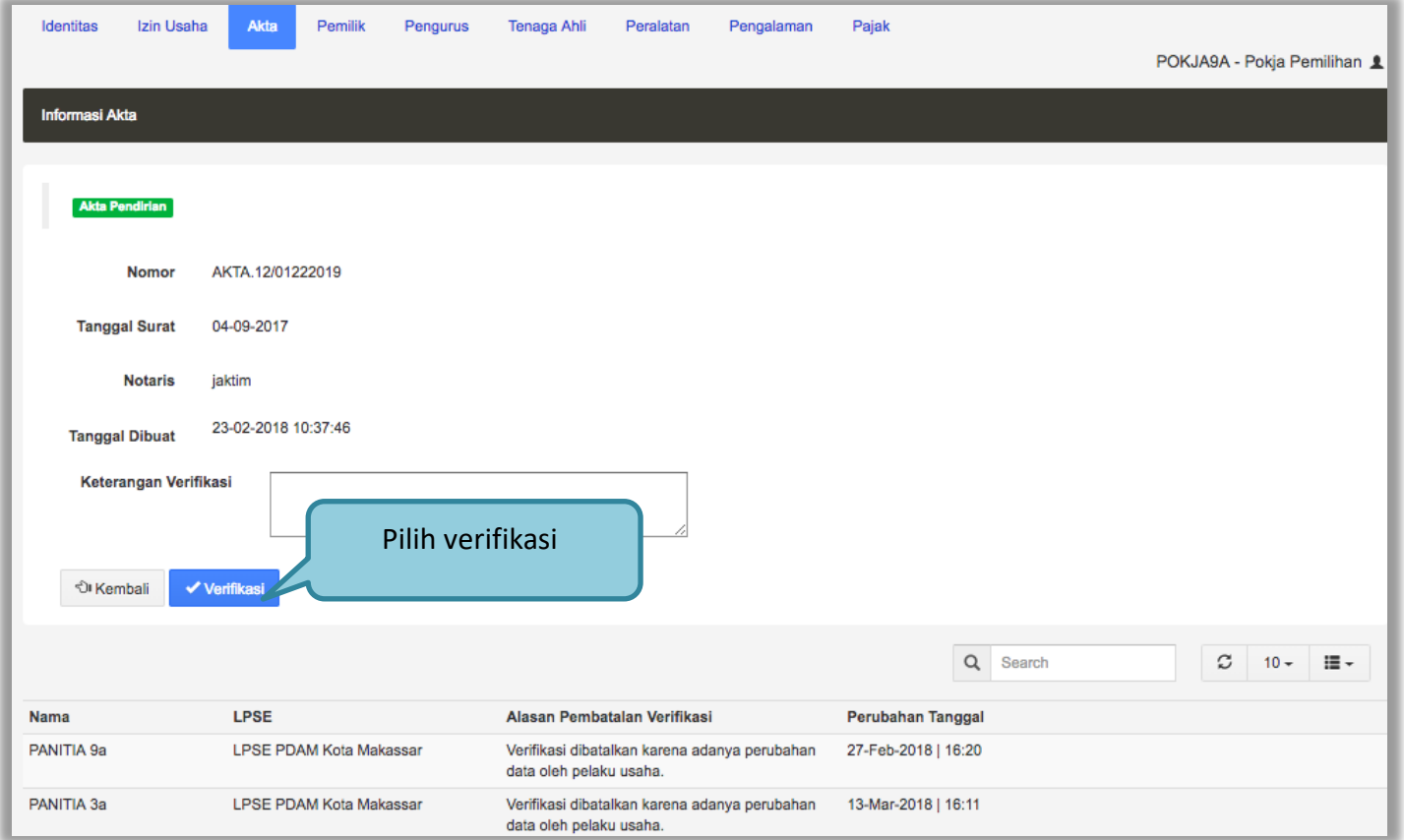

**Gambar 37***. Halaman SIKaP Verifikasi Akta*

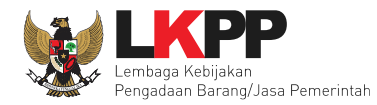

# Selanjutnya verifikasi pemilik

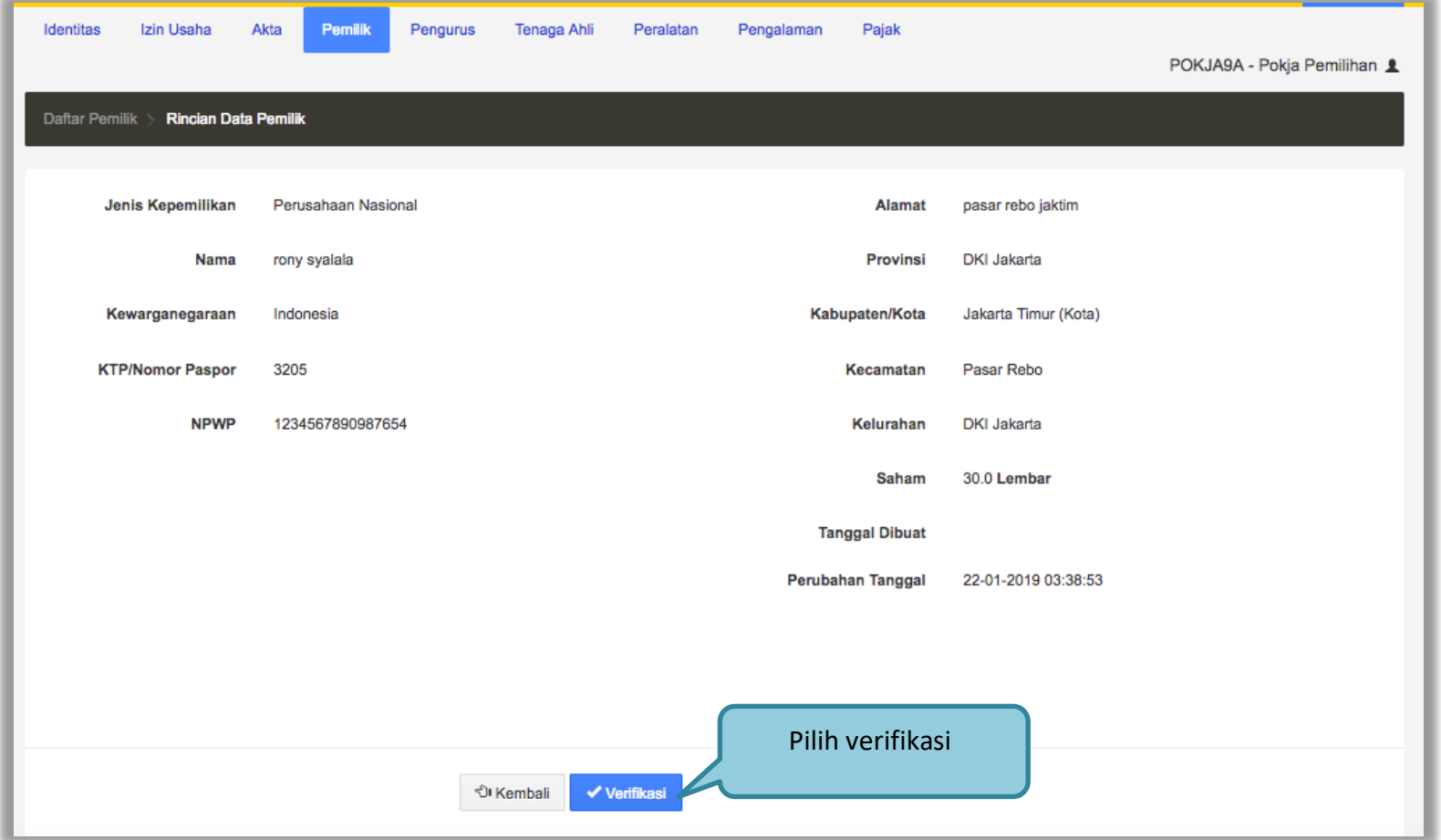

**Gambar 38.** *Halaman SIKap Verifikasi Pemilik*

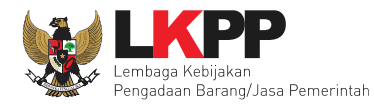

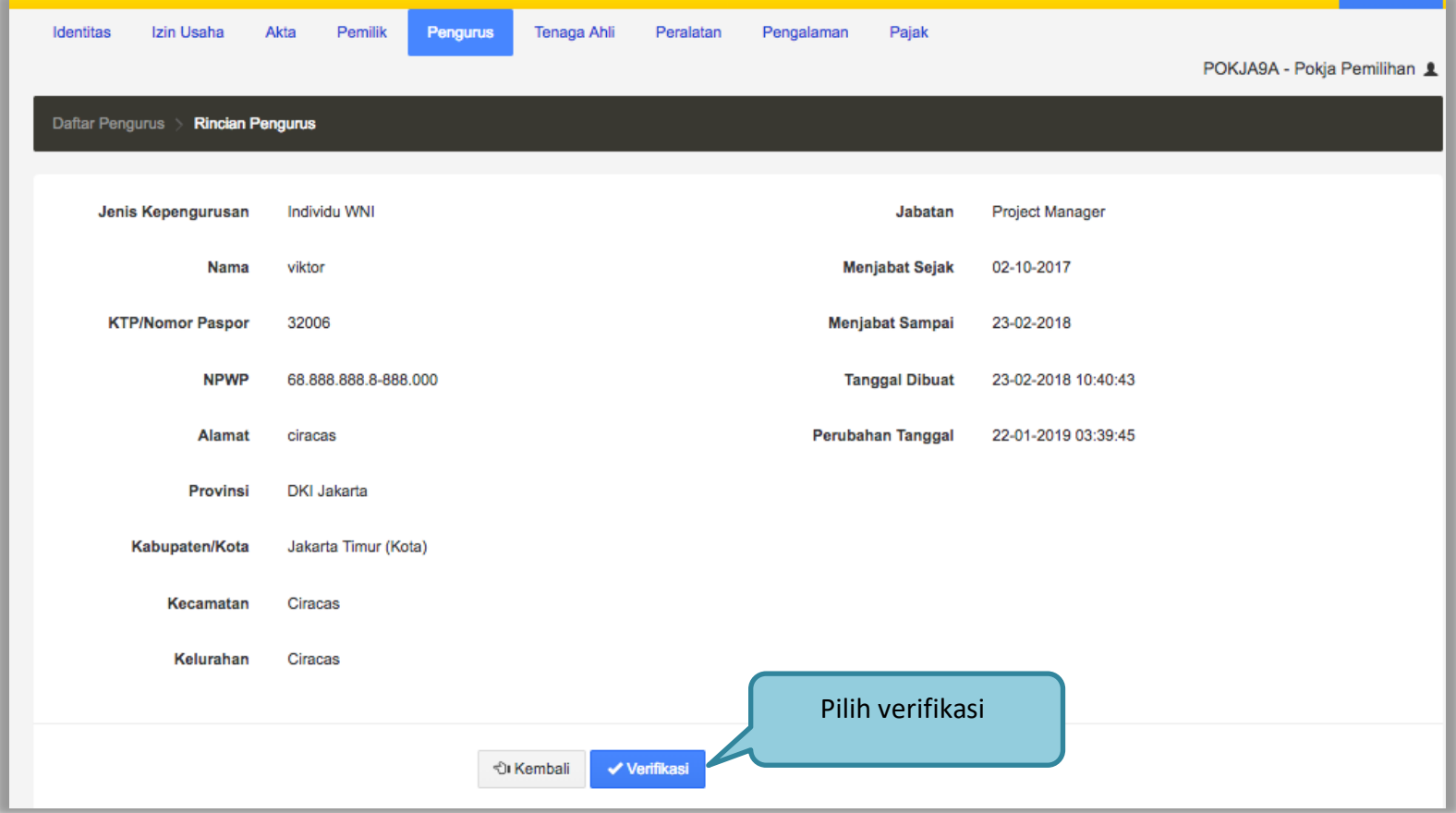

**Gambar 39.** *Halaman SIKaP Verifikasi Pengurus*

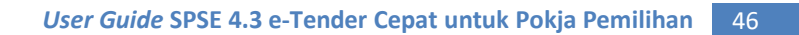

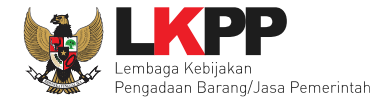

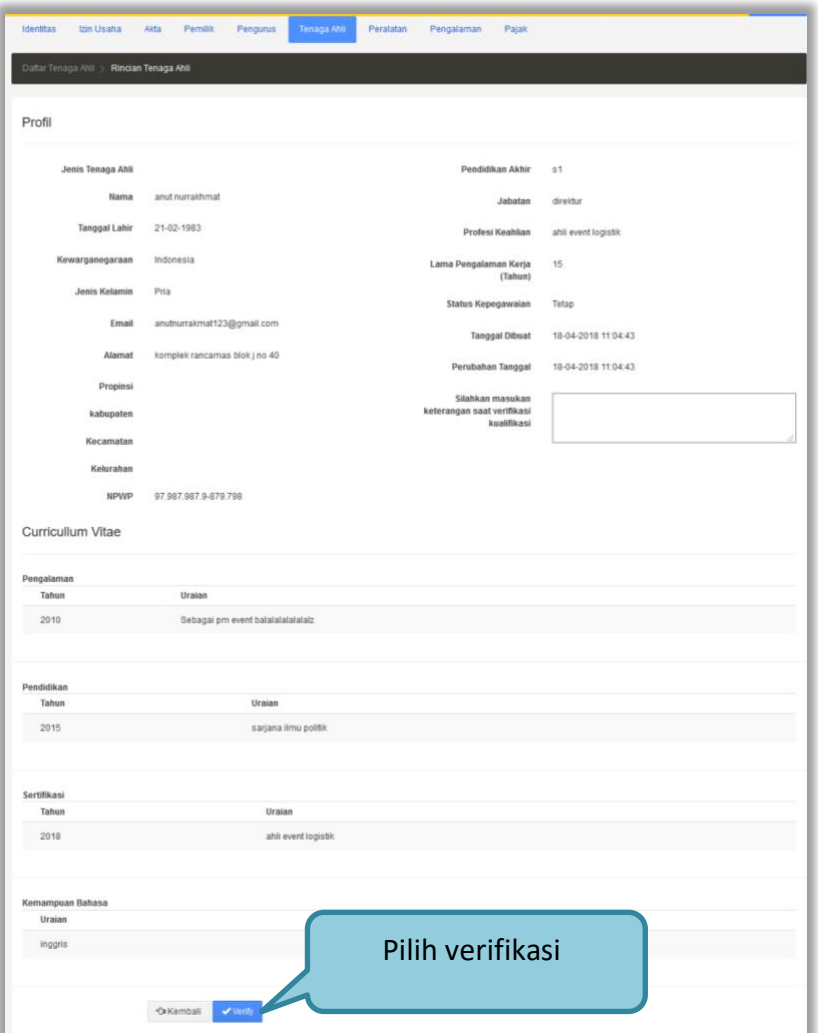

**Gambar 40.** *Halaman SIKaP Verifikasi Tenaga Ahli*

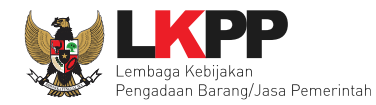

# Selanjutnya verifikasi peralatan

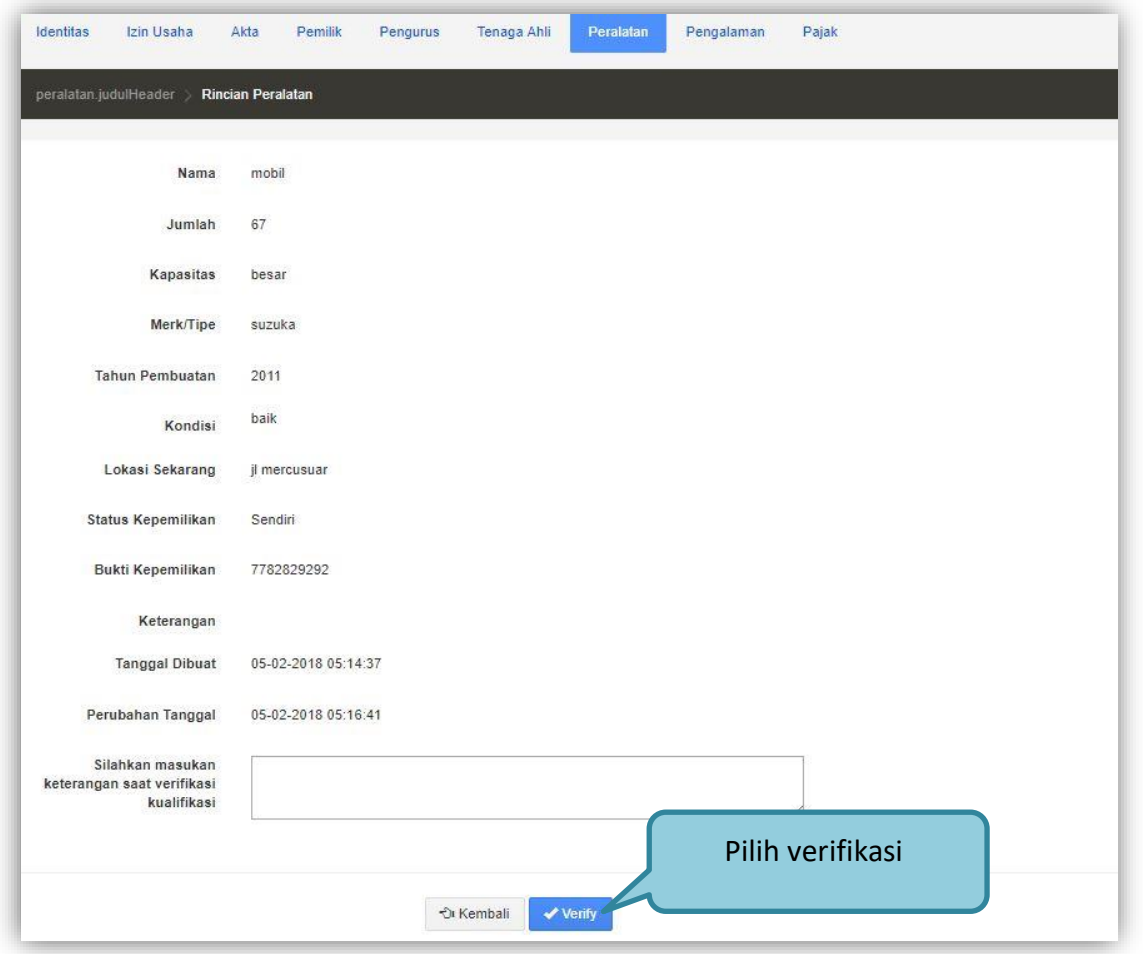

**Gambar 41.** *Halaman SIKaP Verifikasi Peralatan*

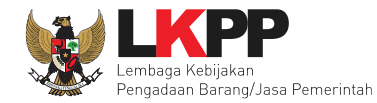

# Kemudian verifikasi pengalaman

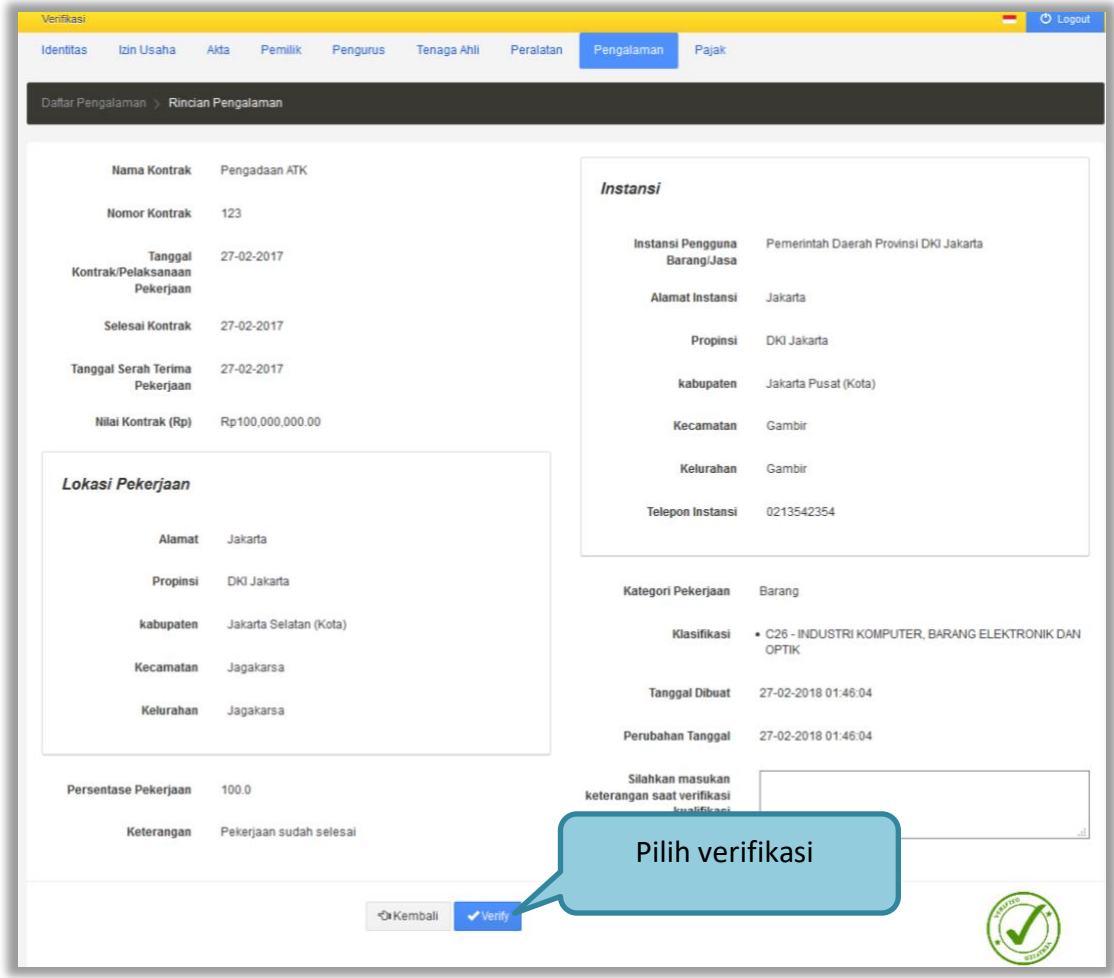

**Gambar 42.** *Halaman SIKaP Verifikasi Pengalaman*

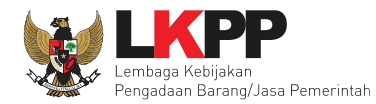

# Selanjutnya verifikasi pajak

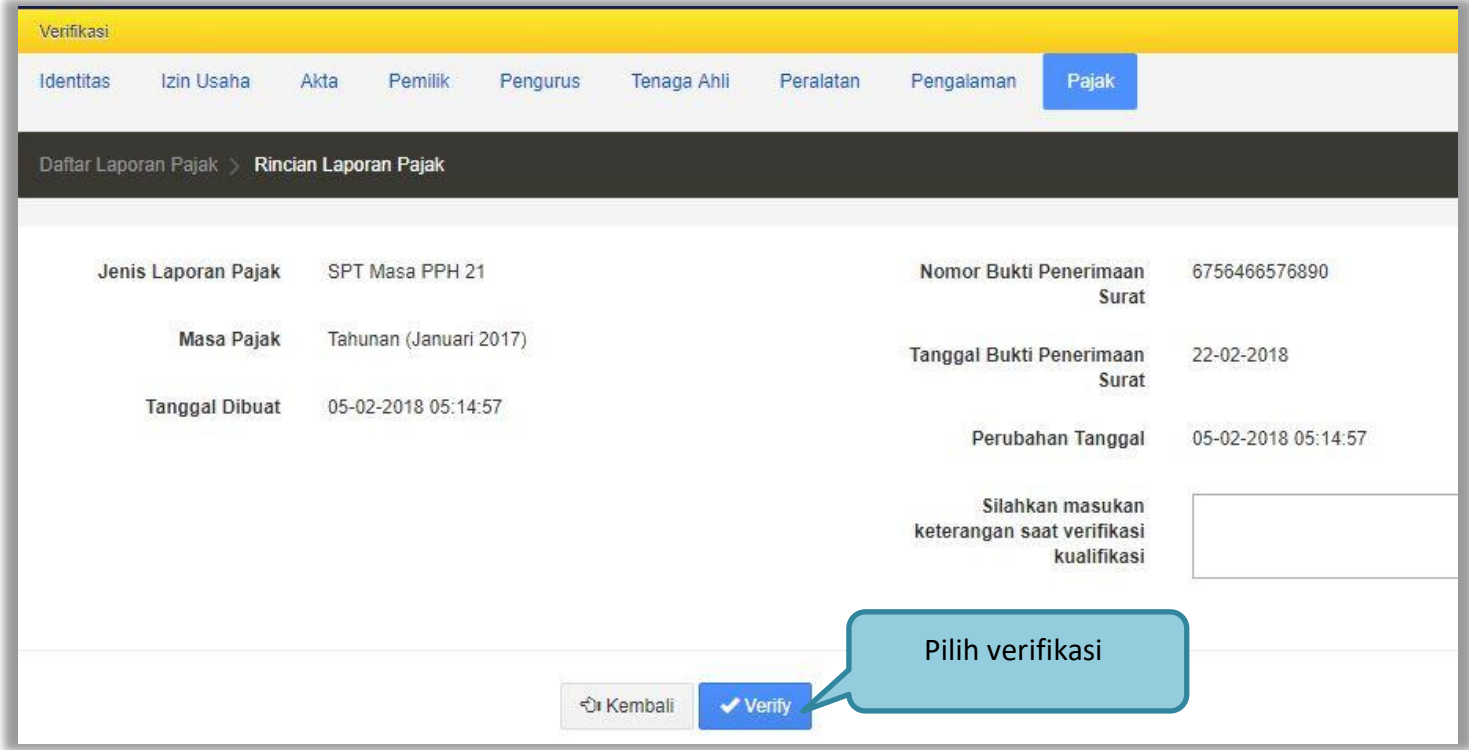

**Gambar 43***. Halaman SIKaP Verifikasi Pajak*

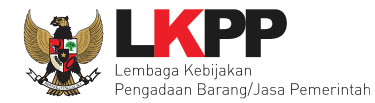

Jika sudah selesai semua verifikasi di SIKaP maka silahkan kembali ke halaman evaluasi untuk konfirmasi.

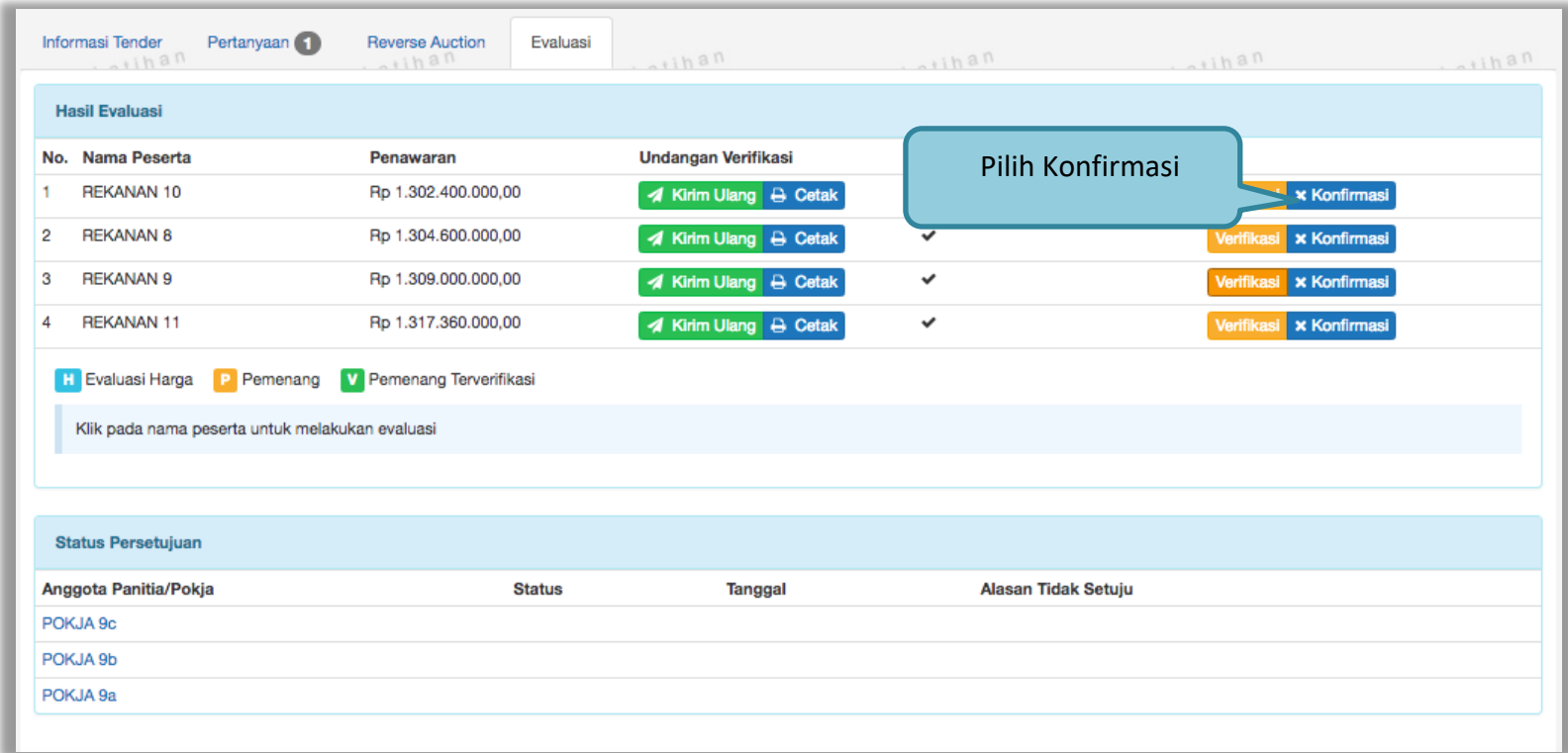

**Gambar 44.** *Halaman Evaluasi Pelaku usaha*

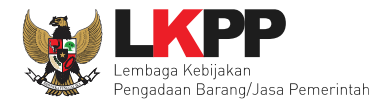

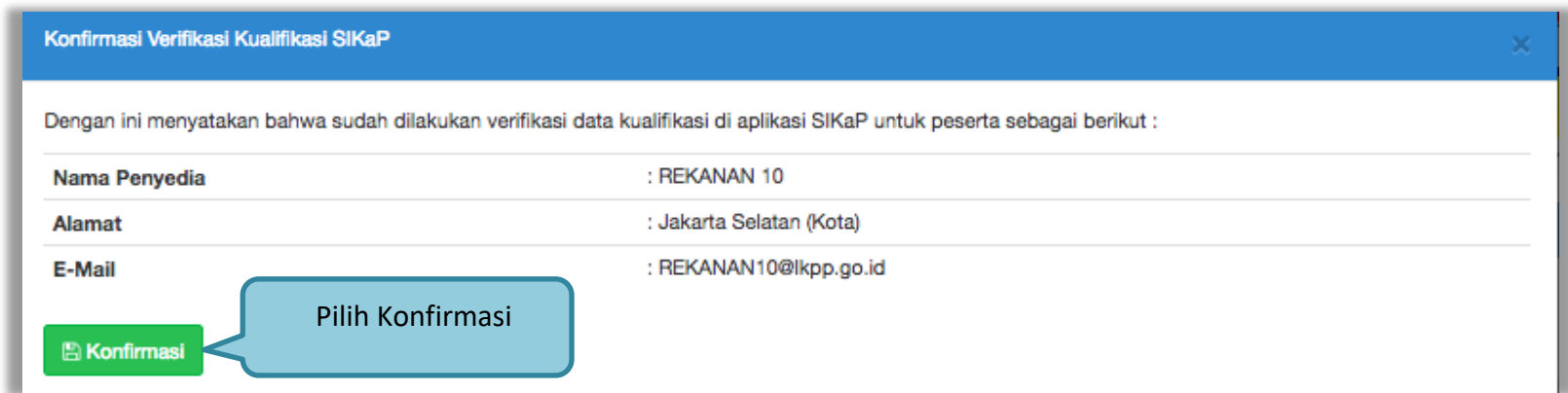

#### **Gambar 45. Halaman Konfirmasi Verifikasi SIKaP**

Kemudian pilih OK pada konfirmasi verifikasi data pelaku usaha yang tampil

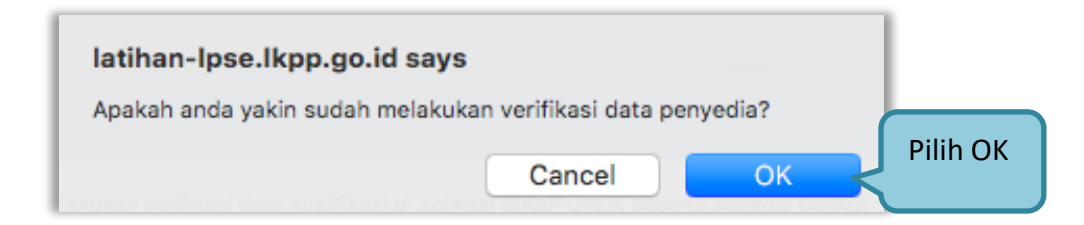

**Gambar 46.** *Konfirmasi Verifikasi*

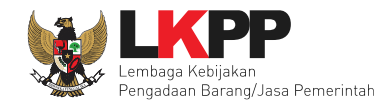

Informasi Tender Pertanyaan Reverse Auction Evaluasi  $atha$  $...$ ihan  $-11h$ ar  $.1h81$ Pilih penetapan pemenang Konfirmasi Verifikasi berhasil disimpan. Konfirmasi verifikasi berhasil Penetapan Pemenang **Undangan Verifikasi**  $\mathbf{P}$  $\mathbf{v}$  $H$  $\mathbf{1}$ REKANAN 10 Rp 1.302.400.000,00 **4** Kirim Ulang **B** Cetak  $\checkmark$   $\checkmark$ v Terverifikasi Verifikas  $\overline{2}$ **REKANAN 8** Rp 1.304.600.000,00 **1** Kirim Ulang **A** Cetak  $\checkmark$ v Terverifikasi *lerifikas* 3 REKANAN 9 Rp 1.309.000.000,00 **1** Kirim Ulang **A** Cetak  $\checkmark$  $\checkmark$  Terverifikasi 4 REKANAN 11 Rp 1.317.360.000,00 ◀ Kirim Ulang **A** Cetak  $\checkmark$ **Verifikas**  $\checkmark$  Terverifikasi **H** Evaluasi Harga **P** Pemenang **V** Pemenang Terverifikasi Data terverifikasi Klik pada nama peserta untuk melakukan evaluasi

jika berhasil konfirmasi maka muncul notifikasi berhasil konfirmasi. Selanjutnya pokja pemilihan melakukan penetapan pemenang.

**Gambar 47.** *Halaman Konfirmasi Berhasil*

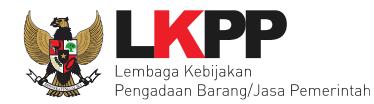

#### Pilih penetapan pemenang.

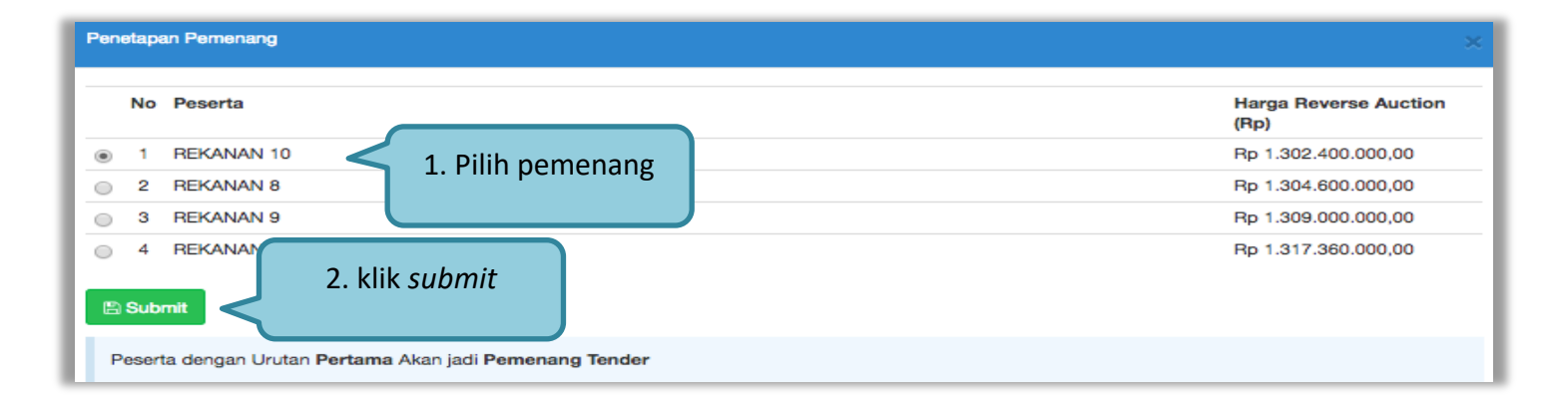

#### **Gambar 48.** *Halaman Pilih Pemenang*

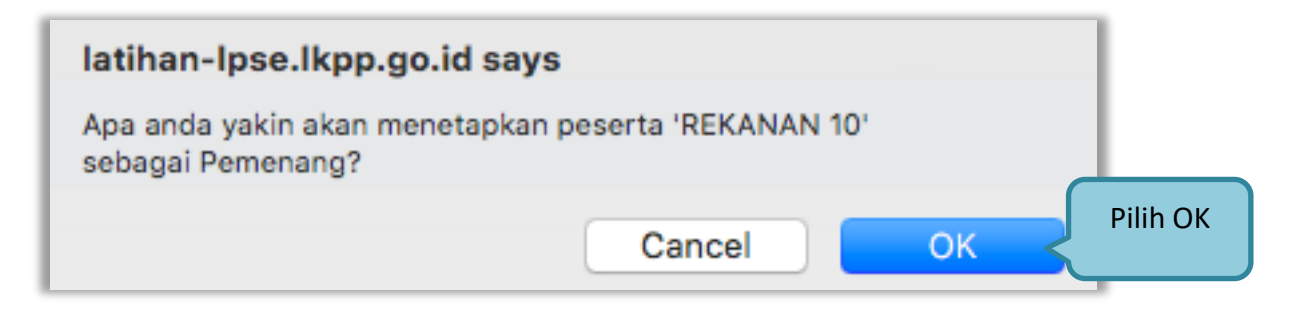

**Gambar 49. Halaman Konfirmasi Pemenng Tender**

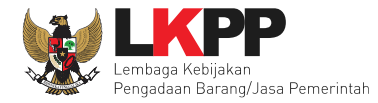

Sebelum masuk ke tahapan pengumuman pemenang, anggota pokja pemilihan wajib menyetujui pemenang tender. Klik *button* 'persetujuan' di halaman *tab* evaluasi. Pokja yang setuju harus memenuhi 50%+1 .

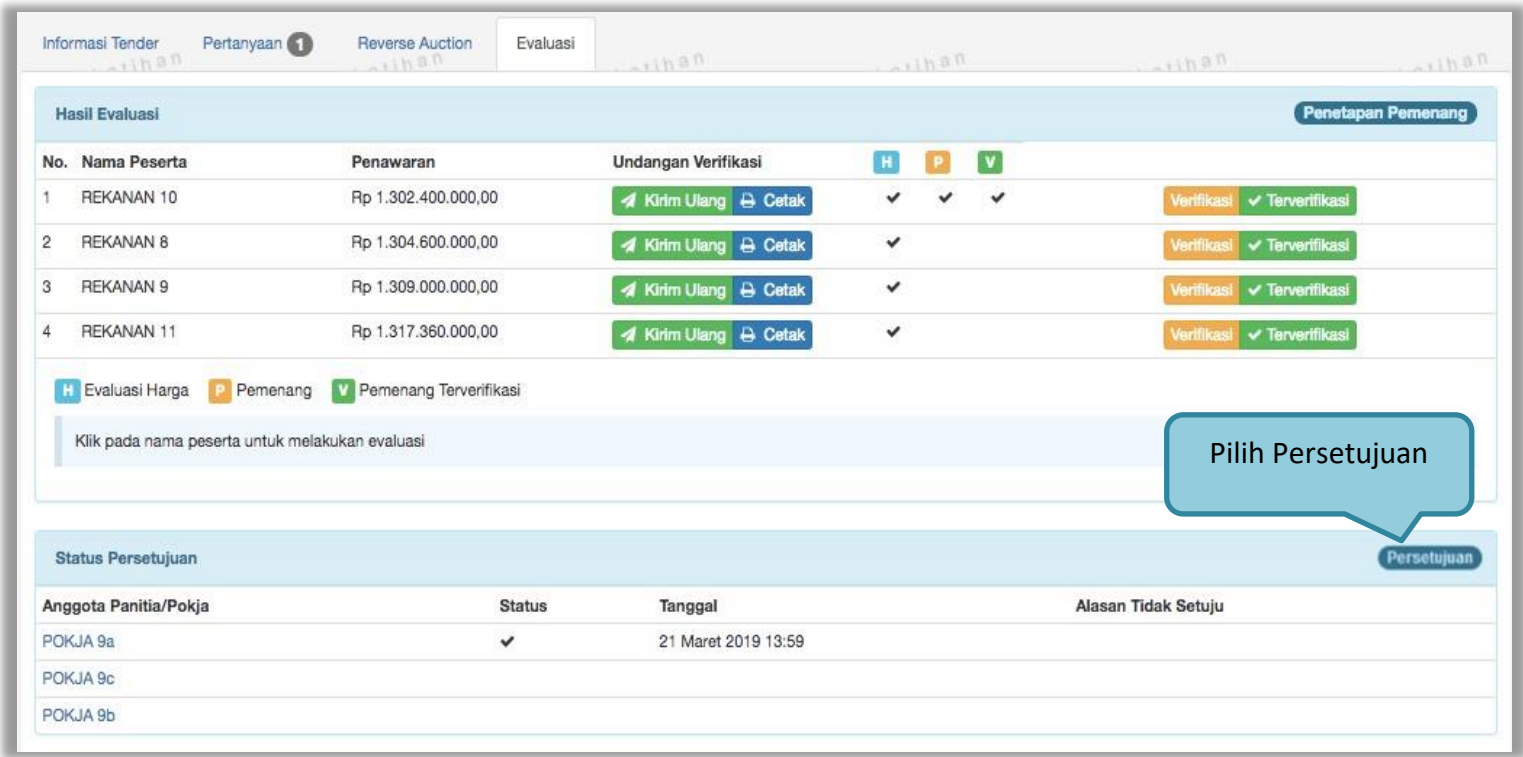

**Gambar 50.** *Persetujuan Pemenang oleh Pokja*

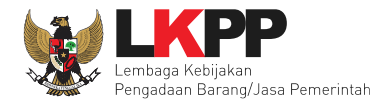

Pilih *button* setuju untuk menyetujui penetapan pemenang, apabila tidak tidak setuju maka pokja harus memasukkan alasan tidak setuju terlebih dahulu kemudian pilih *button* tidak setuju.

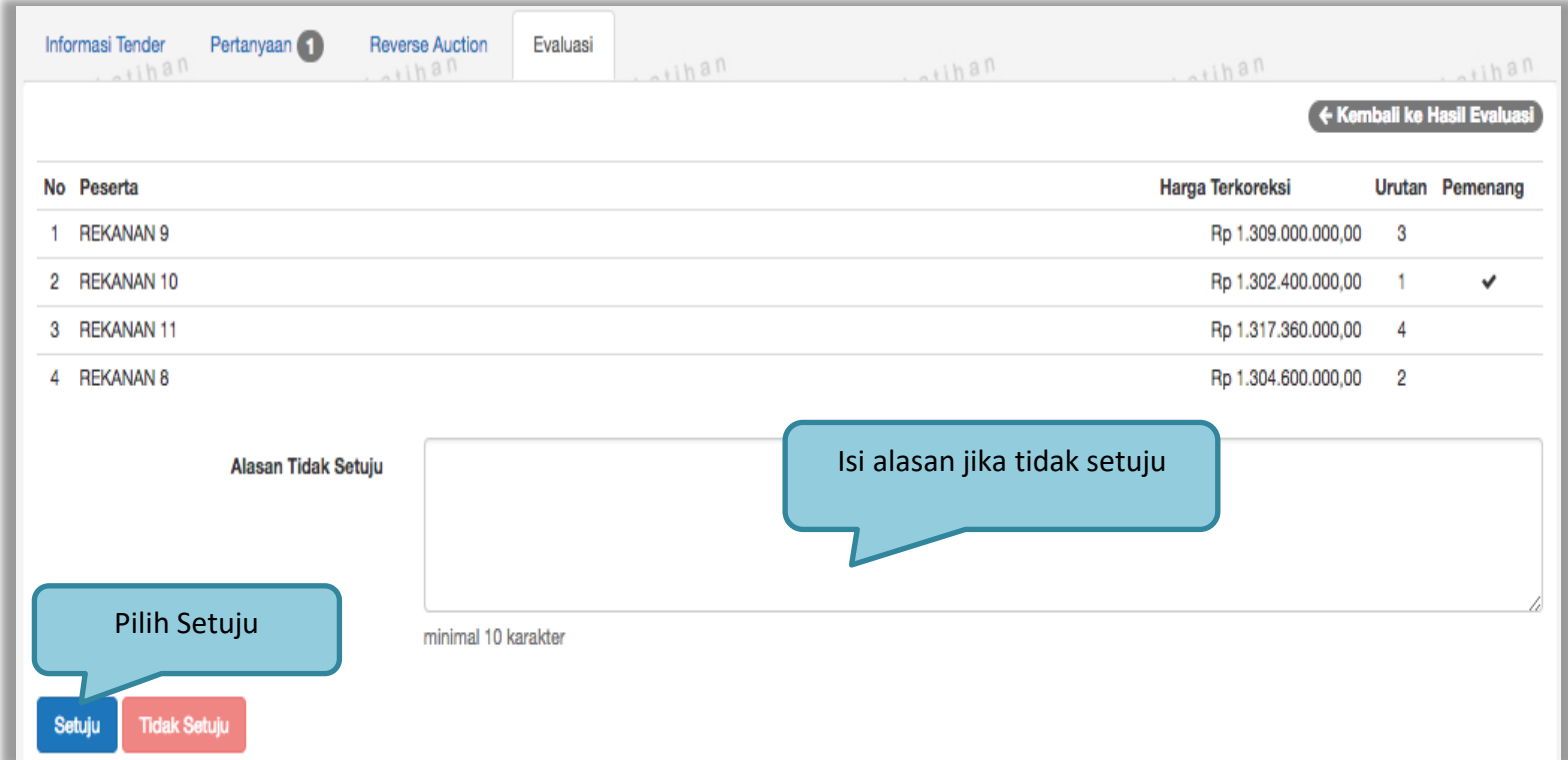

**Gambar 51.** *Halaman Persetujuan Pemenang*

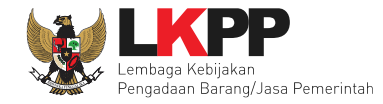

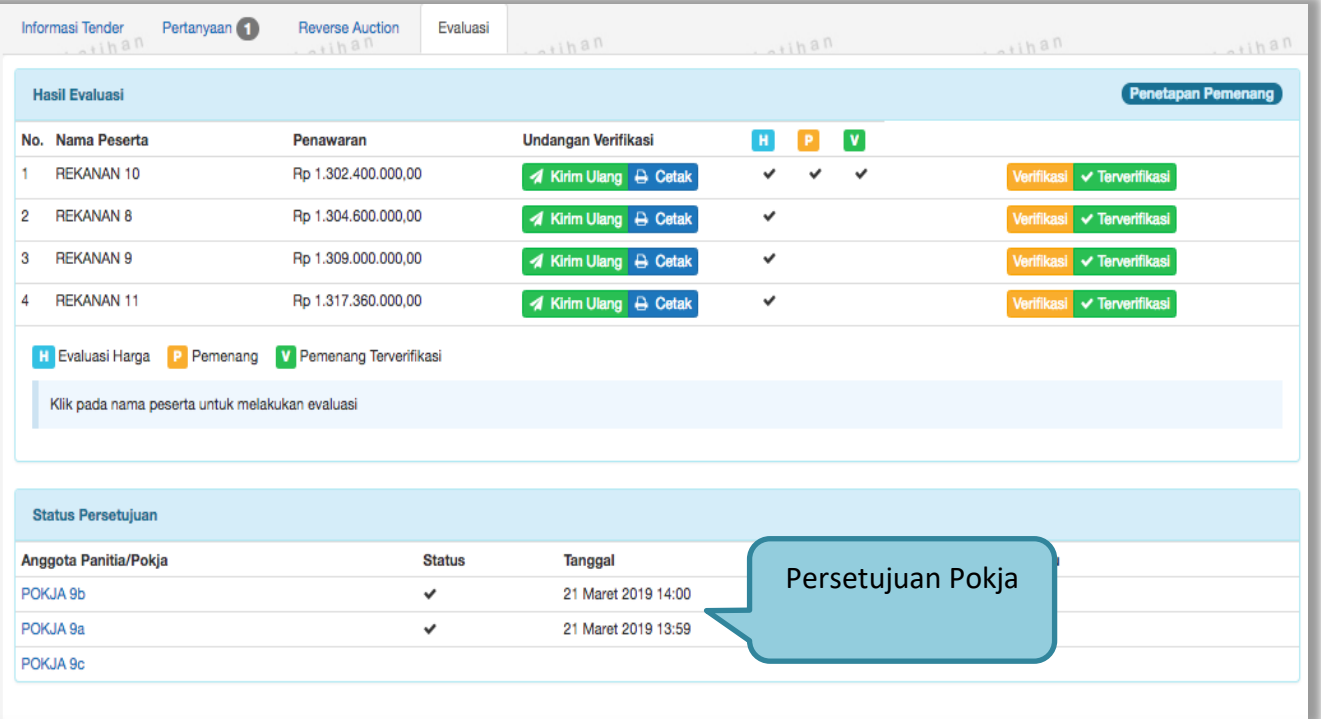

**Gambar 52.** *Halaman Status Persetujuan*

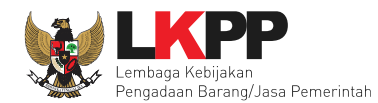

#### **4. 4 Membuat Berita Acara Evaluasi Penawaran dan Berita Acara Hasil Pemilihan**

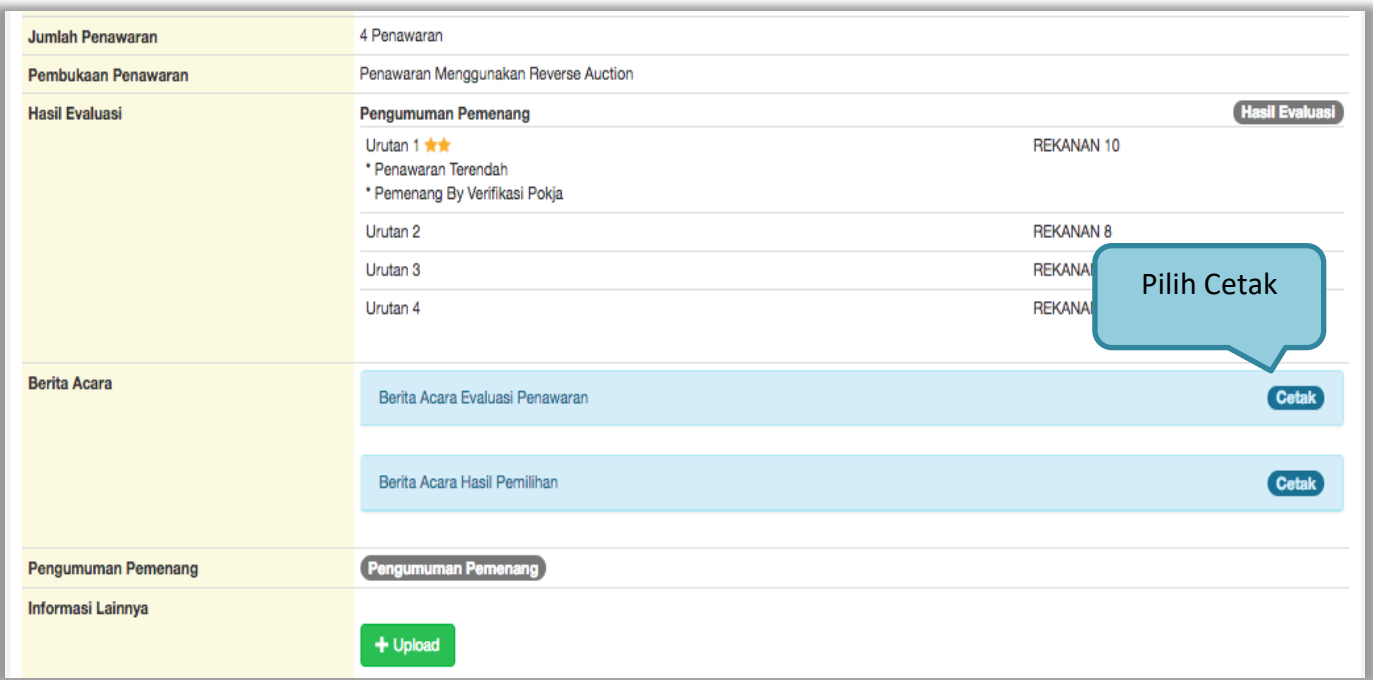

**Gambar 53.** *Halaman Berita Informasi Tender*

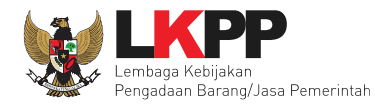

#### Isikan data Berita Acara Evaluasi Penawaran

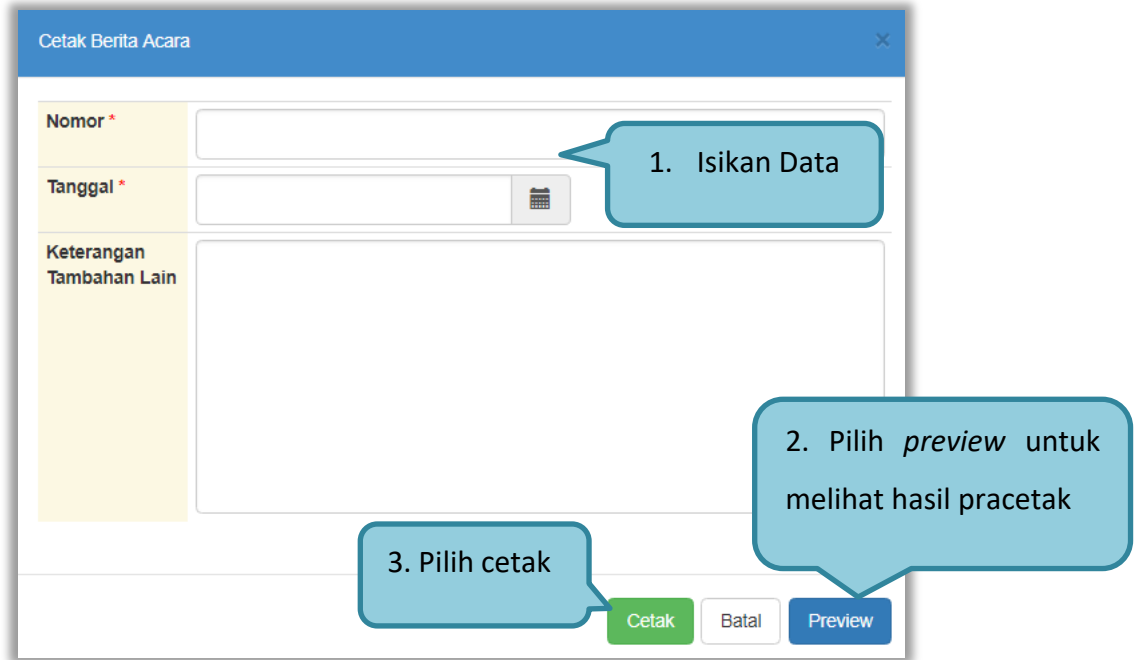

**Gambar 54.** *Halaman Cetak Berita Acara*

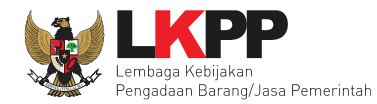

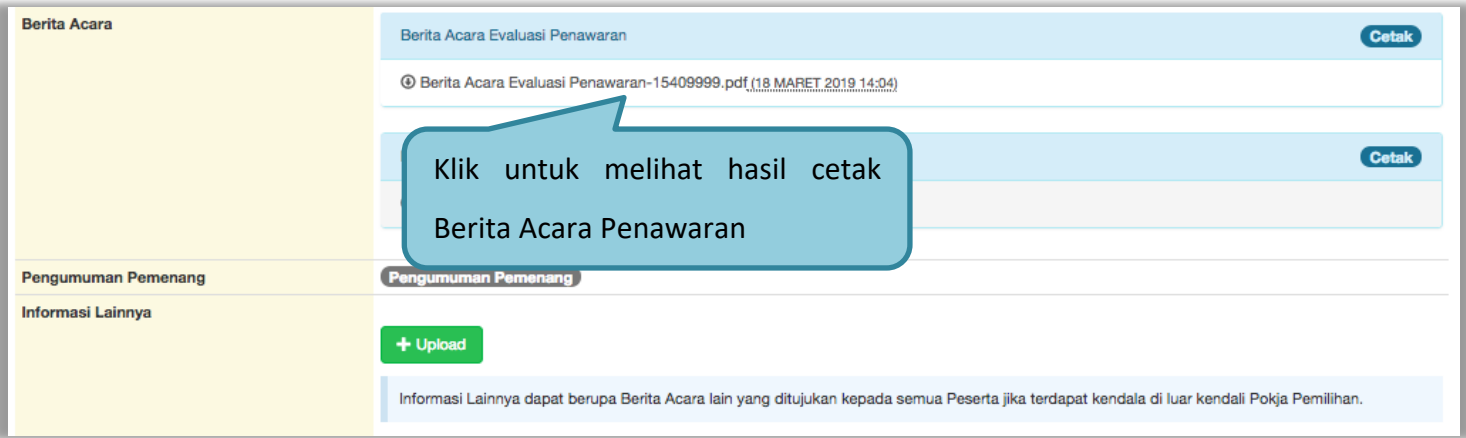

**Gambar 55. Berita Acara Evaluasi Penawaran telah Dicetak**

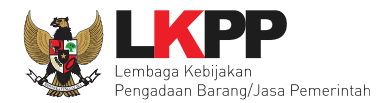

# Hasil Berita Acara Evaluasi Penawaran yang sudah dalam bentuk PDF

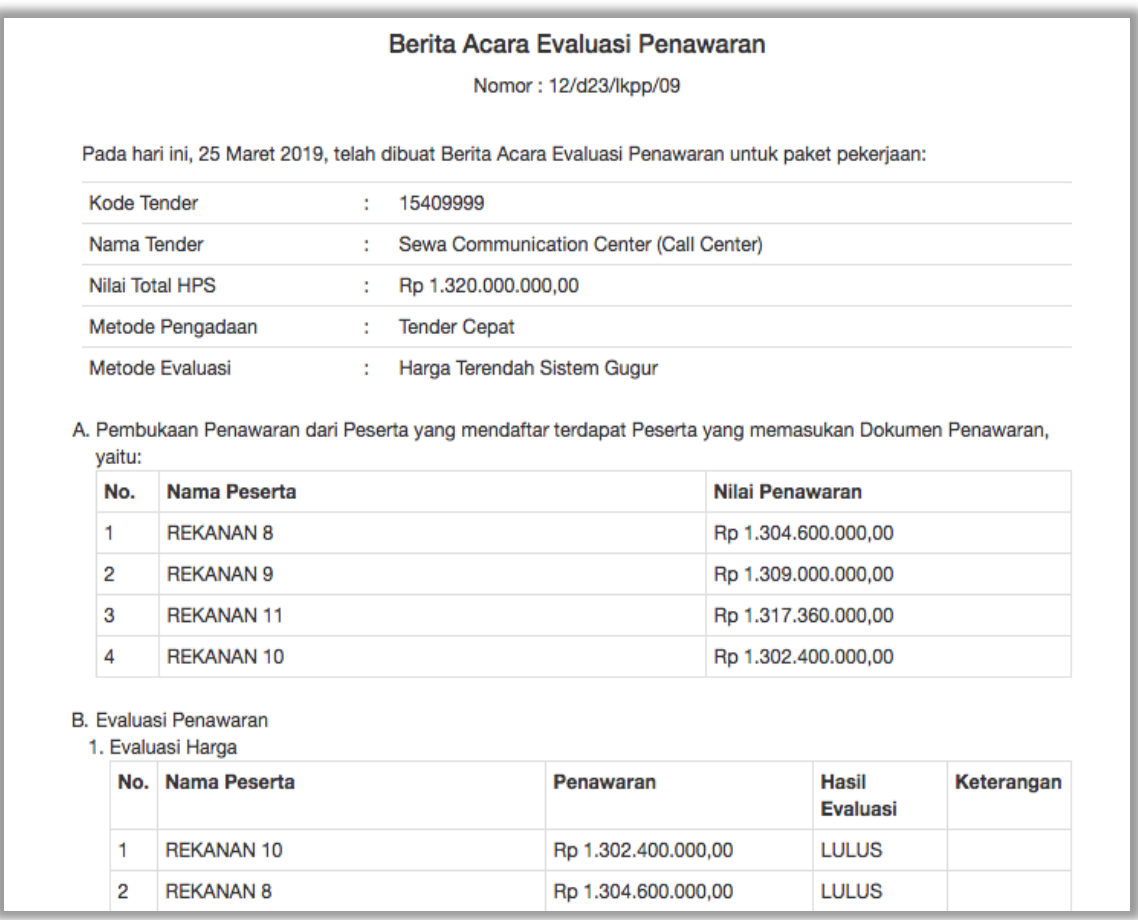

**Gambar 56.** *Berita Acara Evaluasi Penawaran*

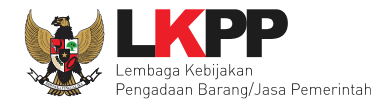

# Selanjutnya cetak Berita Acara Hasil Pemilihan.

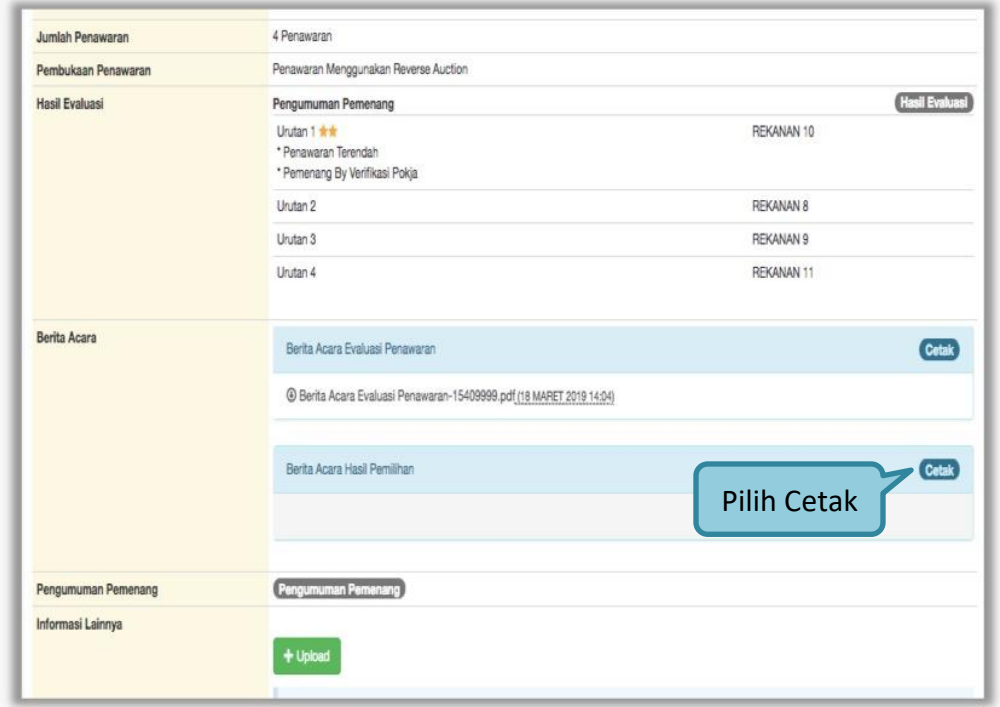

**Gambar 57.** *Halaman Cetak Berita Acara Hasil* **Tender**

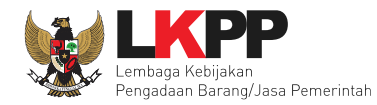

#### Isikan data Berita Acara Hasil Tender

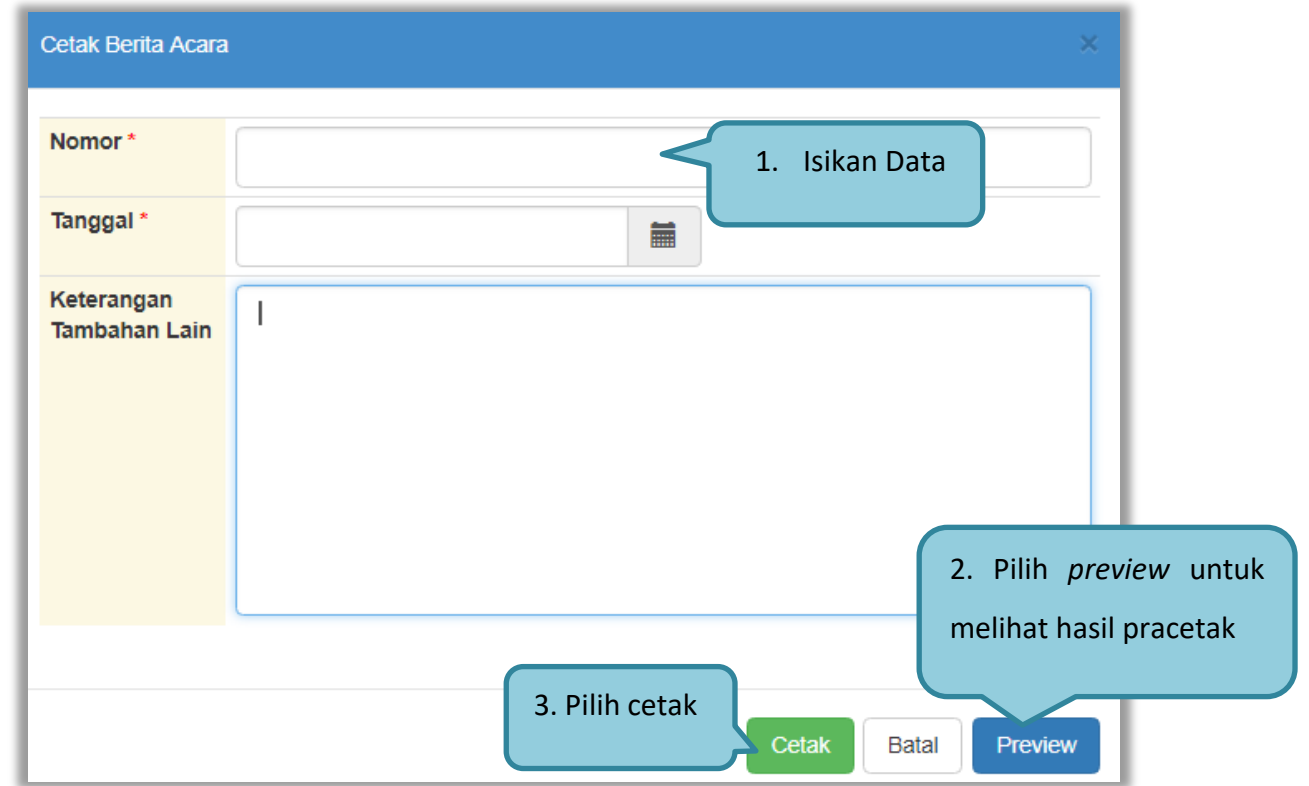

**Gambar 58.** *Halaman Isi Berita Acara Hasil* **Tender**

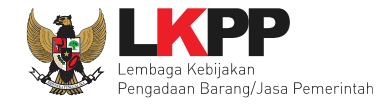

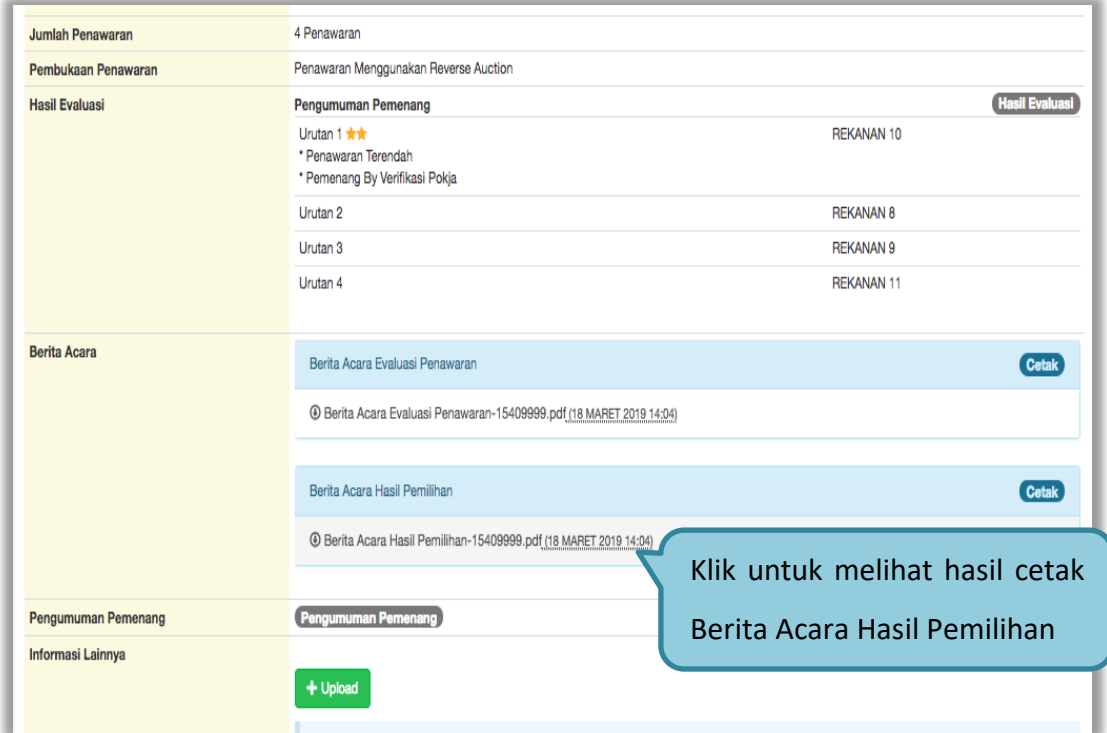

**Gambar 59. Berita Acara Hasil Pemilihan telah Dicetak**

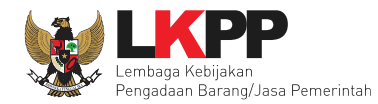

#### Hasil .PDF Berita Acara Hasil Pemilihan

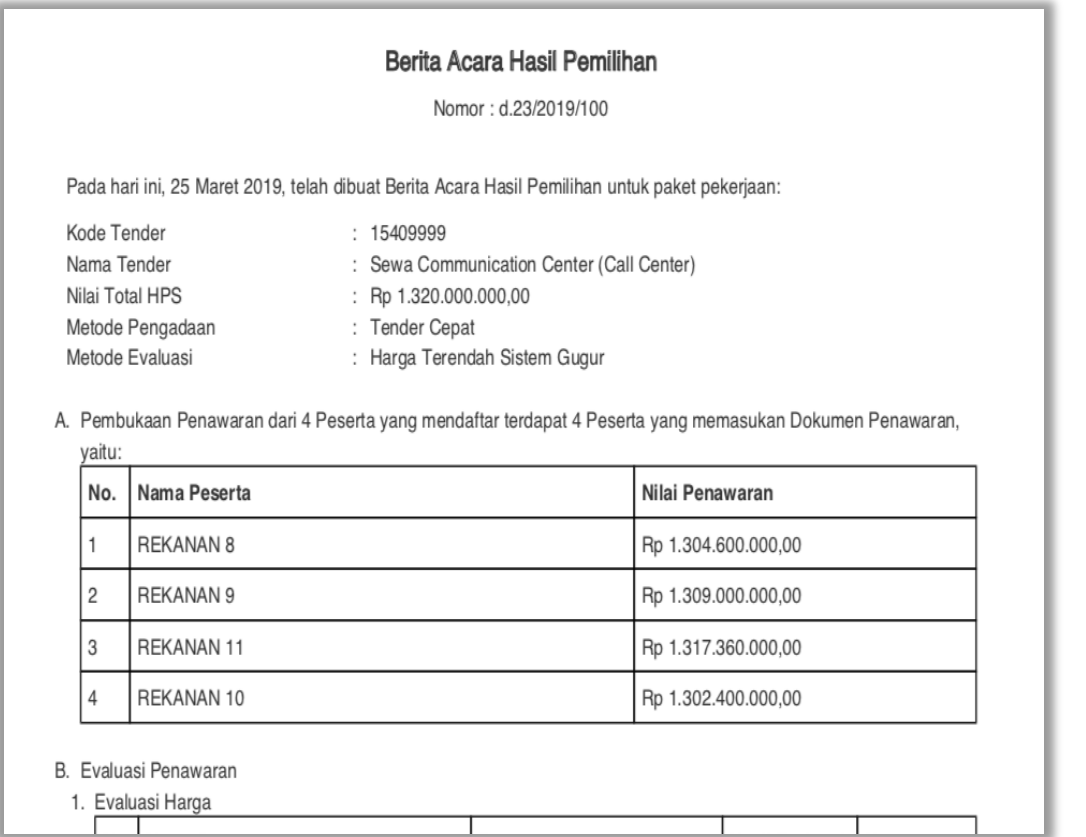

**Gambar 60.** *Halaman Berita Acara Hasil Pemilihan*

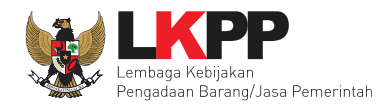

# **5. Pengumuman Pemenang Tender**

Tahap selanjutnya adalah mengumumkan pemenang tender.

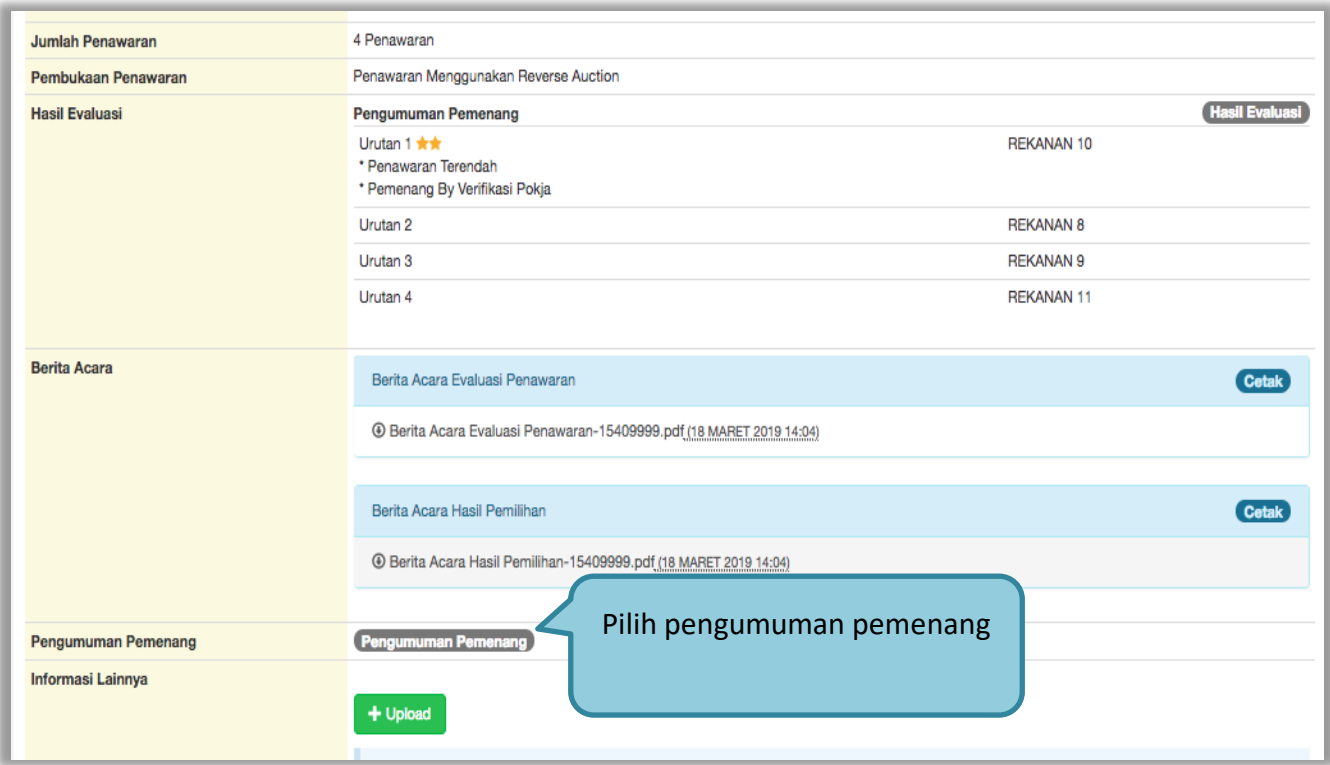

**Gambar 61**. *Halaman Pengumuman Pemenang*
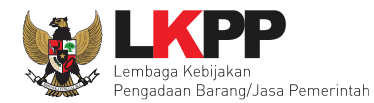

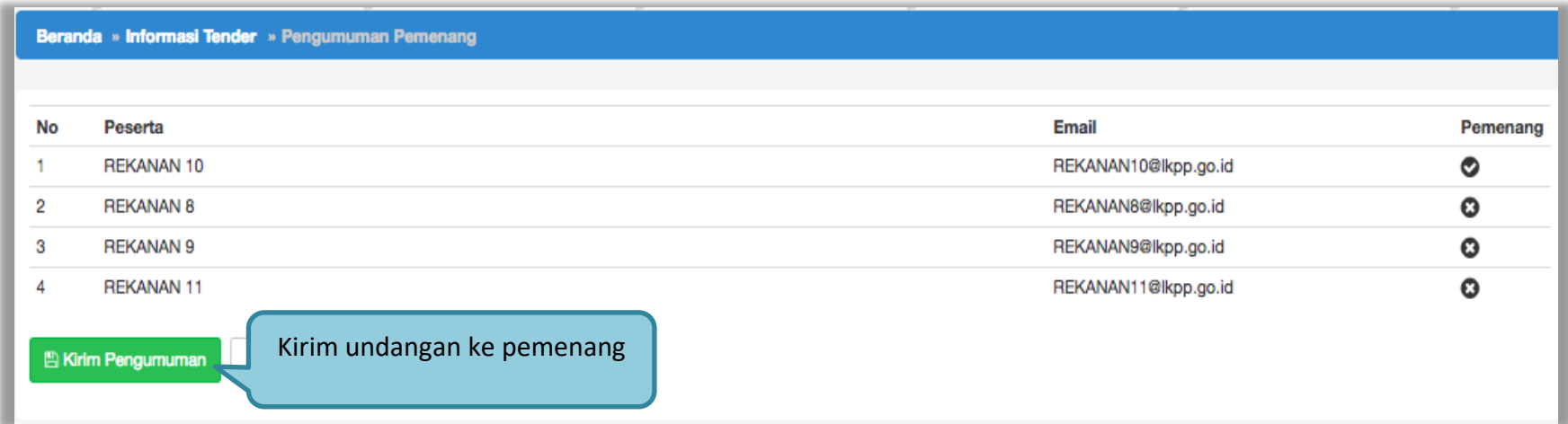

**Gambar 62.** *Kirim Undangan Pemenang*

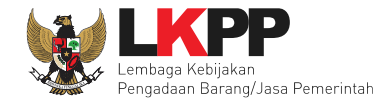

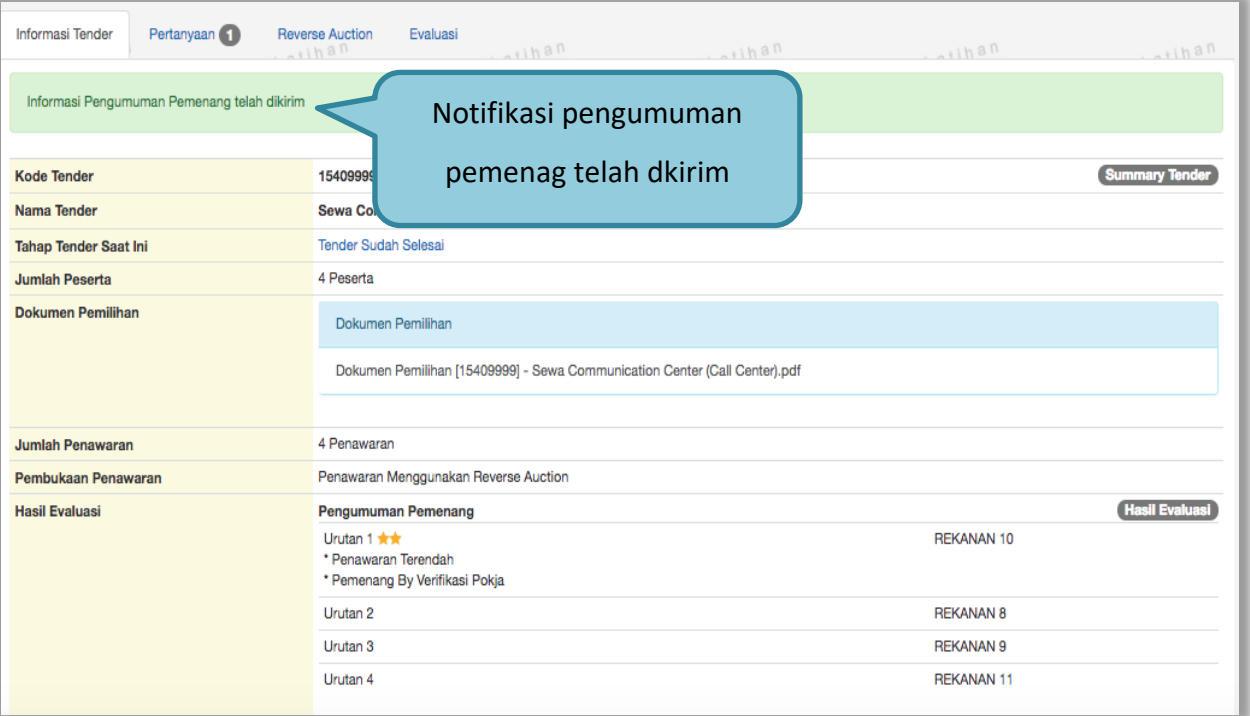

**Gambar 63. Halaman Notifikasi Pengumuman Pemenang telah dikirim**

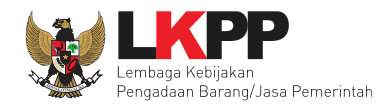

## **6. Keluar Dari Aplikasi**

## Pilih *logout* untuk keluar dari aplikasi SPSE 4.3

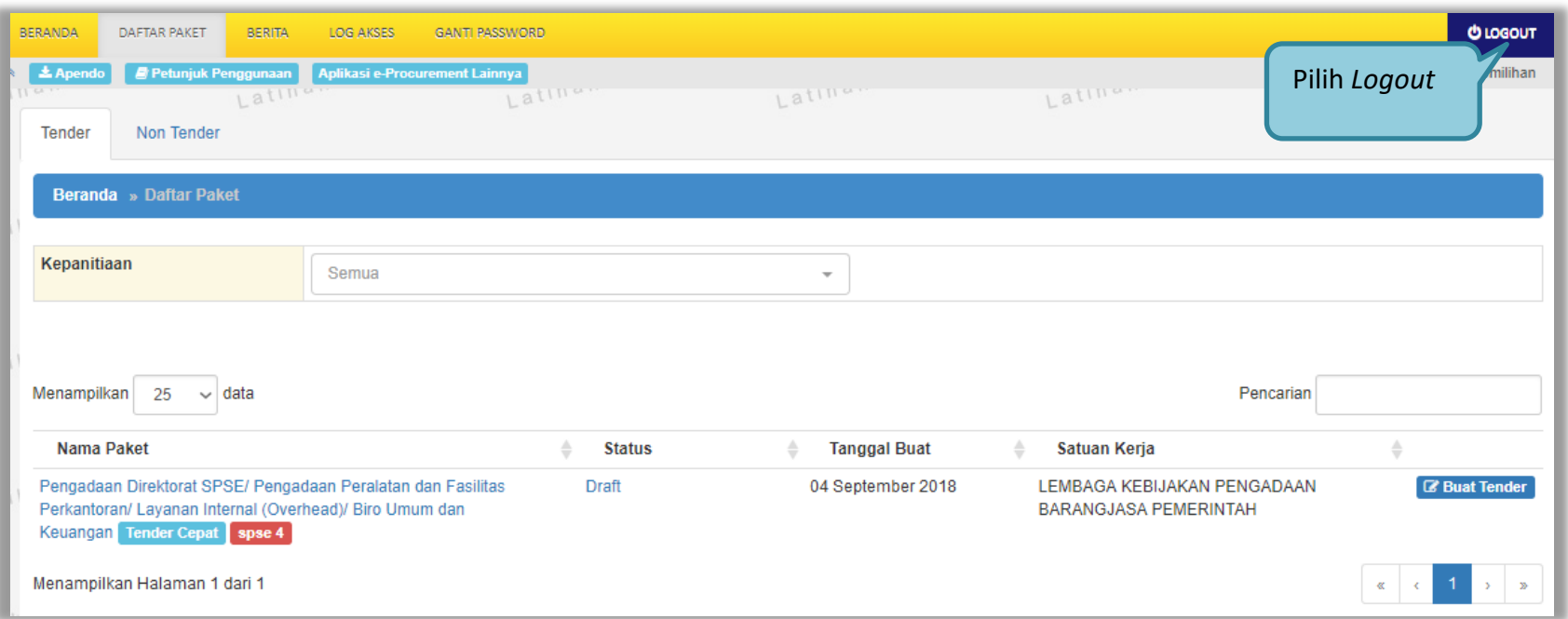

**Gambar 64.** *Halaman Logout*